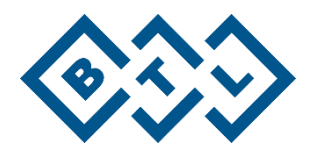

# **RAPAEL**

# Interaktywny system terapii ręki

# INSTRUKCJA OBSŁUGI

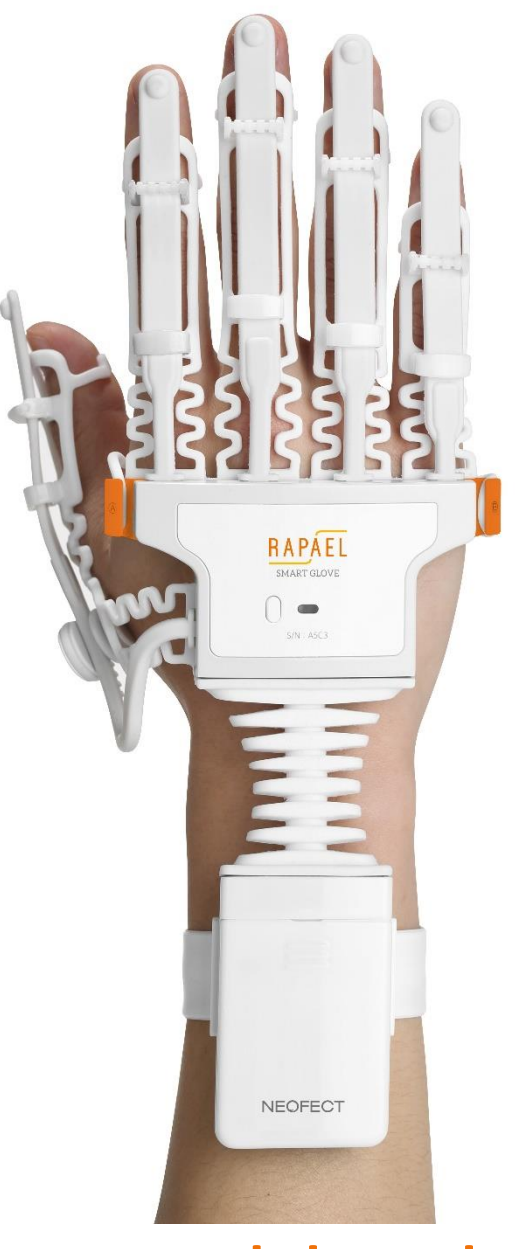

**www.btlnet.pl**

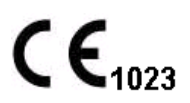

# Spis treści

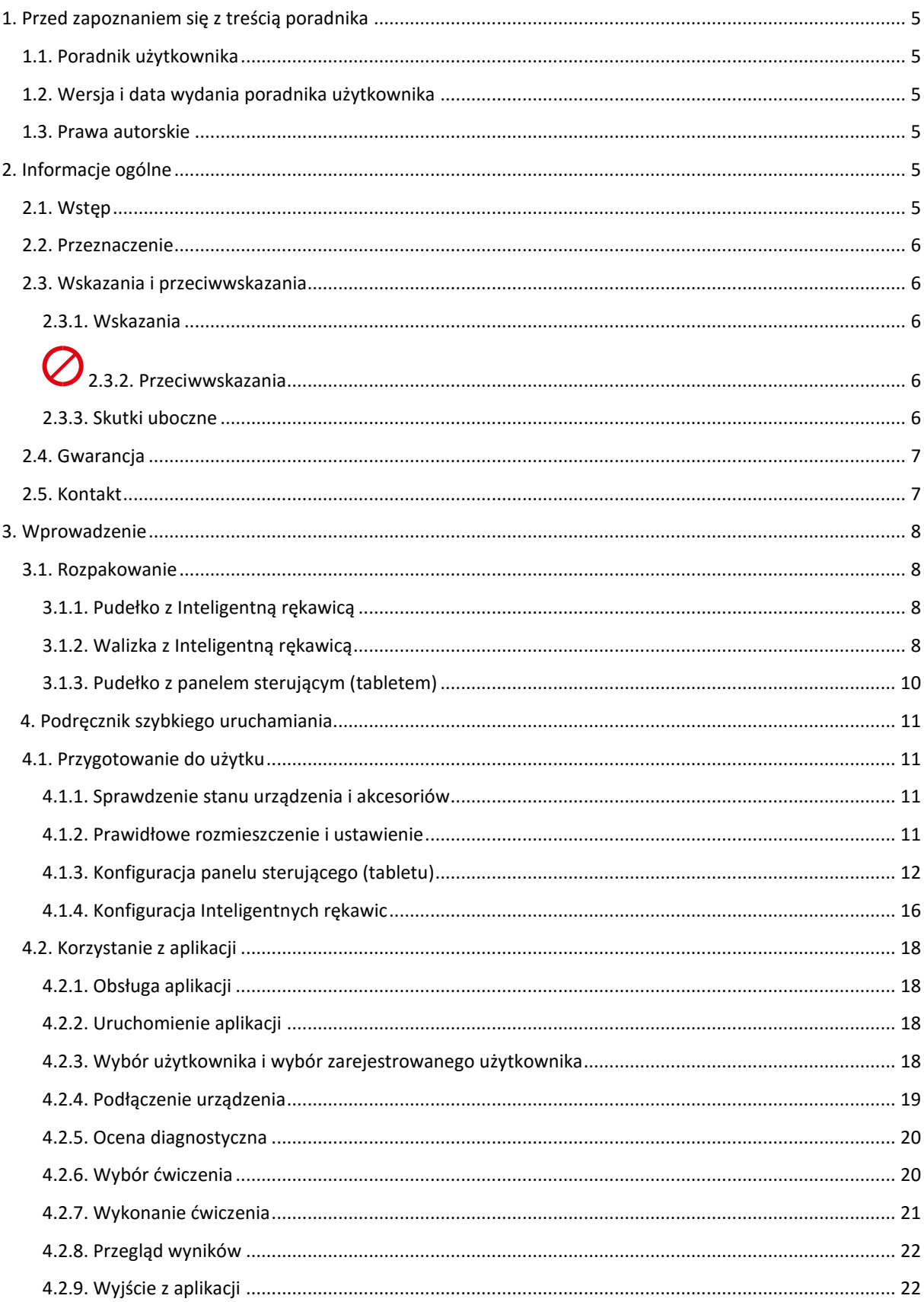

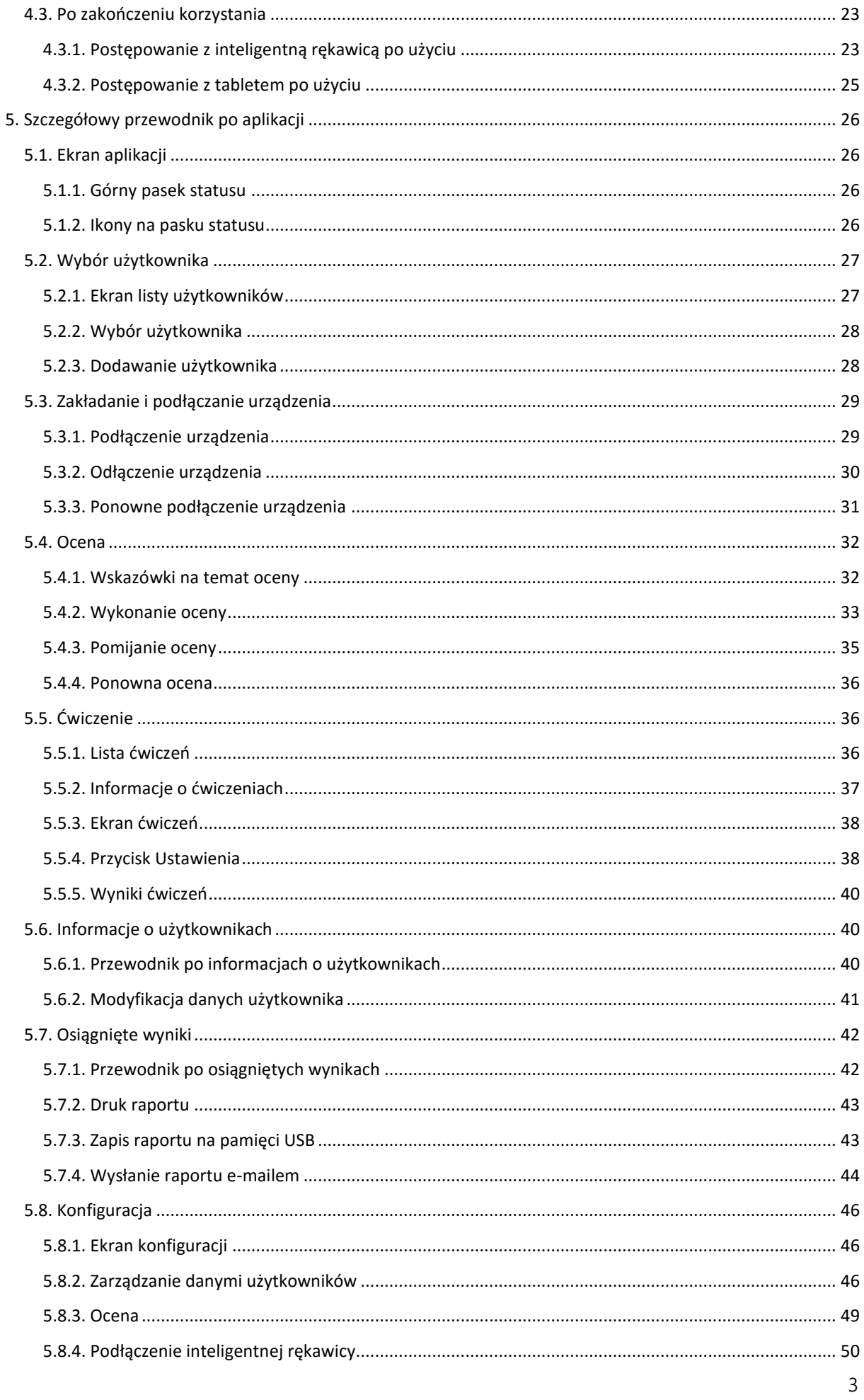

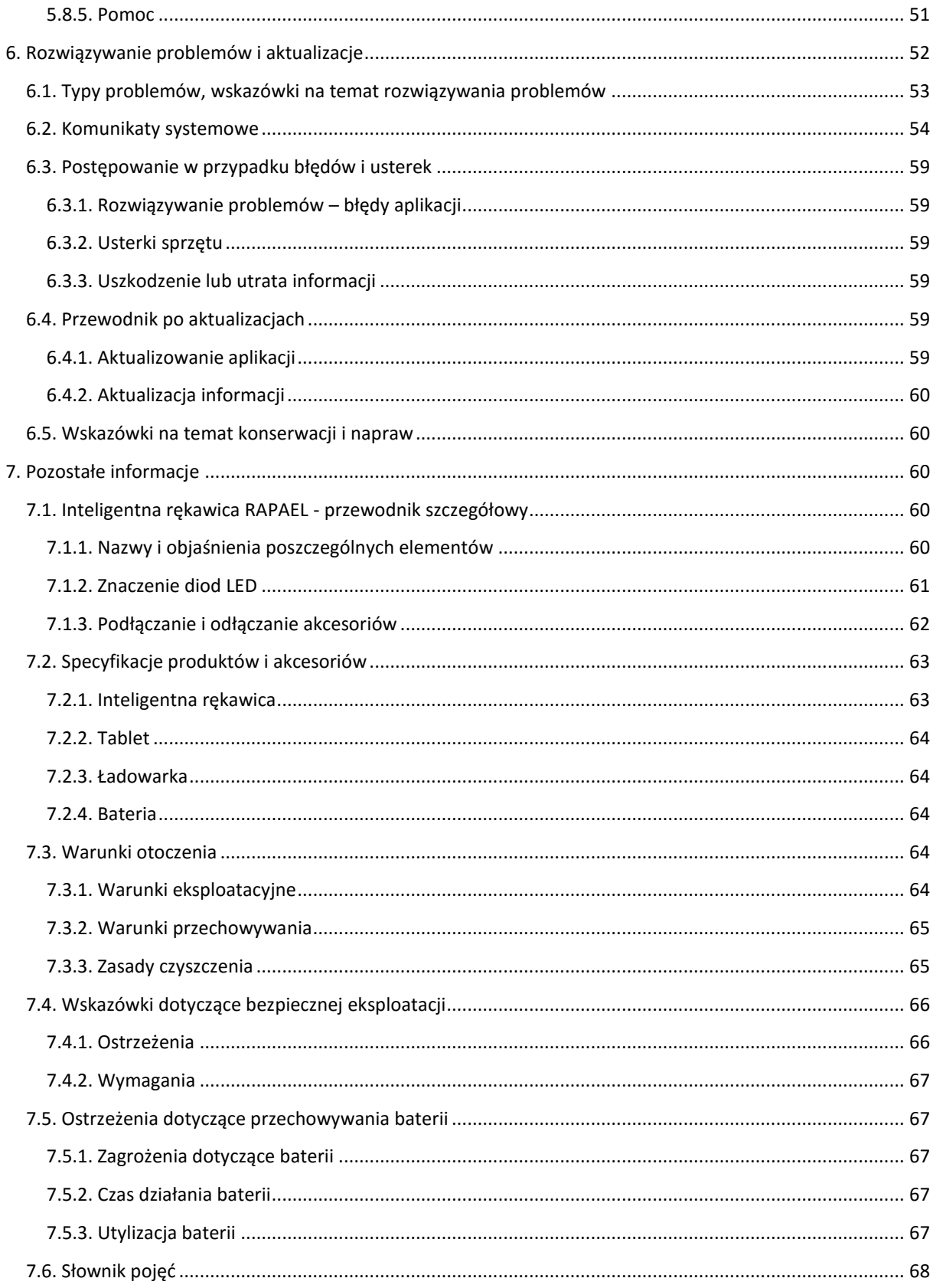

# <span id="page-4-0"></span>**1. Przed zapoznaniem się z treścią poradnika**

### <span id="page-4-1"></span>1.1. Poradnik użytkownika

- 1) Przed rozpoczęciem korzystania z produktu należy zapoznać się z rozdziałem poświęconym kwestiom bezpieczeństwa.
- 2) Pomoc przy rozpoczęciu korzystania z podręcznika.
- 3) Wskazówki szczegółowe znajdują się w rozdziale dotyczącym aplikacji.
- 4) Rozdział o ćwiczeniach zawiera informacje na temat poszczególnych ćwiczeń.
- 5) W razie wystąpienia błędu należy zapoznać się z informacjami o rozwiązywaniu problemów.
- 6) Informacje na temat elementów Inteligentnej rękawicy RAPAEL
- 7) Do ułatwienia zrozumienia terminologii technicznej służy słownik

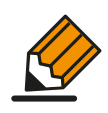

• Należy zapoznać się z poradnikiem użytkownika, który pozwoli na należyte i bezpieczne obchodzenie się z produktem.

• Wyjaśnienia zawarte w podręczniku dotyczą ustawień domyślnych, natomiast faktyczny produkt może się nieznacznie różnić od zaprezentowanych schematów.

### <span id="page-4-2"></span>1.2. Wersja i data wydania poradnika użytkownika

Wersja poradnika użytkownika: IFU-RSG\_C v.1.1.1 Data wydania: 5 sierpnia 2015 r.

### <span id="page-4-3"></span>1.3. Prawa autorskie

*Żadna część tej instrukcji nie może być powielana, przechowywana w systemach archiwizacji i odczytu ani rozpowszechniana w jakikolwiek sposób, w tym środkami elektronicznymi, mechanicznymi, fotograficznymi i innymi metodami rejestracji, bez uprzedniego uzyskania pisemnej zgody od BTL Polska.* 

*Niniejsza dokumentacja jest dostarczana w stanie "jakim jest". Nie są udzielane żadne wyrażone ani wynikowe gwarancje, dotyczące dokładności, rzetelności, ani zawartości tego dokumentu, poza przypadkami wymaganymi prawem. BTL Polska zastrzega sobie prawo do wprowadzania w tym dokumencie zmian lub unieważnienia go w całości w dowolnym momencie i bez żadnego uprzedzenia.*

# <span id="page-4-4"></span>**2. Informacje ogólne**

### <span id="page-4-5"></span>2.1. Wstęp

RAPAEL interaktywny system terapii ręki przeznaczony jest do pomocy przy rehabilitacji pacjentów dotkniętych zmianami lub uszkodzeniami ośrodkowego układu nerwowego oraz mięśniowo-szkieletowego. Ten system rehabilitacji opracowano z myślą o uaktywnianiu plastyczności mózgu oraz rehabilitacji mięśniowej u pacjentów z przewlekłymi następstwami przebytych schorzeń.

Optymalną metodą pracy nad funkcjami motorycznymi u pacjentów po udarach jest wielokrotne powtarzanie codziennych czynności. Podczas takiego treningu pacjent opanowuje nowe ruchy i ponownie uczy się ruchów znanych wcześniej; jest to kluczowy element działań na rzecz wykorzystania plastycznej struktury mózgu.

RAPAEL interaktywny system terapii ręki to inteligentna rehabilitacja w formie zbioru zadań do wykonania, oparta o koncepcję treningu zadaniowego, służących poprawie działania poszczególnych funkcji u użytkownika, wraz z precyzyjnymi wynikami oceny w ramach sprawdzonego programu oceniania rezultatów. Dodatkowo Rapael dostarcza informacje zwrotne w czasie rzeczywistym, wyraża w postaci ilościowej postępy treningu oraz umożliwia trening indywidualny o parametrach dostosowywanych do możliwości pacjenta.

### <span id="page-5-0"></span>2.2. Przeznaczenie

Inteligentna rękawica RAPAEL stanowi system biologicznego sprzężenia zwrotnego, przeznaczony do ćwiczeń rehabilitacyjnych w ramach rehabilitacji ręki.

### <span id="page-5-2"></span><span id="page-5-1"></span>2.3. Wskazania i przeciwwskazania 2.3.1. Wskazania

Wiek użytkownika: Użytkownicy w wieku od 15 do 90 lat, wyszczególnieni poniżej:

- Schorzenia neurologiczne (np. udary)
- Stwardnienie rozsiane (MS)
- Urazowe uszkodzenia mózgu
- Urazy ortopedyczne (np. złamania)
- Schorzenia układu ruchu (np. choroba Parkinsona)
- Zespół algodystroficzny
- Poparzenia dłoni
- Operacje dłoni (np. tenodeza ścięgna)

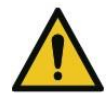

Urządzenie należy stosować wyłącznie w przypadkach wymienionych powyżej. W sprawie wszelkich innych zastosowań należy skonsultować się z lekarzem.

# <span id="page-5-3"></span> $\oslash$  2.3.2. Przeciwwskazania

Wymienione poniżej przeciwwskazania nie powstały w oparciu o badania kliniczne, natomiast opierają się na opiniach lekarskich.

Nie należy stosować inteligentnej rękawicy RAPAEL bez konsultacji z lekarzem w następujących przypadkach:

- Otwarta rana u pacjenta.
- Infekcja skórna u pacjenta.
- Choroba skóry u pacjenta na ręce podlegającej leczeniu.
- Spastyczność u pacjenta według Zmodyfikowanej Skali Ashworth (MAS) powyżej 3 (wartość standardowa).
- Pacjent powinien zaprzestać korzystania z urządzenia, jeżeli w leczonym obszarze pojawiają się oznaki zadrapań lub rumienia. Przypadki takie występują bardzo rzadko.

### <span id="page-5-4"></span>2.3.3. Skutki uboczne

Wymienione niżej skutki uboczne nie zostały ustalone w oparciu o badania kliniczne. Istnieje jednak możliwość pojawienia się wymienionych skutków ubocznych. W razie wystąpienia któregokolwiek z nich należy zaprzestać korzystania z produktu i zwrócić się do lekarza.

- Jeżeli rozmiar rękawicy nie pasuje do ręki, a produkt jest wykorzystywany przez dłuższy czas, na grzebiecie dłoni może wystąpić zaczerwienienie lub plamy, w wyniku tarcia ze strony rękawicy.
- Wykonywanie tego samego ruchu przez czas dłuższy od 30 minut może powodować bolesność.

### <span id="page-6-0"></span>2.4. Gwarancja

- Firma ponosi odpowiedzialność za wszelkie wady wykonawstwa stwierdzone w obrębie inteligentnej rękawicy RAPAEL oraz wszelkie uszkodzenia urządzenia spowodowane przez nieprawidłowe pakowanie i transport.
- Gwarancja obejmuje wszystkie elementy urządzenia oraz oprogramowanie RAPAEL.
- Okres gwarancji wynosi jeden rok od daty dostawy urządzenia.

### <span id="page-6-1"></span>2.5. Kontakt

W sprawach dotyczących wsparcia technicznego i klinicznego zapraszamy do zadawania naszej firmie pytań telefonicznie lub przez e-mail.

#### • **DYSTRYBUTOR:**

BTL Polska Sp. z o. o. Ul. Leonidasa 49 02-239 Warszawa Tel. 22 667 02 76, 22 882 42 51 fax: 22 667 95 39 btlnet@btlnet.pl www.btlnet.pl

#### • **PRODUCENT:**

NEOFECT Co., Ltd Inc. Tel.: +82-70-4068-8521

> Adres: 401 West Hall, 152, Jukjeon-ro, Suji-gu, Yongin-si, Gyeonggi-do, 448-701 Korea Południowa

# <span id="page-7-0"></span>**3. Wprowadzenie**

<span id="page-7-1"></span>3.1. Rozpakowanie

### <span id="page-7-2"></span>3.1.1. Pudełko z Inteligentną rękawicą

W pudełku znajduje się: ① walizka z inteligentną rękawicą, w której znajdują się części składowe i osprzęt, oraz ② pudełko z panelem sterującym (tabletem), w którym znajduje się tablet z zainstalowaną aplikacją.

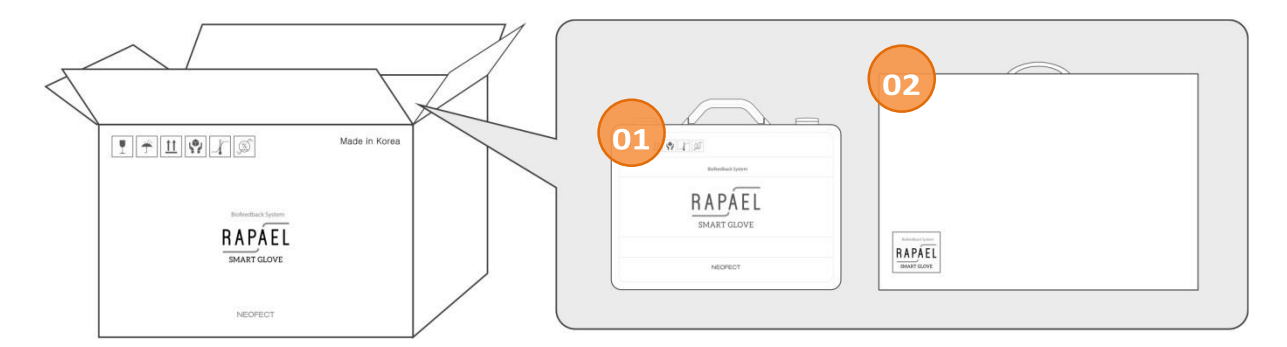

### <span id="page-7-3"></span>3.1.2. Walizka z Inteligentną rękawicą

Wewnątrz walizki z inteligentną rękawicą RAPAEL znajdują się następujące części składowe i akcesoria:

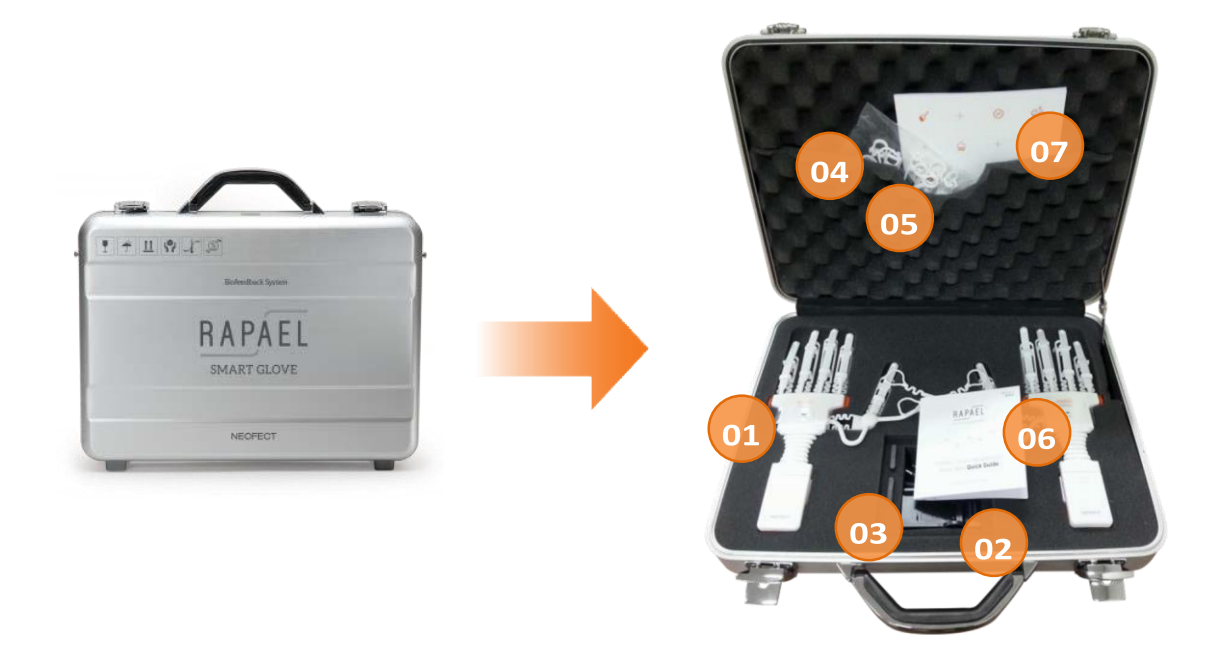

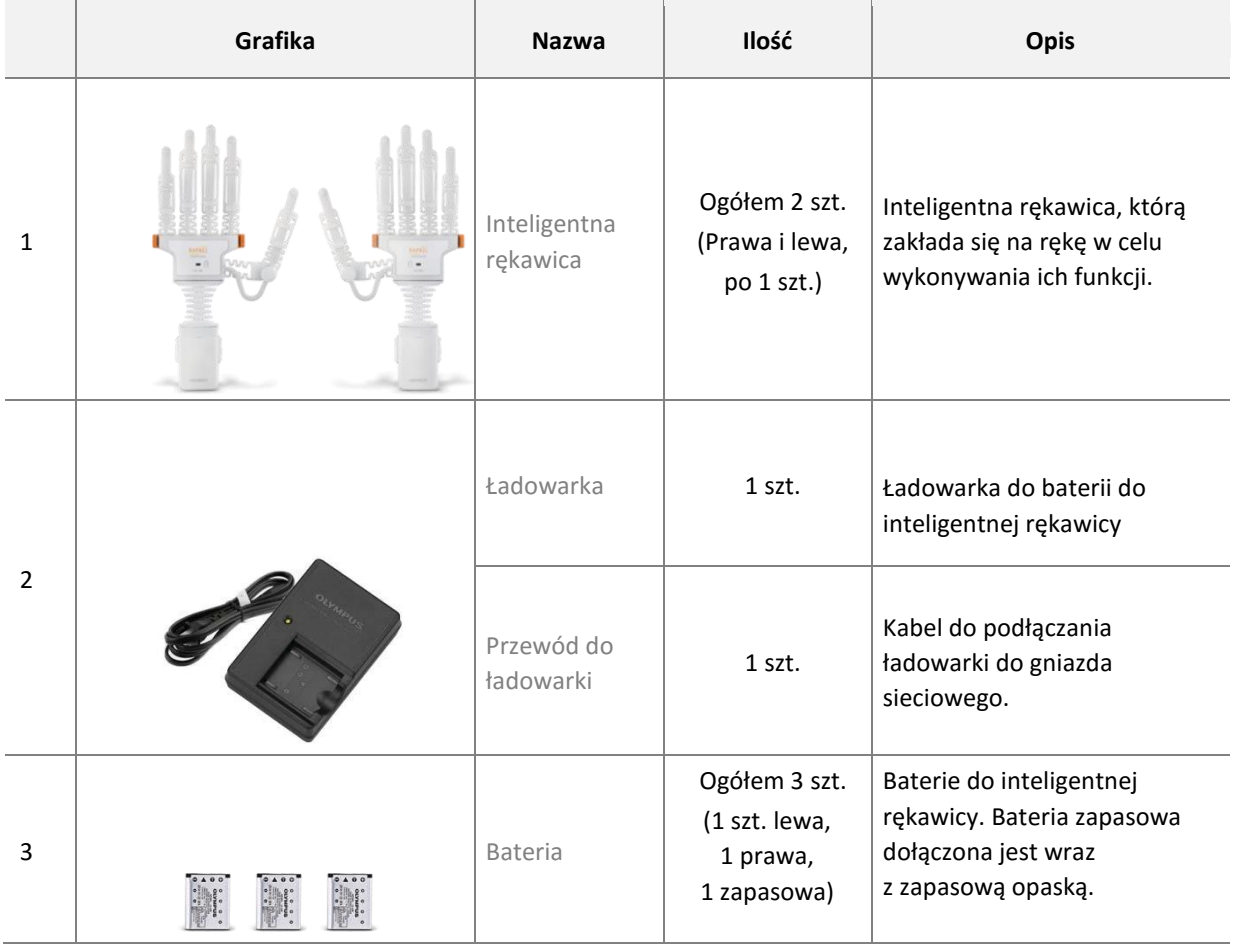

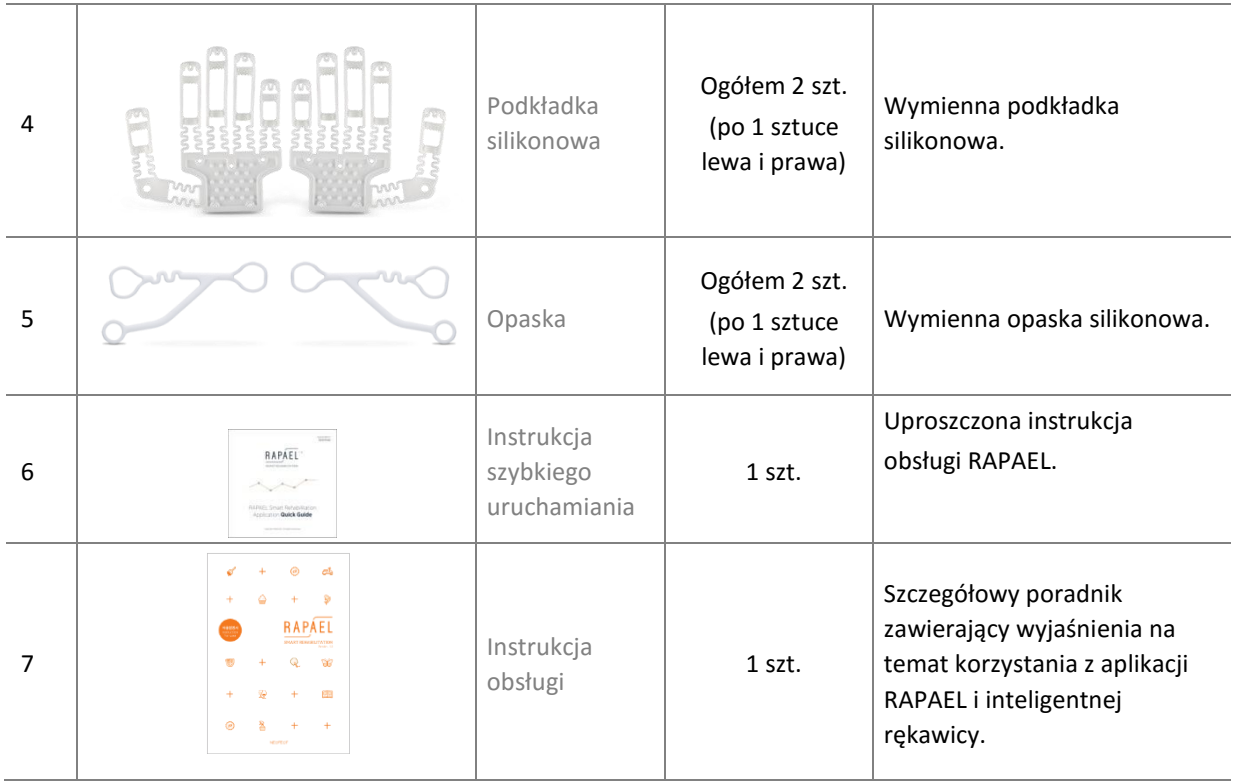

# <span id="page-9-0"></span>3.1.3. Pudełko z panelem sterującym (tabletem)

W pudełku z tabletem znajdują się następujące akcesoria:

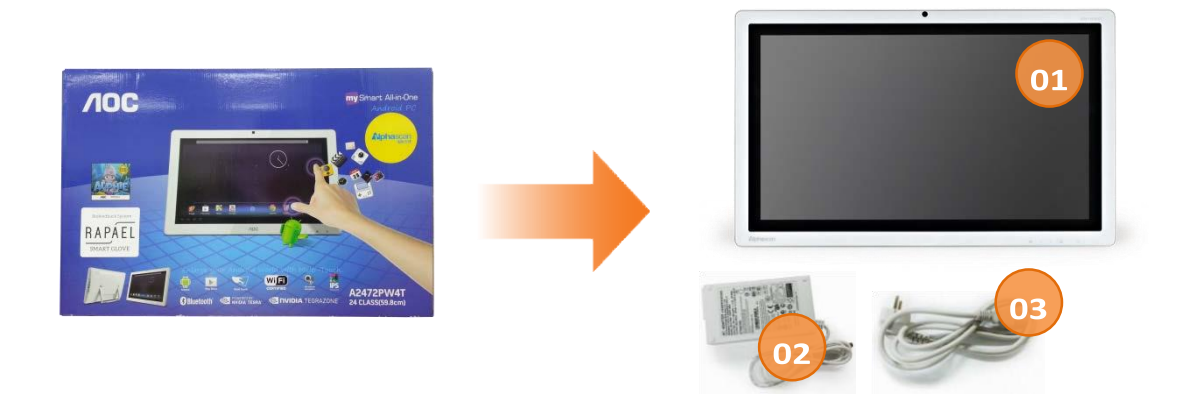

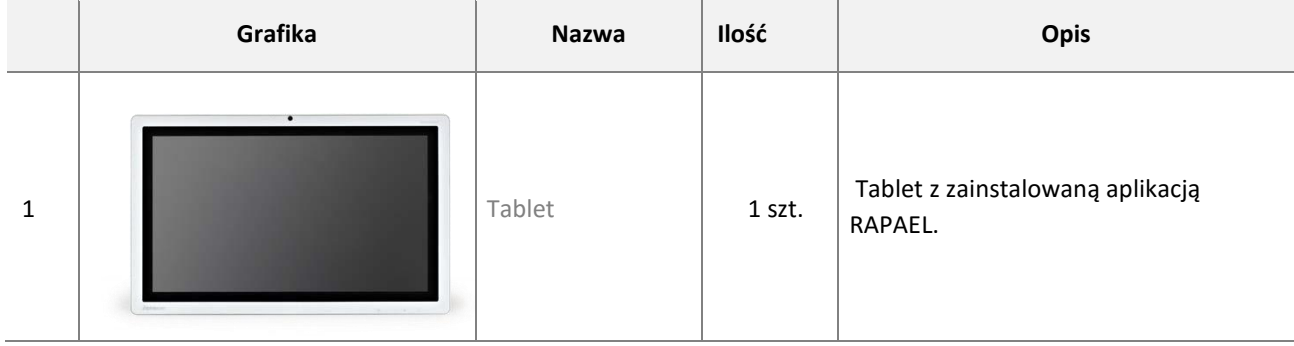

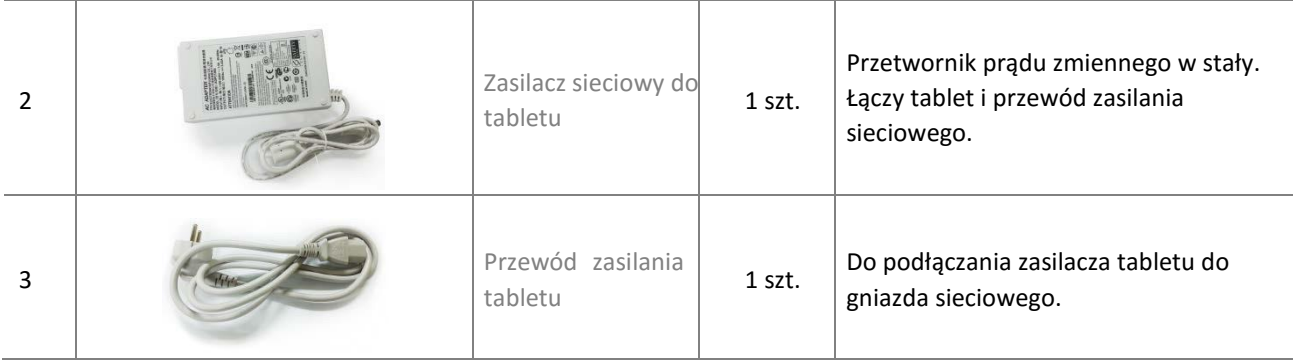

# <span id="page-10-0"></span> **4. Podręcznik szybkiego uruchamiania**

<span id="page-10-1"></span>4.1. Przygotowanie do użytku

### <span id="page-10-2"></span>4.1.1. Sprawdzenie stanu urządzenia i akcesoriów

- Sprawdzić, czy dostępne są wszystkie potrzebne elementy.
- Ze względu na bezpieczeństwo eksploatacji sprawdzić, czy wszystkie elementy są w nienagannym stanie, bez żadnych usterek.

### <span id="page-10-3"></span>4.1.2. Prawidłowe rozmieszczenie i ustawienie

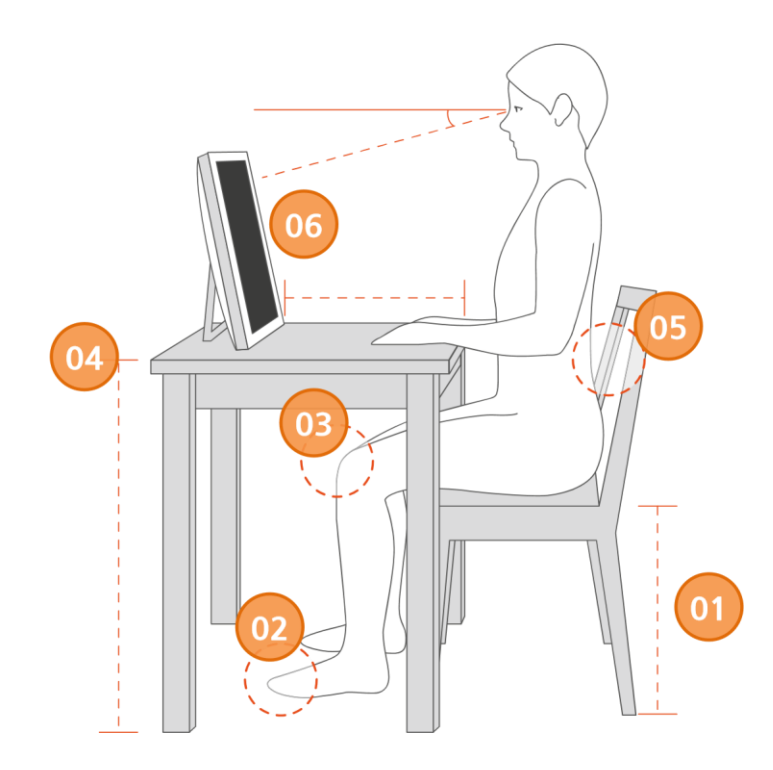

- ① Wyregulować wysokość fotela tak, aby staw biodrowy znajdował się w zgięciu 90°. Jeżeli mamy do dyspozycji fotel bez regulacji, należy użyć poduszki lub podnóżka, aby uzyskać takie położenie ciała.
- ② Podeszwy obu stóp mają dotykać podłogi i mają być odpowiednio rozstawione.
- ③ Kolana ustawić tak, aby nie były skierowane na boki, a do przodu.
- ④ Wysokość blatu dostosować w taki sposób, aby po położeniu rąk na stole przedramię spoczywało równolegle do podłogi, a łokieć był zgięty pod kątem 90°.
- ⑤ Krzesło lub fotel muszą mieć oparcie. Plecy trzymać prosto, wciągnąć brzuch.
- ⑥ Tablet ustawić w odległości 50-60 cm od użytkownika, pod kątem 10-15° poniżej poziomu oczu użytkownika.
- \* Terapeuta winien znajdować się po tej samej stronie, co użytkownik.

### <span id="page-11-0"></span>4.1.3. Konfiguracja panelu sterującego (tabletu)

#### **4.1.3.1 Włączenie tabletu**

1) Wsunąć kabel zasilający do gniazdka z tyłu tabletu oraz do gniazdka sieciowego.

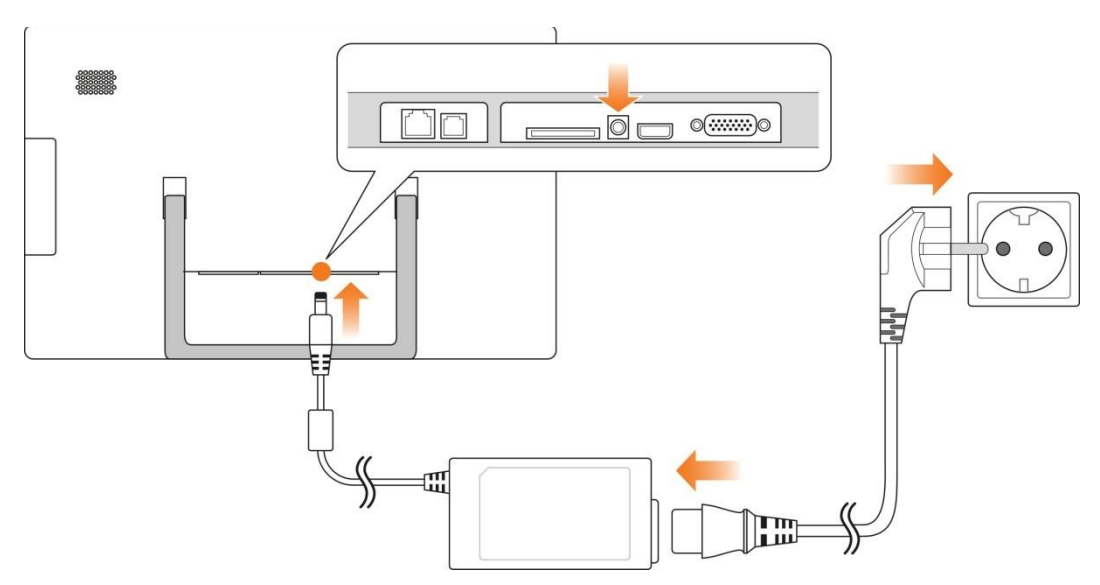

2) Nacisnąć włącznik po prawej stronie u dołu ekranu, według poniższej ilustracji. Po wciśnięciu przycisk zaświeci się i włączy się ekran.

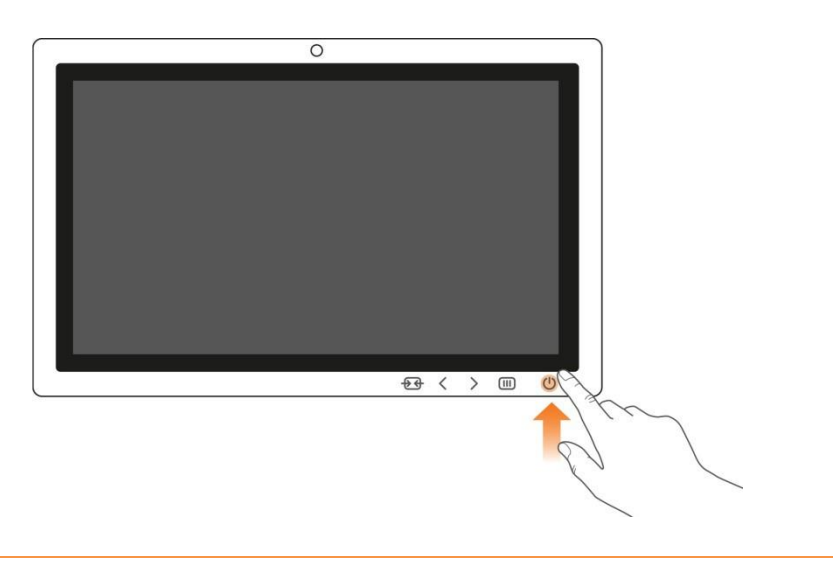

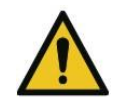

Należy korzystać z tabletu dostarczonego wraz z produktem w zestawie. Podczas korzystania z tabletu nie używać jednocześnie innych urządzeń.

#### **4.1.3.2 Ustawienia Bluetooth tabletu**

W celu podłączenia Inteligentnej rękawicy do aplikacji RAPAEL konieczne jest uprzednie skonfigurowanie funkcji Bluetooth tabletu.

• Konfiguracja Bluetooth przed użyciem Wejść w ustawienia tabletu i skonfigurować Bluetooth, naciskając przycisk ON.

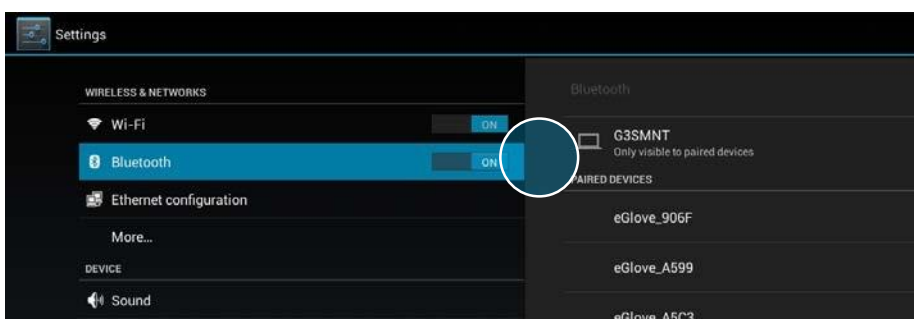

#### • Konfiguracja Bluetooth podczas użycia

Jeżeli Inteligentna rękawica jest podłączona, pojawi się automatycznie okno wyskakujące z pytaniem o wykorzystanie funkcji Bluetooth pomimo braku wcześniejszego wprowadzenia odpowiednich ustawień.

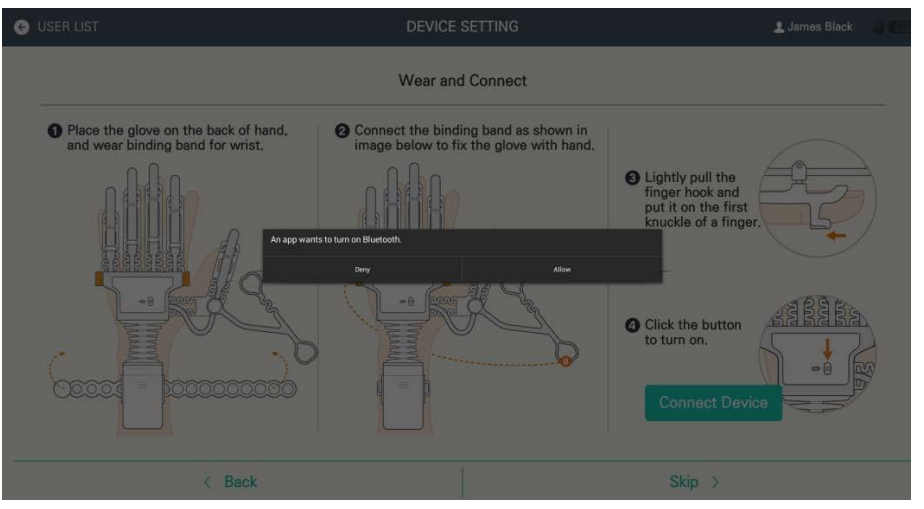

Nacisnąć przycisk Zezwalaj, aby włączyć Bluetooth.

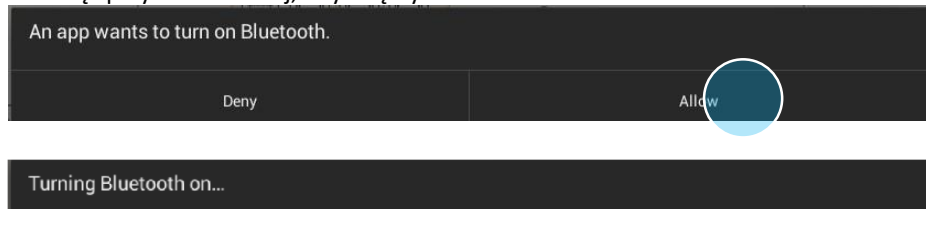

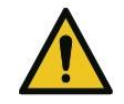

Produkt jest urządzeniem bezprzewodowym (komunikującym się przez Bluetooth) i jako taki może podlegać zakłóceniom częstotliwości

#### **4.1.3.3 Ustawienia głośności tabletu**

radiowej.

Głośność tabletu można ustawić podczas korzystania z aplikacji RAPAEL, odpowiednio do warunków otoczenia, w którym znajduje się użytkownik.

#### **Regulacja głośności przyciskiem na tablecie**

1) Nacisnąć i przytrzymać przycisk (<sup>2</sup>) obok włącznika zasilania na tablecie, aby otworzyć funkcję regulacji głośności.

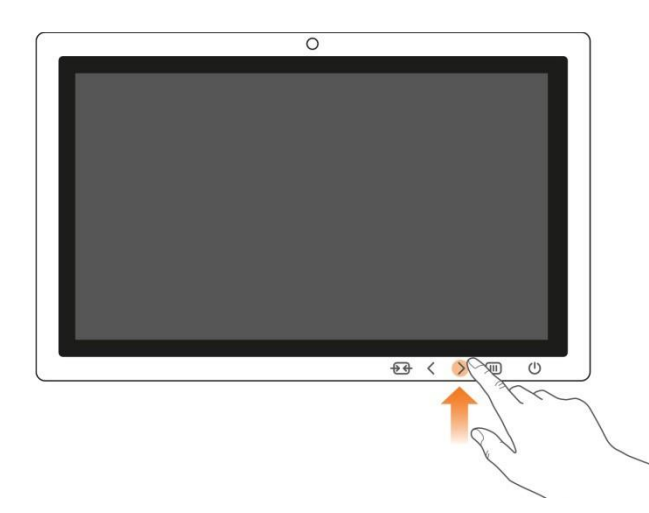

2) Przeciągnąć pasek regulacji głośności (w prawą/lewą stronę) u góry ekranu lub wyregulować głośność, naciskając symbole < >. Jeżeli nie zostanie podjęte żadne działanie, funkcja regulacji głośności po pewnym czasie zniknie.

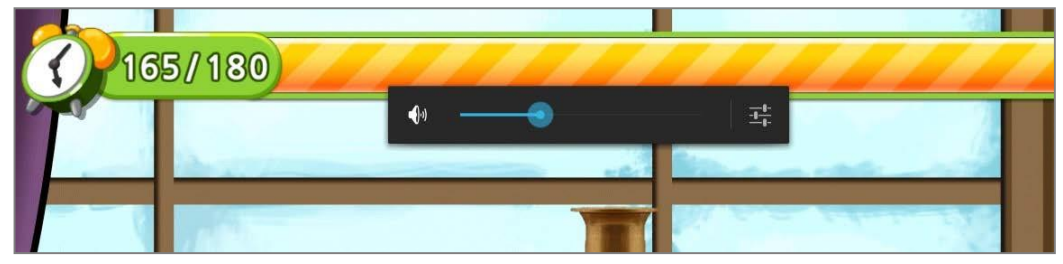

#### **Regulacja głośności z menu ustawień**

1) Wybrać przycisk Dźwięk z listy po lewej stronie ekranu, a następnie nacisnąć przycisk Głośność.

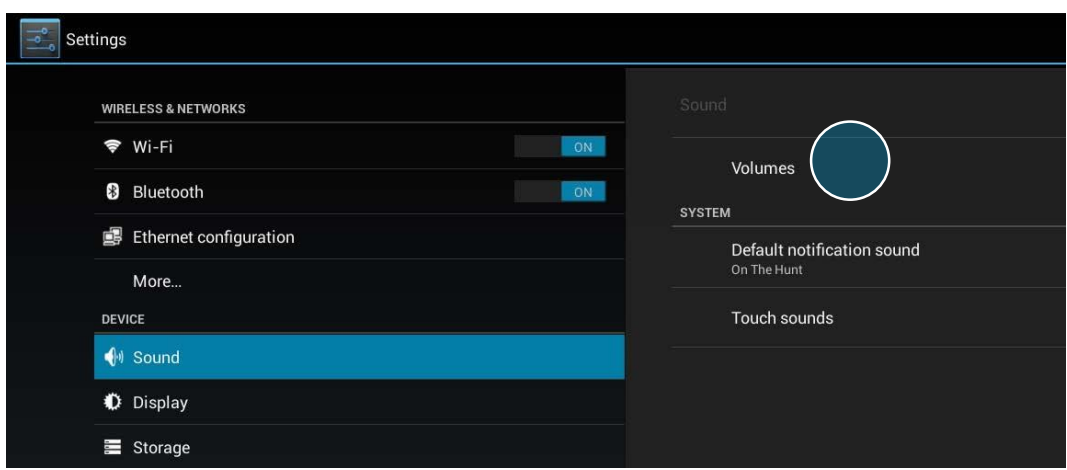

2) Po pojawieniu się paska regulacji głośności dźwięku przeciągnąć niebieską kropkę odpowiednio w lewą lub prawą stronę.

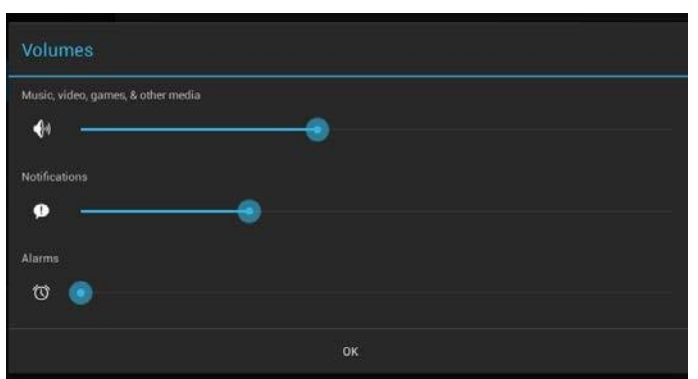

# <span id="page-15-0"></span>4.1.4. Konfiguracja Inteligentnych rękawic

#### **4.1.4.1. Wkładanie baterii**

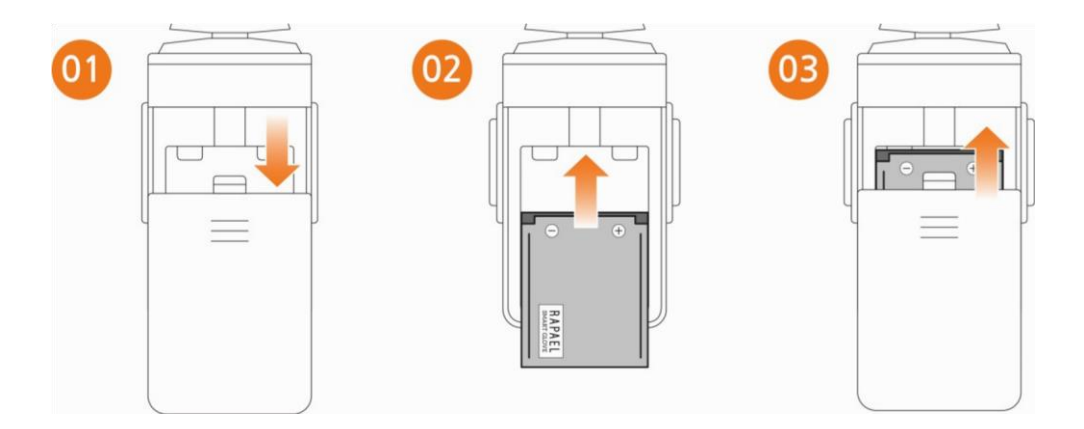

- ① Otworzyć klapkę baterii inteligentnej rękawicy.
- ② Włożyć baterię.
- ③ Zamknąć klapkę.

#### **4.1.4.2. Zakładanie Inteligentnej rękawicy**

1) Inteligentną rękawicę nałożyć na grzbiet dłoni i wyregulować odpowiednio opaskę na nadgarstek.

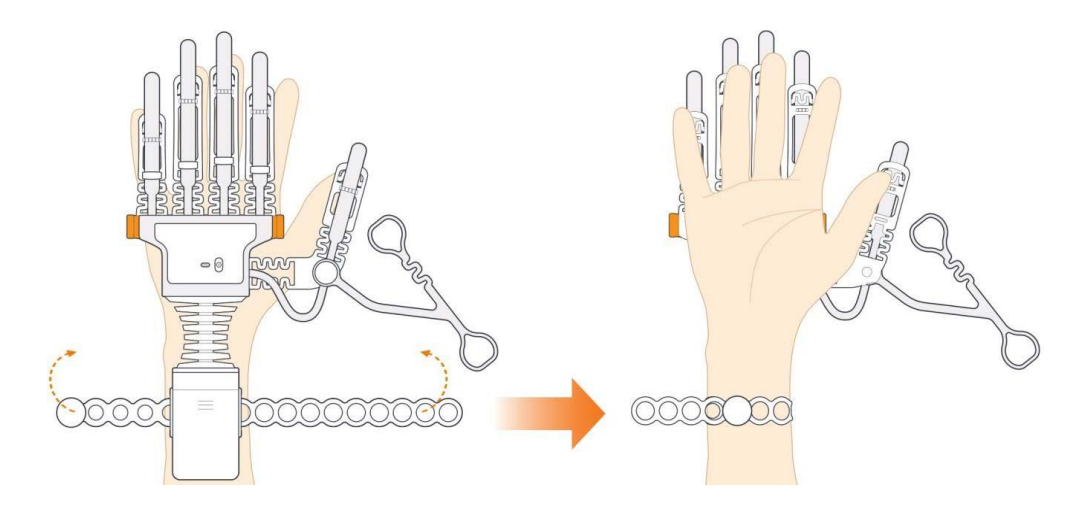

2) Dopasować rękawicę do dłoni przy użyciu opaski kontaktowej, według wskazówek na poniższym rysunku.

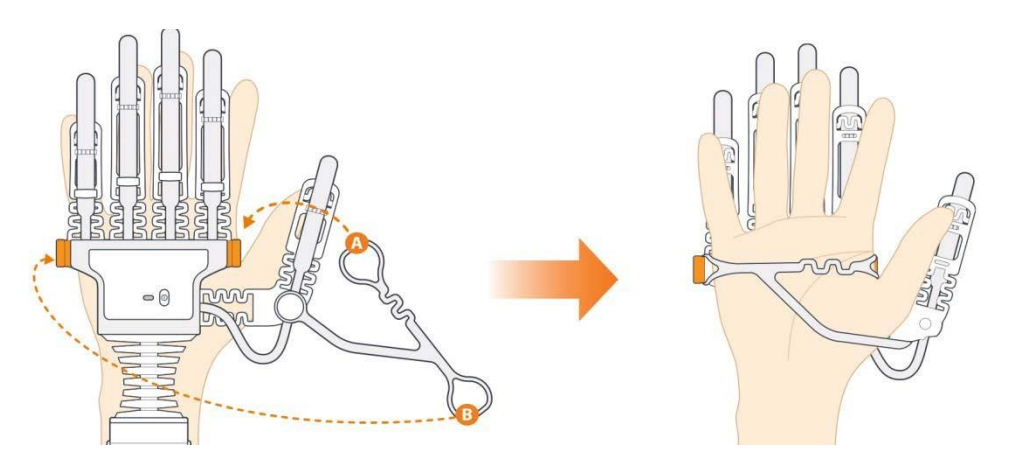

3) Lekko pociągać poszczególne uchwyty palców i umieszczać je na pierwszym stawie każdego palca.

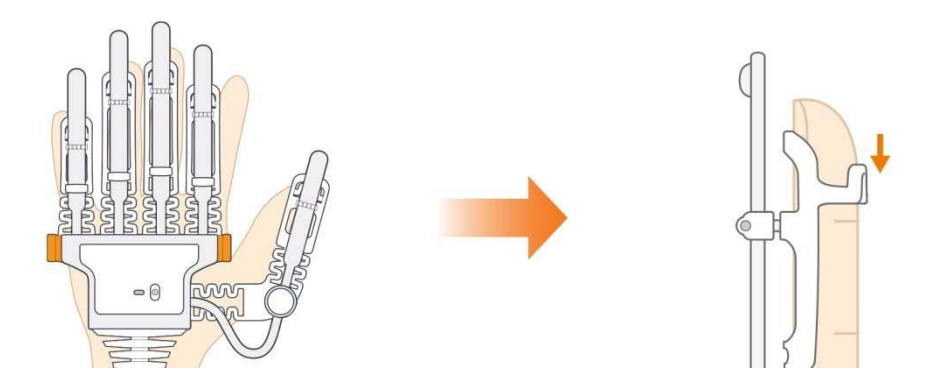

#### **4.1.4.3. Włączanie Inteligentnej rękawicy**

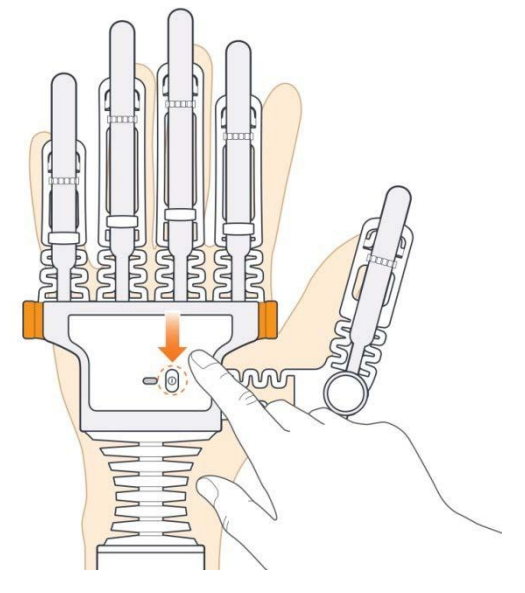

- Nacisnąć przycisk u góry inteligentnej rękawicy, zgodnie z powyższym rysunkiem.
- Dioda LED zacznie migać, gdy inteligentna rękawica zostanie prawidłowo włączona.

# <span id="page-17-0"></span>4.2. Korzystanie z aplikacji

### <span id="page-17-1"></span>4.2.1. Obsługa aplikacji

Tablet jest urządzeniem dotykowym, tj. obsługa urządzenia odbywa się poprzez naciskanie ekranu. Zamiast naciskania wybranych punktów na ekranie można do tabletu podłączyć mysz.

Gdy konieczne jest wprowadzenie znaku literowego (polskiego) lub liczbowego, pojawia się automatycznie klawiatura. Wprowadzić odpowiednie wielkości na klawiaturze.

### <span id="page-17-2"></span>4.2.2. Uruchomienie aplikacji

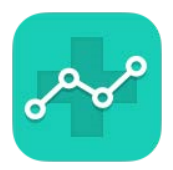

Nacisnąć na tablecie ikonę przypominającą ilustrację (RAPAEL), aby uruchomić aplikację.

### <span id="page-17-3"></span>4.2.3. Wybór użytkownika i wybór zarejestrowanego użytkownika

### 4.2.3.1. Wybór

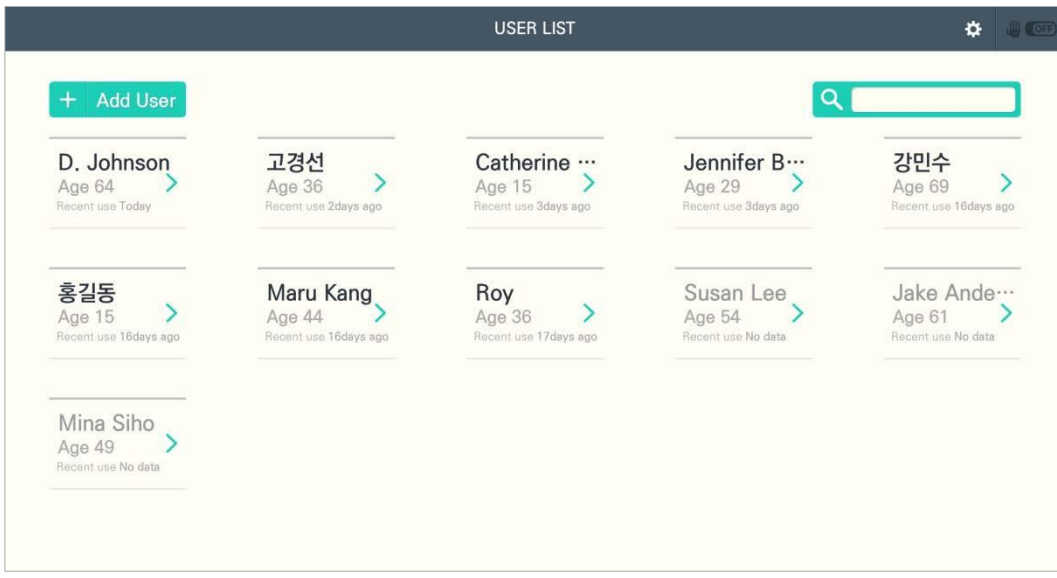

- Jeżeli użytkownik jest już zarejestrowany, należy nacisnąć nazwę użytkownika, a aplikacja przełączy się na ekran podłączenia urządzenia.
- W razie problemów w znalezieniu użytkownika należy wyszukać nazwę w prawym górnym rogu ekranu.

**4.2.3.2. Wybór użytkownika po rejestracji** 

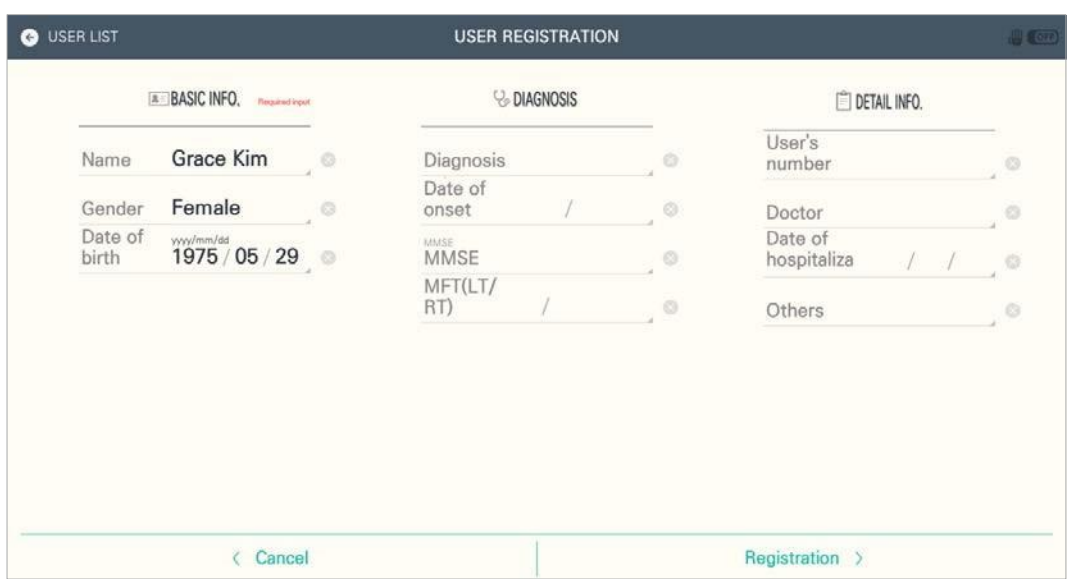

- 1) Jeżeli użytkownik nie jest zarejestrowany, należy nacisnąć przycisk dodawania użytkownika, aby zarejestrować nowego użytkownika.
- 2) Wprowadzić odpowiednie informacje, a po zakończeniu nacisnąć przycisk rejestracji. Rejestracja użytkownika nie jest możliwa, jeżeli wymagane pola nie zostaną wypełnione.
- 3) Po zakończeniu rejestracji pojawia się okno wyskakujące, w którym należy nacisnąć przycisk OK.
- 4) Wybrać nowo zarejestrowanego użytkownika z listy i przejść dalej.

### <span id="page-18-0"></span>4.2.4. Podłączenie urządzenia

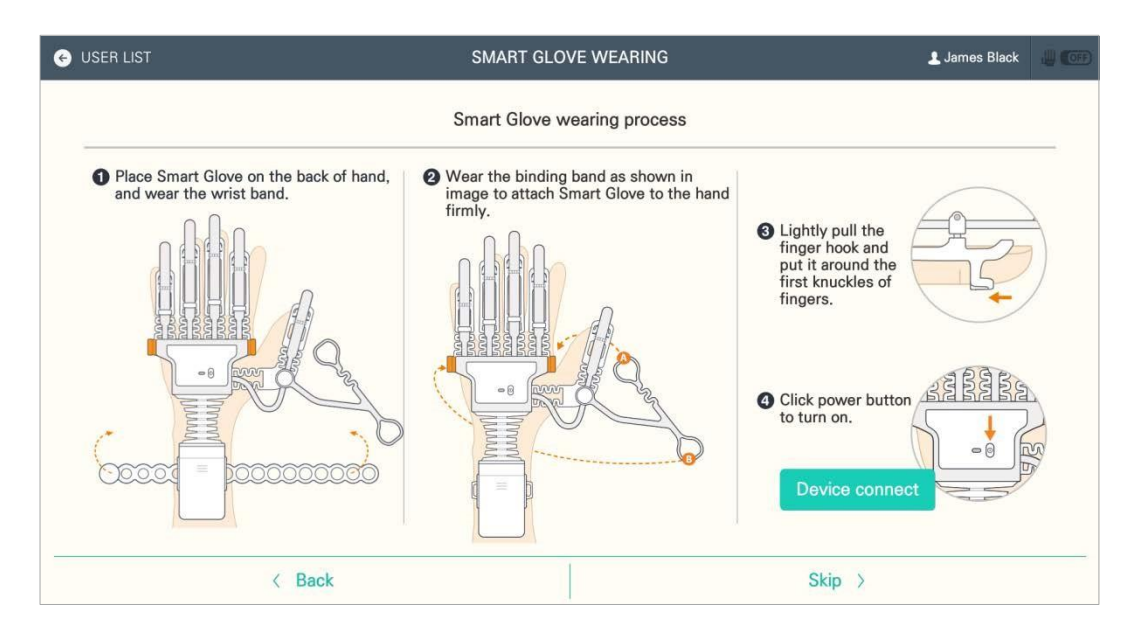

1) Założyć użytkownikowi inteligentną rękawicę. Jeżeli użytkownik ma już inteligentną rękawicę na ręce, sprawdzić, czy została ona założona poprawnie i czy zasilanie jest włączone.

2) Nacisnąć przycisk Podłącz urządzenie na ekranie.

Sprawdzić, czy rękawica jest lewa lub prawa, a po pojawieniu się wyskakującego okna niedawno podłączanych urządzeń sprawdzić jego ID. Jeżeli dane urządzenie nie widnieje na liście, należy nacisnąć przycisk Przeglądaj.

3) Po podłączeniu urządzenia pojawi się wyskakujące okno. Nacisnąć OK, aby przejść dalej. Jeżeli dla użytkownika nie została przeprowadzona ocena diagnostyczna, urządzenie przejdzie do ekranu oceny. Jeśli ocena użytkownika została przeprowadzona wcześniej, urządzenie przełączy się na widok menu.

### <span id="page-19-0"></span>4.2.5. Ocena diagnostyczna

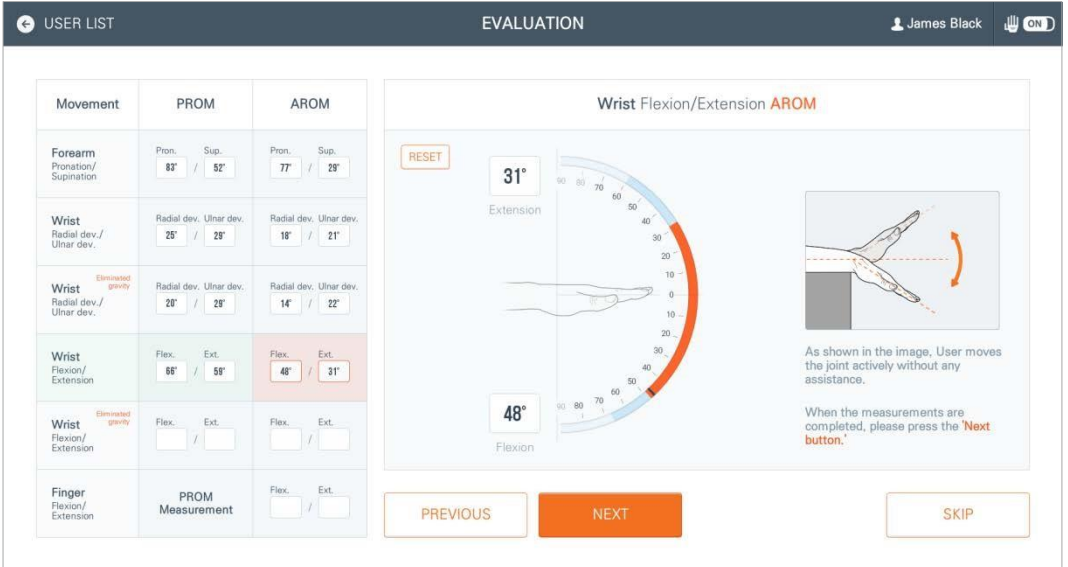

Jeżeli dla użytkownika nie została przeprowadzona ocena wstępna lub minęło 30 dni od daty ostatniej oceny, nowa ocena zostanie uruchomiona automatycznie.

1) Wykonać polecenia w zakresie pomiaru PROM I AROM dla użytkownika przy każdym ruchu.

- Pomiar dotyczyć będzie ogółem 6 różnych ruchów.
- Przy pomocy przycisków Wróć/Dalej można przejść o krok wstecz lub do kolejnego kroku.
- Aby pominąć proces oceny, należy nacisnąć przycisk Pomiń. Do korzystania z treningów RAPAEL konieczne jest jednak wcześniejsze zapisanie danych użytkownika pochodzących ze wstępnej oceny.

2) Po zakończeniu procesu oceny nacisnąć na ekranie wyskakującym OK i przejść do ekranu menu.

### <span id="page-19-1"></span>4.2.6. Wybór ćwiczenia

Na ekranie menu użytkownik widzi opcje dostępne w aplikacji RAPAEL i wybiera żądaną opcję.

- Ćwiczenie: Wybór i wykonanie elementów treningu RAPAEL.
- Dane użytkownika: Przegląd i zmiana danych użytkownika.
- Osiągnięte wyniki: Przegląd aktualnych wyników użytkownika w podziale na poszczególne ruchy.

• Konfiguracja: Przegląd i wybór zarządzania danymi użytkownika, oceny, podłączenia urządzenia, wprowadzenia do serwisu i pomocy serwisowej.

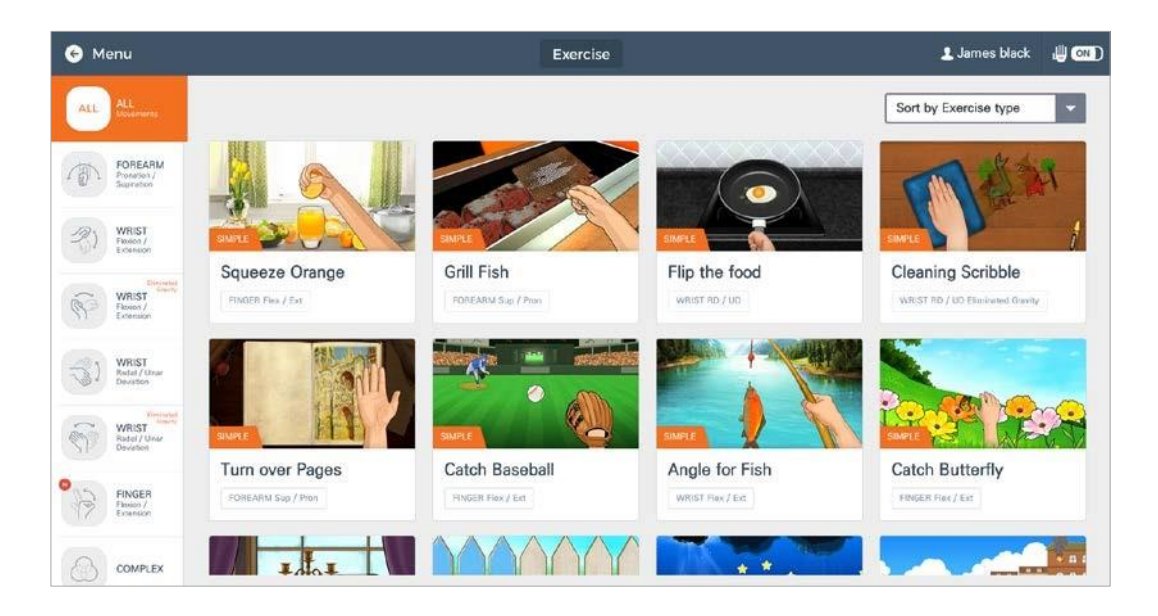

- 1) Aby wyświetlić listę ćwiczeń, należy na ekranie Menu nacisnąć Ćwiczenie.
- 2) Wybrać ćwiczenie z listy, aby wyświetlić odnoszące się do niego informacje.
- Lista ćwiczeń dla poszczególnych ruchów pojawia się po naciśnięciu poszczególnych zakładek po lewej stronie ekranu.
- Każdy trening kwalifikowany jest jako trening podstawowy, trening umiejętności funkcjonalnych lub trening umiejętności poznawczych.

### <span id="page-20-0"></span>4.2.7. Wykonanie ćwiczenia

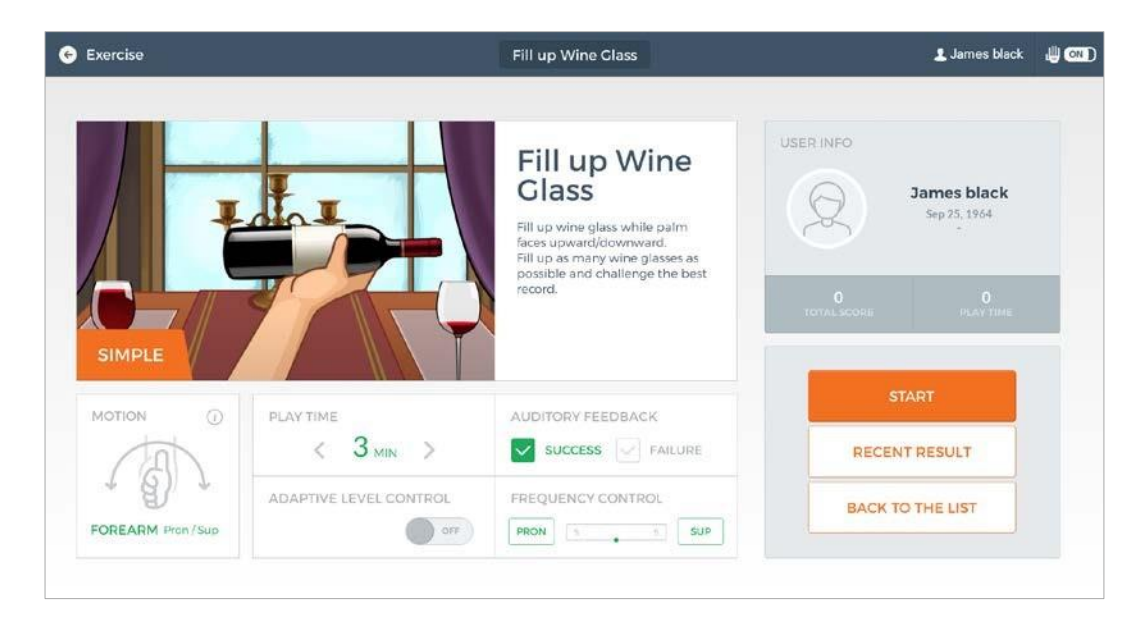

Przegląd informacji dotyczących ćwiczenia na ekranie informacji. Po dostosowaniu ustawień do użytkownika należy nacisnąć Start, aby przejść dalej. Ustawienia są zależne od rodzaju ćwiczenia.

- Czas gry: Wybór czasu trwania gry.
- Audio feedback (Informacje dźwiękowe): Wybór dostępności pomocniczych wskazówek wizualnych lub dźwiękowych podczas ćwiczenia, opisujących poszczególne sukcesy i porażki.
- Kontrola poziomu adaptacji: Wybór opcji lub rezygnacji z opcji regulacji poziomu adaptacji.
- Kontrola częstotliwości: Wybór częstotliwości ruchów podczas ćwiczenia.
- Poziom: Wybór odpowiedniego poziomu według umiejętności użytkownika.

### <span id="page-21-0"></span>4.2.8. Przegląd wyników

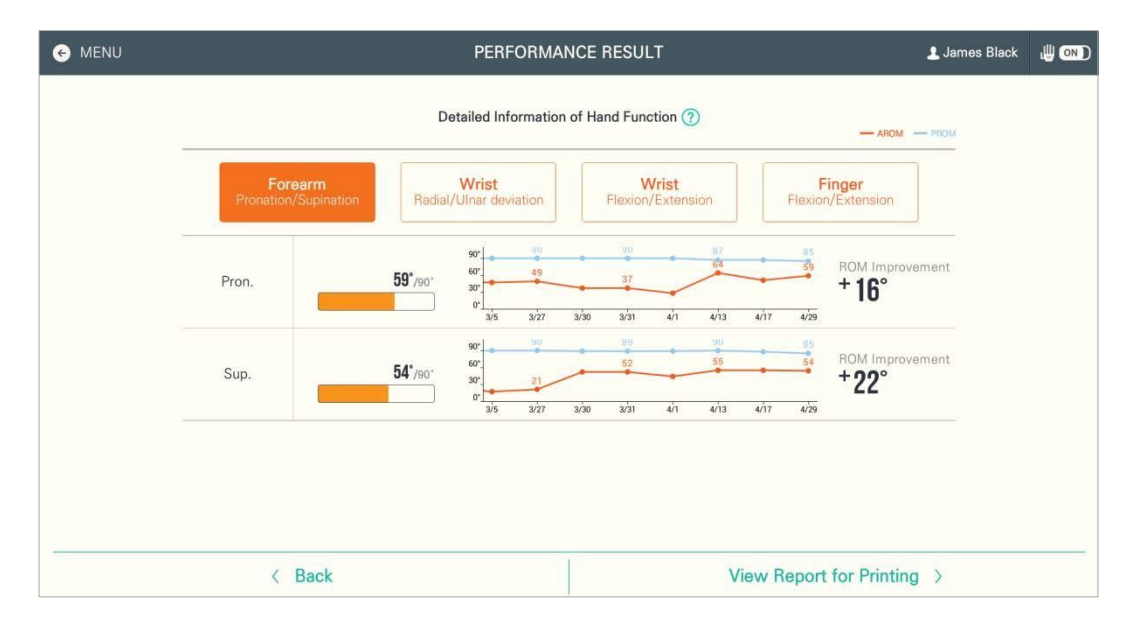

- Aby wyświetlić osiągnięte wyniki, należy na ekranie Menu nacisnąć Postępy terapii.
- Funkcja wyników analizuje dane ćwiczeń i prezentuje aktualny stan użytkownika, poprawę i postęp procesu rehabilitacji.
- Po naciśnięciu Zobacz raport do wydruku można przejrzeć raport i zapisać go w pamięci USB lub wysłać przez e-mail.

### <span id="page-21-1"></span>4.2.9. Wyjście z aplikacji

Przy pomocy przycisków w lewym dolnym rogu tabletu można wyjść z aplikacji.

- 1) Przejść do pulpitu, zamykając aplikację przyciskiem Wstecz lub używając przycisku Pulpit u dołu tabletu po lewej stronie.
- 2) Aby po zamknięciu wyjść z aplikacji, należy usunąć aplikację RAPAEL z listy aktualnie uruchomionych aplikacji.
- 3) Aby wyłączyć, należy nacisnąć i przytrzymać włącznik/wyłącznik zasilania w prawym dolnym rogu tabletu.

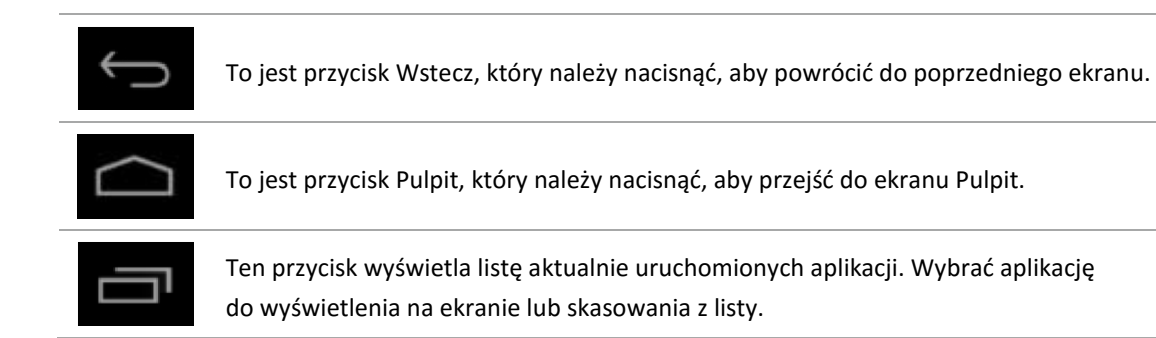

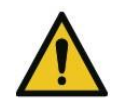

Należy zawsze wyłączać zasilanie inteligentnej rękawicy jednocześnie z aplikacją, aby zapobiec rozładowywaniu się baterii.

# <span id="page-22-0"></span>4.3. Po zakończeniu korzystania

### <span id="page-22-1"></span>4.3.1. Postępowanie z inteligentną rękawicą po użyciu

### **4.3.1.1. Wyłączanie inteligentnej rękawicy**

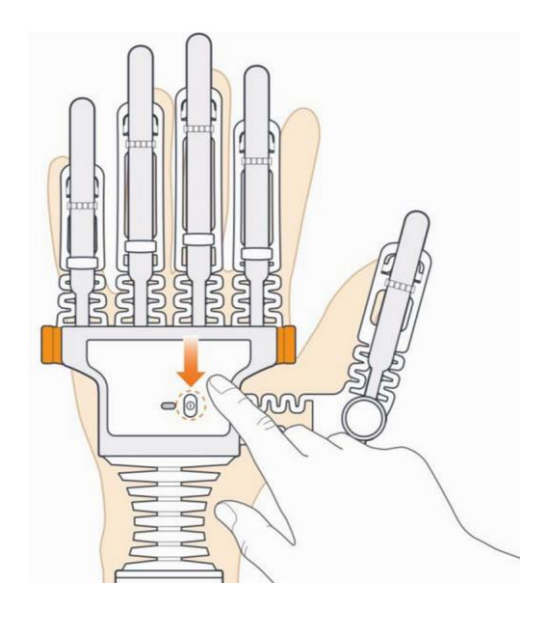

- Nacisnąć i przytrzymać przycisk zasilania pokazany na powyższym rysunku przez 3 sekundy.
- Dioda LED zgaśnie, gdy inteligentna rękawica zostanie prawidłowo wyłączona.

#### **4.3.1.2. Wyjmowanie baterii**

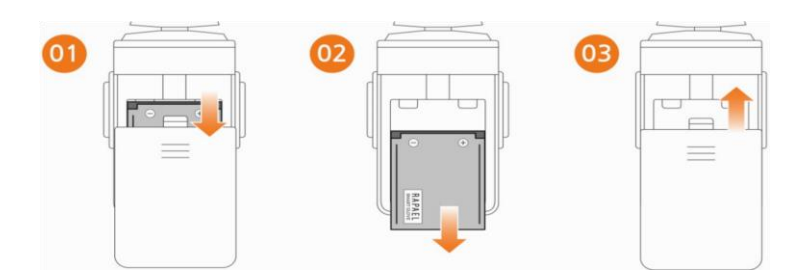

- ① Otworzyć klapkę baterii inteligentne rękawicy.
- ② Wyjąć baterię.
- ③ Zamknąć klapkę.

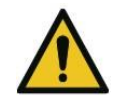

Należy wyłączyć zasilanie produktu przed wyjęciem baterii. W przeciwnym wypadku może dojść do usterki lub awarii produktu.

#### **4.3.1.3. Konserwacja inteligentnej rękawicy**

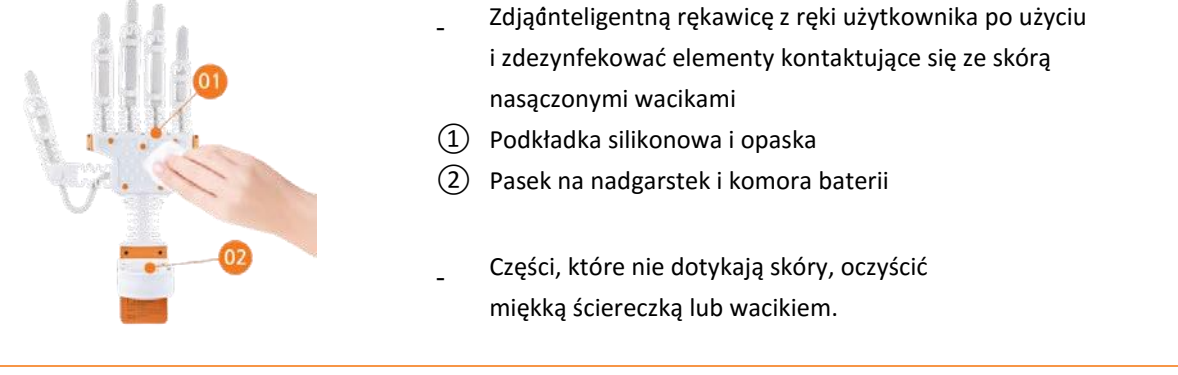

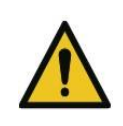

Przed rozpoczęciem czynności konserwacyjnych wyjąć baterię z inteligentnej rękawicy. Użycie do czynności konserwacyjnych jakichkolwiek środków chemicznych poza alkoholem może spowodować uszkodzenie produktu. Po zakończeniu czynności konserwacyjnych przechowywać inteligentną rękawicę w walizce.

#### **4.3.1.4. Ładowanie baterii**

Gdy bateria rozładuje się, należy ją naładować z oryginalnej ładowarki dołączonej do zestawu urządzenia.

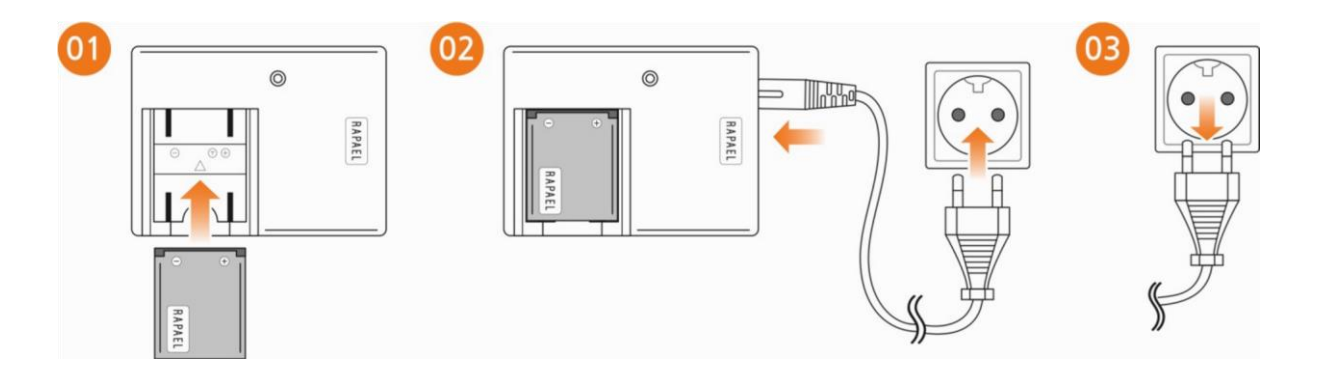

- $\Omega$  Włożyć baterię do ładowarki. Podczas wkładania baterii pilnować dopasowania biegunów.
- ② Podłączyć kabel z jednej strony do ładowarki, a z drugiej strony do gniazdka sieciowego.
- ③ Po zakończeniu ładowania wysunąć kabel zasilający z gniazdka.

#### **\* Stan naładowania baterii**

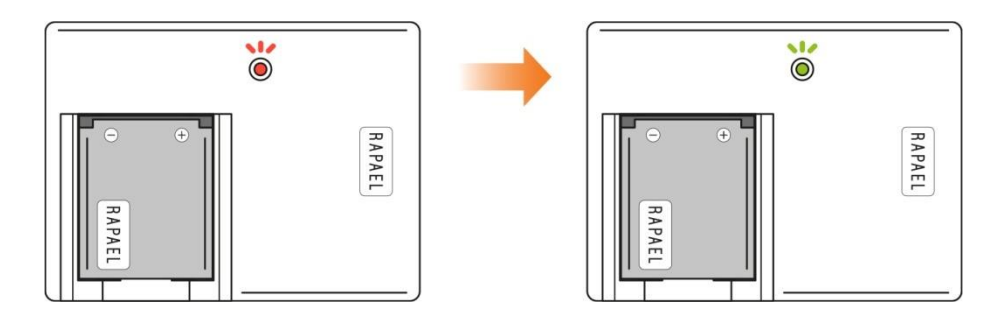

Dioda LED na ładowarce po zakończeniu ładowania zmienia kolor z czerwonego na zielony.

### <span id="page-24-0"></span>4.3.2. Postępowanie z tabletem po użyciu

#### **4.3.2.1. Wyłączenie tabletu**

1) Aby wyłączyć tablet, należy nacisnąć i przytrzymać włącznik/wyłącznik zasilania w prawym dolnym rogu.

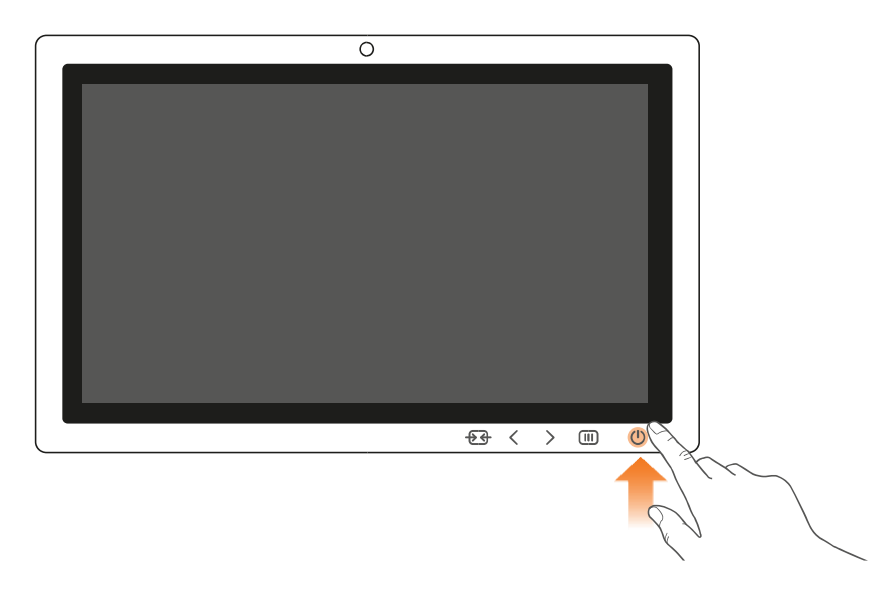

2) Nacisnąć Wyłącz na wyskakującym ekranie z poleceniami Wycisz i Wyłącz.

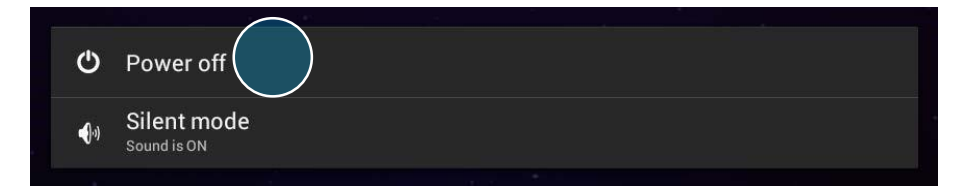

3) Na kolejnym ekranie nacisnąć OK, aby wyłączyć tablet.

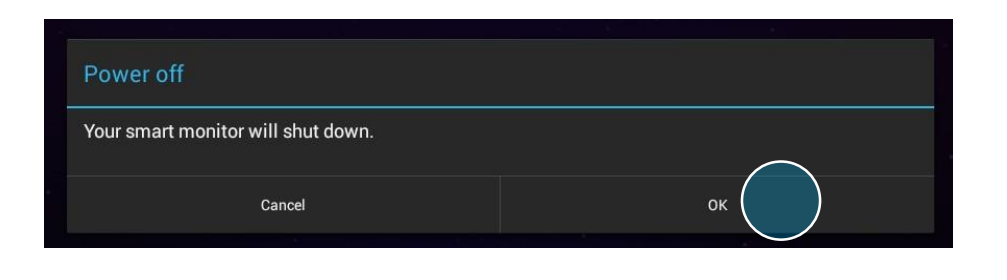

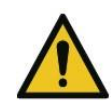

Odłączyć zasilacz i przechowywać produkt w pudełku, jeżeli nie ma być wykorzystywany przez dłuższy czas.

# <span id="page-25-0"></span>**5. Szczegółowy przewodnik po aplikacji**

### <span id="page-25-1"></span>5.1. Ekran aplikacji

### <span id="page-25-2"></span>5.1.1. Górny pasek statusu

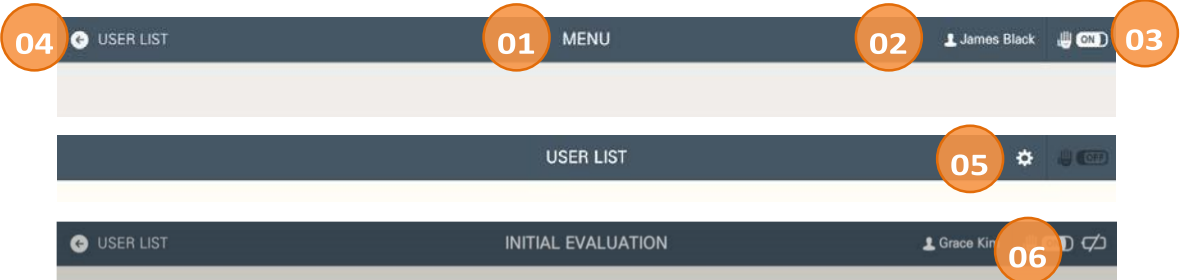

- ① Wyświetla nazwę aktualnego ekranu.
- ② Wyświetla nazwę aktualnego użytkownika.
- ③ Wyświetla stan połączenia inteligentnej rękawicy (ikona).
- ④ Pokazuje poprzedni ekran nacisnąć, aby cofnąć się do wcześniejszego widoku.
- ⑤ Klawisz skrótu do preferencji. Przełącza użytkownika na ekran Ustawienia z widoku User List (Lista użytkowników).
- ⑥ Wyświetla ikonę niskiego poziomu naładowania baterii, gdy poziom mocy baterii inteligentnej rękawicy jest niski.

### <span id="page-25-3"></span>5.1.2. Ikony na pasku statusu

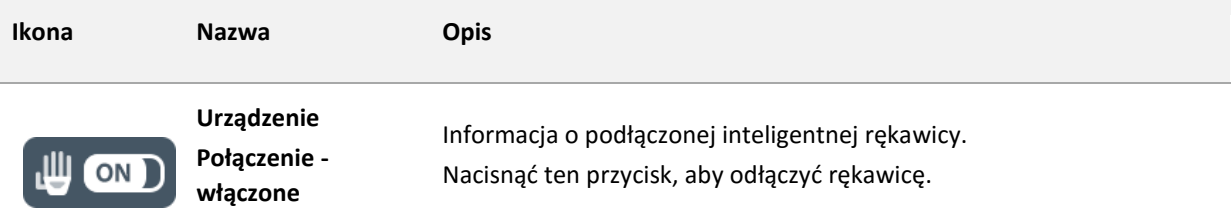

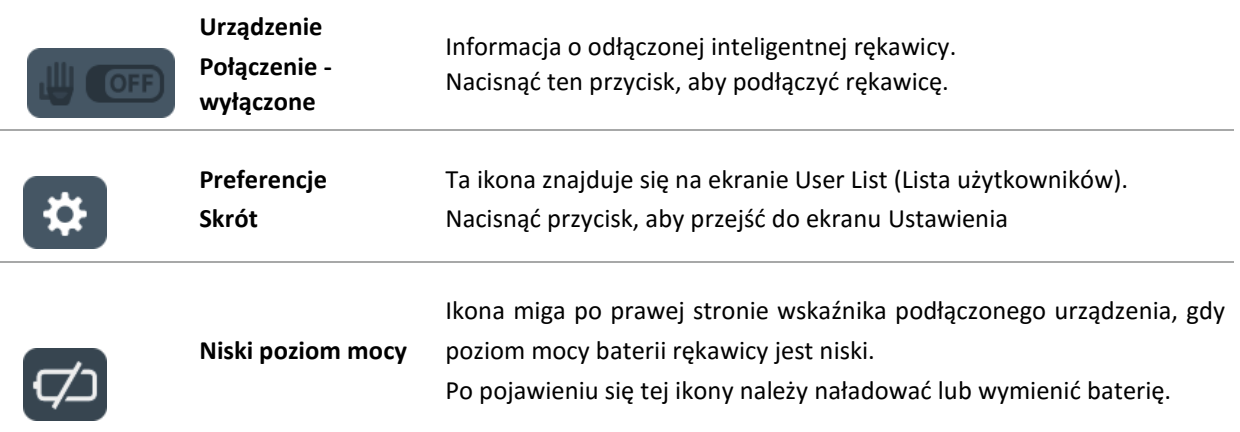

### <span id="page-26-1"></span><span id="page-26-0"></span>5.2. Wybór użytkownika 5.2.1. Ekran listy użytkowników

Wybrać istniejącego użytkownika lub zarejestrować nowego użytkownika na ekranie User List (Lista użytkowników). Aby kontynuować pracę na danych istniejącego użytkownika, należy nacisnąć nazwę takiego użytkownika na liście użytkowników.

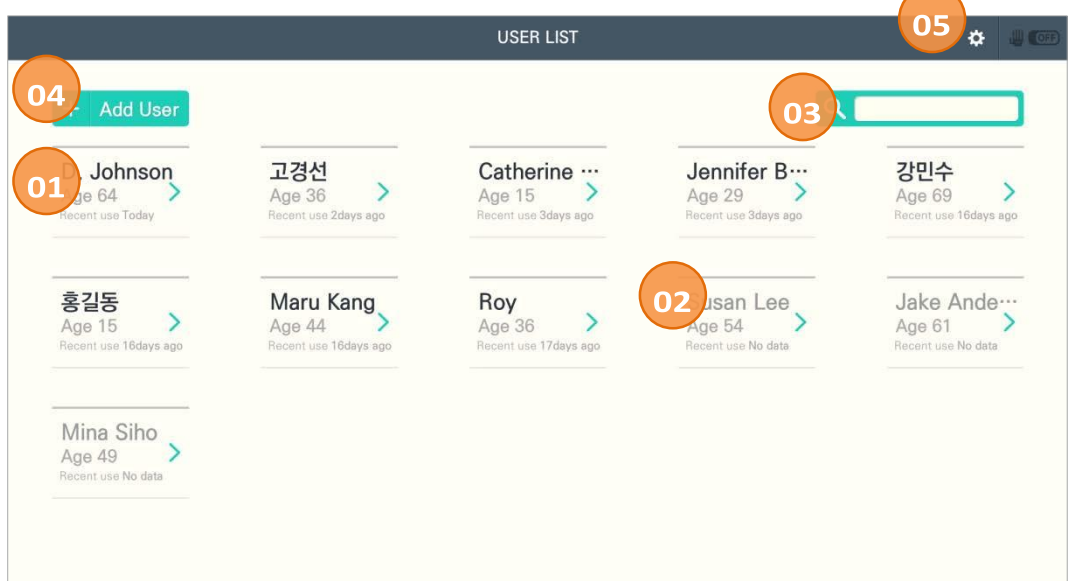

- ① Nazwy użytkowników, którzy korzystali z produktu w ciągu ostatnich 3 tygodni, wyświetlają się czarną czcionką i pojawiają się na liście ostatnich użytkowników.
- ② Nazwy użytkowników, którzy nie korzystali z produktu w ciągu ostatnich 3 tygodni, wyświetlają się szarą czcionką w kolejności alfabetycznej.
- ③ Aby wyszukać użytkownika, należy wprowadzić jego nazwę.
- ④ Przycisk Add User (Dodaj użytkownika) służy do rejestracji nowego użytkownika.
- ⑤ Skrót do preferencji przy jego pomocy można przełączyć się na widok Preferences (Preferencje).

### <span id="page-27-0"></span>5.2.2. Wybór użytkownika

#### **5.2.2.1. Wybór z listy użytkowników**

- Sprawdzić nazwę użytkownika i jego wiek, następnie wybrać nazwę.
- Nazwy użytkowników, którzy nie korzystali z produktu w ciągu ostatnich 3 tygodni, wyświetlają się w kolejności alfabetycznej.

#### **5.2.2.2. Wyszukiwanie i wybór**

- W razie problemów ze znalezieniem użytkownika na liście należy wyszukać nazwę użytkownika w prawym górnym rogu ekranu.
- Nazwy użytkowników, którzy nie korzystali z produktu w ciągu ostatnich 3 tygodni, można bez trudu znaleźć przy pomocy funkcji wyszukiwania.

### <span id="page-27-1"></span>5.2.3. Dodawanie użytkownika

1) Nacisnąć przycisk Add User (Dodaj użytkownika), aby zarejestrować nowego użytkownika.

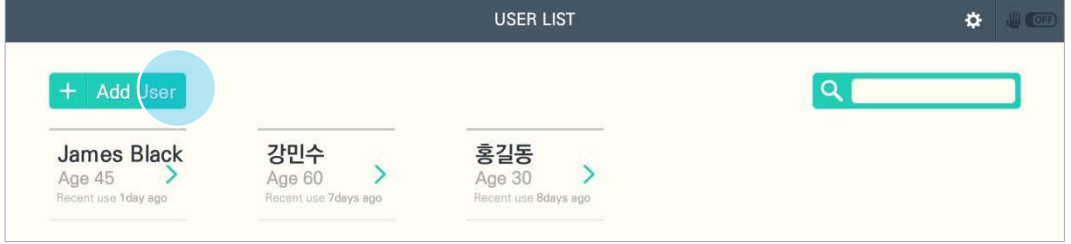

2) Wypełnić wymagane pola na ekranie Rejestracji użytkownika i nacisnąć Rejestracja. Do rejestracji konieczne jest wprowadzenie wymaganego zakresu danych.

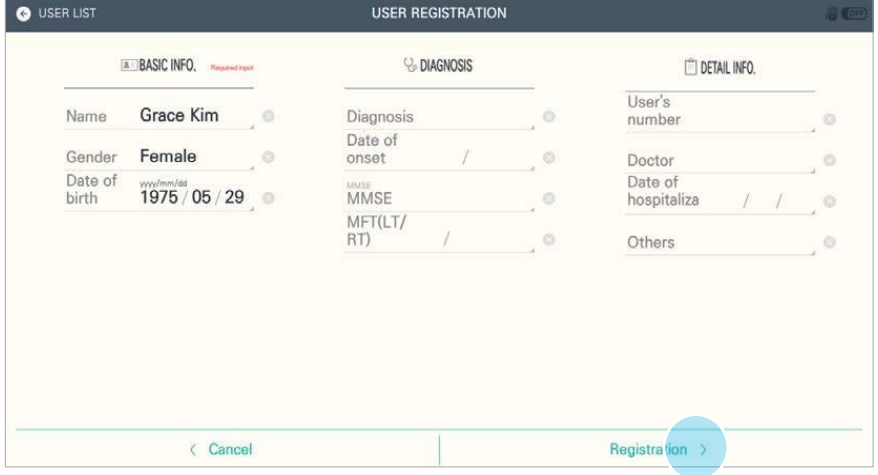

3) Po ukończeniu rejestracji pojawi się okno wyskakujące - nacisnąć Potwierdź.

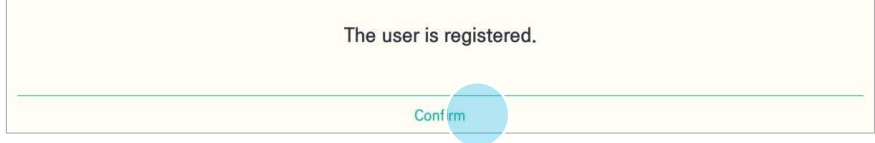

# <span id="page-28-0"></span>5.3. Zakładanie i podłączanie urządzenia

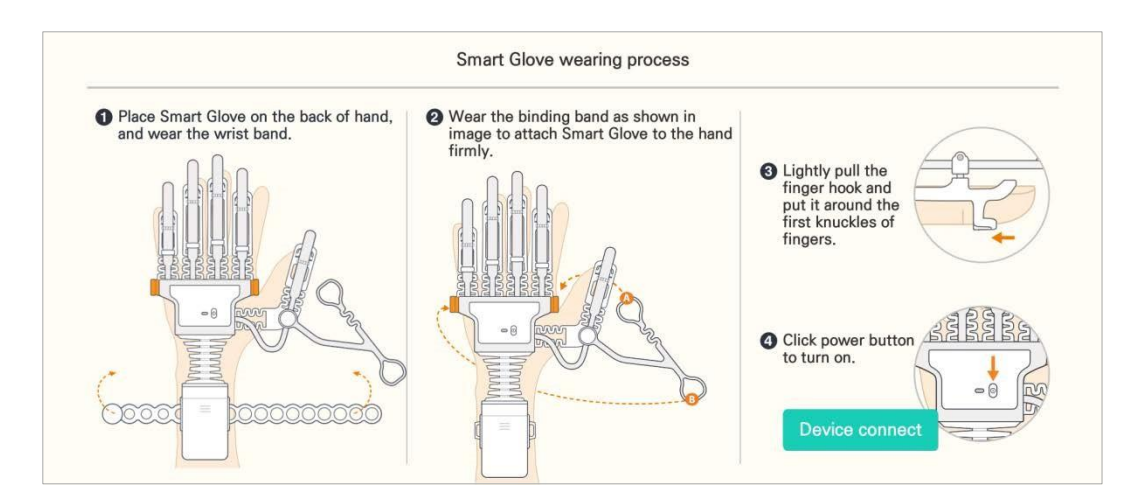

- 1) Nałożyć rękawicę na grzbiet dłoni i wyregulować odpowiednio opaskę na nadgarstek.
- 2) Mocno przymocować inteligentną rękawicę opaską do ręki w sposób pokazany na ilustracji.
- 3) Lekko pociągać poszczególne uchwyty palców i umieszczać je na pierwszym stawie każdego palca.
- 4) Kliknąć przycisk zasilania, aby włączyć.

### <span id="page-28-1"></span>5.3.1. Podłączenie urządzenia

Podłączyć inteligentną rękawicę do aplikacji RAPAEL.

1) Po sprawdzeniu, czy rękawica jest włączona, na ekranie Zakładanie inteligentnej rękawicy nacisnąć Podłącz urządzenie.

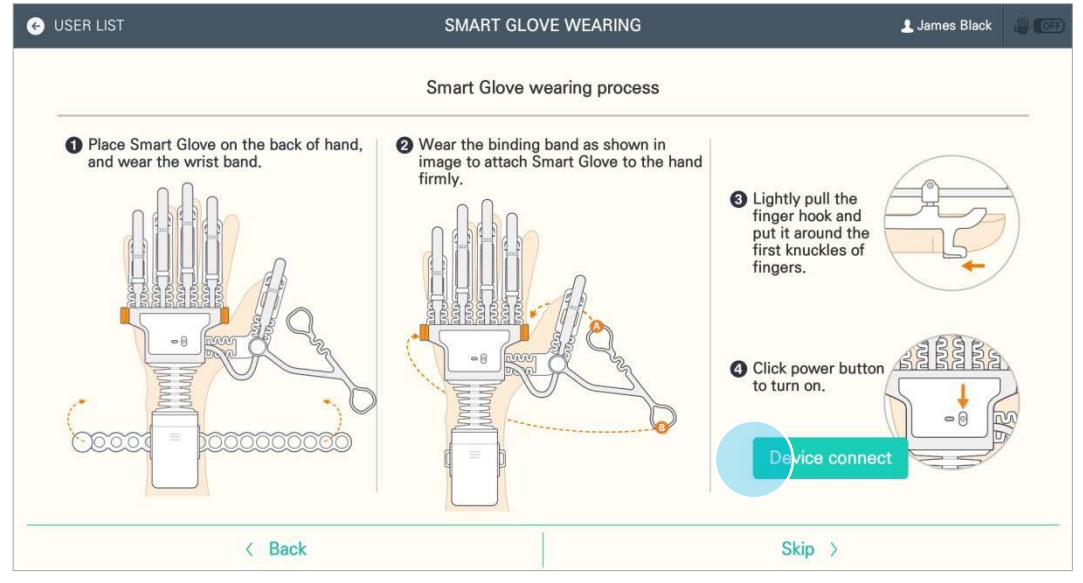

2) Pojawi się okno wyskakujące z listą ostatnio używanych rękawic. Jeżeli ID rękawicy jest zgodne z wybranym, pojawi się komunikat Rozpoznawanie urządzenia. Jeżeli urządzenie nie pojawi się na ekranie, należy nacisnąć ponowne przeszukiwanie.

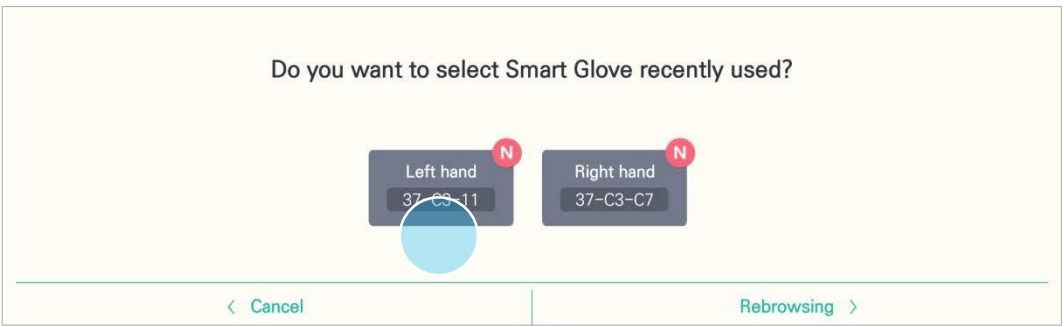

3) Po ukończeniu rozpoznawania pojawi się okno wyskakujące.

Nacisnąć Potwierdź, aby przejść do oceny. Jeśli ocena danego użytkownika już istnieje, urządzenie przełączy się na widok Menu.

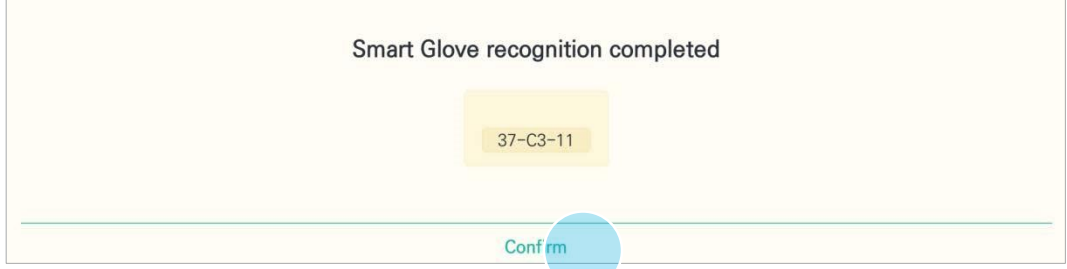

### <span id="page-29-0"></span>5.3.2. Odłączenie urządzenia

Poniżej przedstawiono czynności, które wykonuje się w celu odłączenia inteligentnej rękawicy od aplikacji RAPAEL.

Nacisnąć ikonę podłączenia urządzenia u góry paska statusu aplikacji, aby odłączyć urządzenie.

1) Nacisnąć ikonę włączonego urządzenia w prawym górnym rogu ekranu.

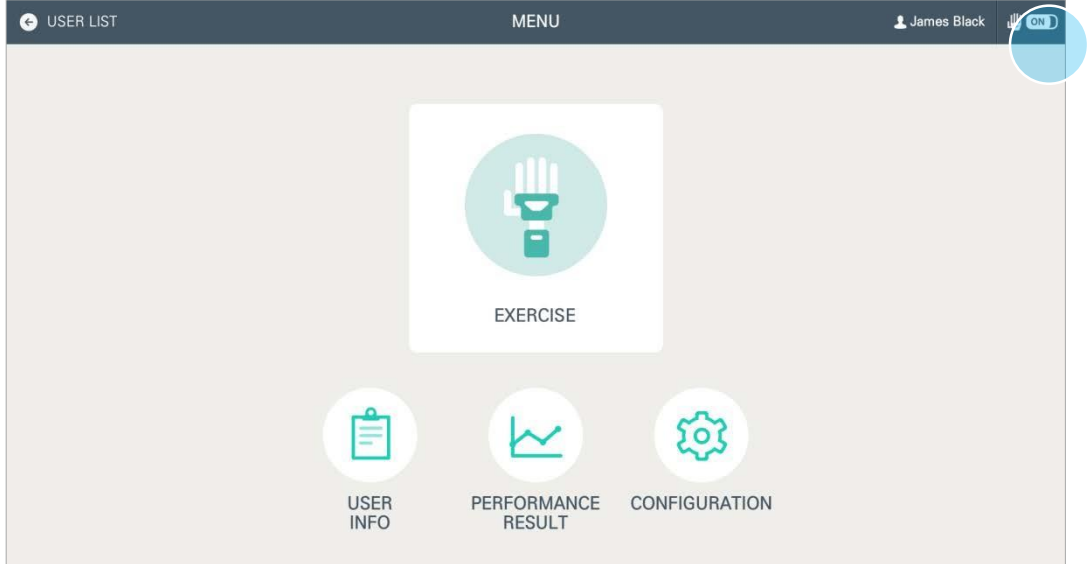

2) Pojawi się okno wyskakujące z pytaniem o potwierdzenie odłączenia - należy nacisnąć Tak, aby odłączyć urządzenie.

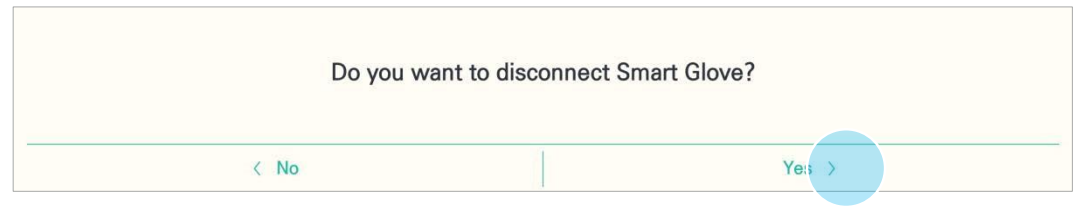

3) Po podłączeniu urządzenia pojawi się kolejne okno wyskakujące. Kliknąć Potwierdź, aby powrócić do poprzedniego widoku.

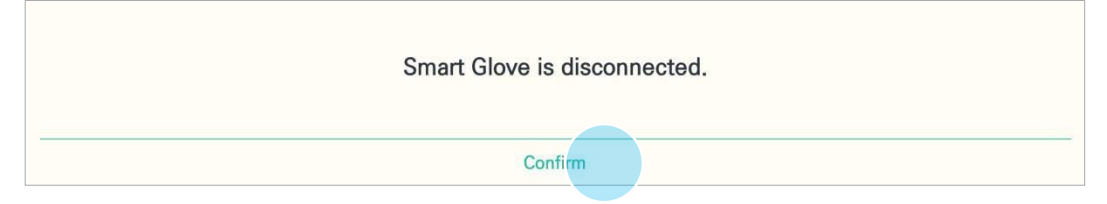

### <span id="page-30-0"></span>5.3.3. Ponowne podłączenie urządzenia

Poniżej przedstawiono czynności, które wykonuje się w celu ponownego podłączenia inteligentnej rękawicy do aplikacji RAPAEL po uprzednim odłączeniu. Aby ponownie podłączyć urządzenie, należy nacisnąć ikonę podłączenia urządzenia u góry paska statusu aplikacji lub nacisnąć menu podłączenia urządzenia na ekranie Konfiguracja.

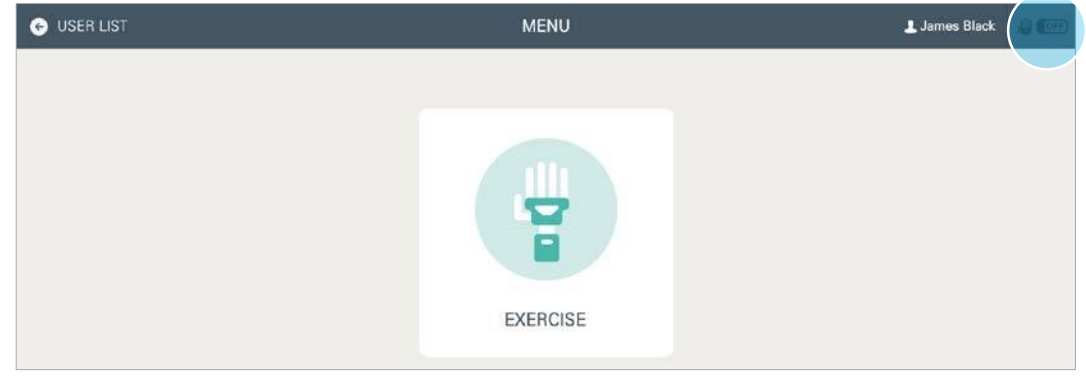

1) Nacisnąć ikonę wyłączonego urządzenia w prawym górnym rogu ekranu.

2) Pojawi się okno wyskakujące z pytaniem o potwierdzenie podłączenia - należy nacisnąć opcję Tak, aby ponownie podłączyć urządzenie.

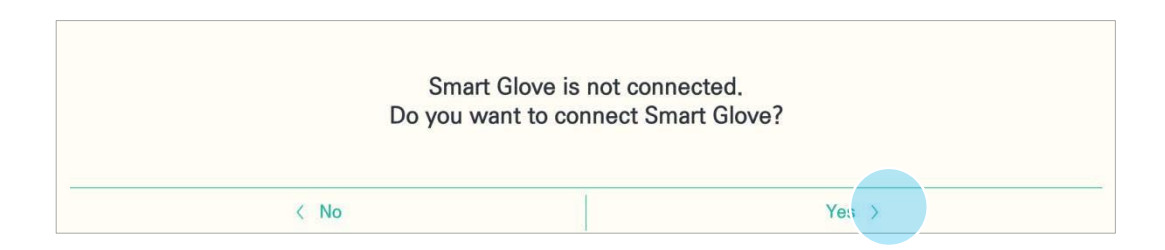

3) Postępować zgodnie z instrukcją

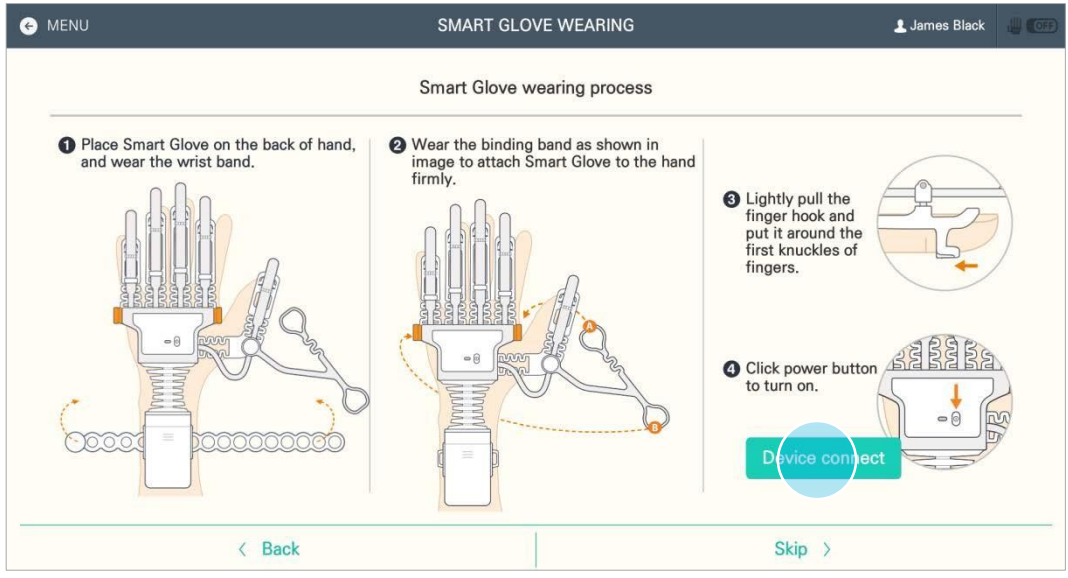

4) Po podłączeniu urządzenia pojawi się kolejne okno wyskakujące. Kliknąć Potwierdź, aby powrócić do poprzedniego widoku.

### <span id="page-31-1"></span><span id="page-31-0"></span>5.4. Ocena 5.4.1. Wskazówki na temat oceny

Przy pomocy inteligentnej rękawicy można zbadać zakres ruchów użytkownika i na tej podstawie przeprowadzić obiektywną i precyzyjną analizę stanu początkowego pacjenta. Początkowy poziom trudności dobierany jest na podstawie wyników wstępnej oceny użytkownika.

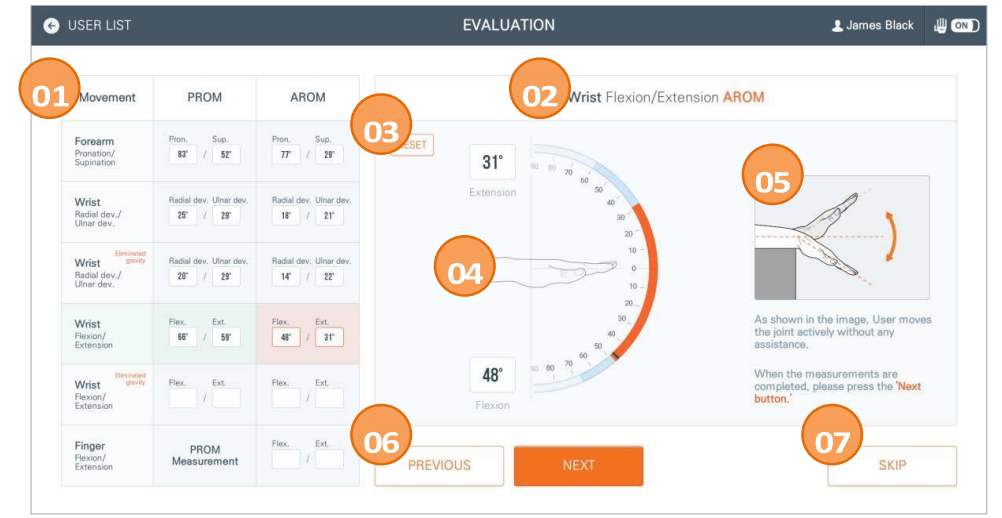

- ① Wyświetla oceniany ruch oraz dane obliczeń ROM (zakresu ruchów).
- ② Wyświetla aktualnie wykonywany ruch podlegający ocenie.
- ③ Nacisnąć USUŃ, aby ustawić jako domyślne dane dla aktualnie ocenianego ruchu.
- ④ Wykres przedstawiający zakres ruchów u użytkownika.
- ⑤ Wyjaśnienie procedury pomiaru i pozycji ciała.
- ⑥ Przyciski przejścia do poprzedniego lub następnego kroku.
- ⑦ Nacisnąć Pomiń, aby pominąć proces oceny.

### <span id="page-32-0"></span>5.4.2. Wykonanie oceny

Jeżeli dla danego użytkownika nie istnieje wpis oceny wstępnej lub jeżeli od czasu jej przeprowadzenia minęło przynajmniej 30 dni, ocena taka zostanie przeprowadzona automatycznie.

Ocena obejmuje ogółem 6 różnych ruchów. Dla każdego ruchu badane są odpowiednio zakresy ruchu pasywnego (PROM) i aktywnego (AROM).

#### **Oceniane ruchy**

- Pronacja/supinacja przedramienia: Ruch, podczas którego kieruje się wnętrze dłoni do góry i do dołu.
- Odwodzenie/przywodzenie (odchylenie łokciowe/promieniowe nadgarstka): Ruch zgięcia nadgarstka w kierunku kości łokciowej i promieniowej.
- Odwodzenie/przywodzenie (odchylenie łokciowe/promieniowe nadgarstka): [w odciążeniu]: Ruch zgięcia nadgarstka w kierunku kości łokciowej i promieniowej z wyeliminowaniem grawitacji.
- Zgięcie i wyprost nadgarstka: Ruch zgięcia i wyprostu nadgarstka.
- Zgięcie i wyprost nadgarstka: [w odciążeniu]: Ruch zgięcia i wyprostu nadgarstka z wyeliminowaniem grawitacji.
- Zgięcie i wyprost palców: Ruch zgięcia i wyprostu palców.

#### **Procedura oceny**

1) Użytkownik przyjmuje pozycję gotowości.

Przyjąć pozycję gotowości zgodnie ze wskazówkami i nacisnąć Start, aby kontynuować.

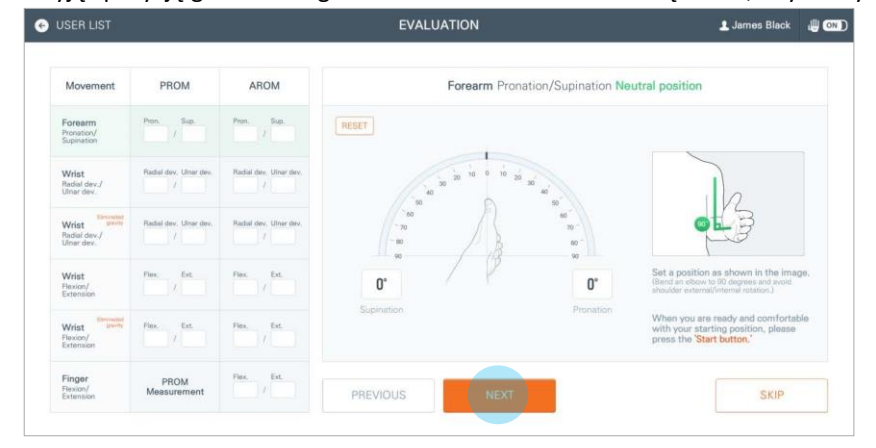

2) Wykonać pomiar zakresu ruchów PROM (biernego zakresu ruchu) użytkownika.

Wskazany ruch wykonywać z pomocą terapeuty.

Fragment wyróżniony na niebiesko po lewej stronie ekranu to aktualny pomiar PROM użytkownika.. Nacisnąć Następny, aby kontynuować.

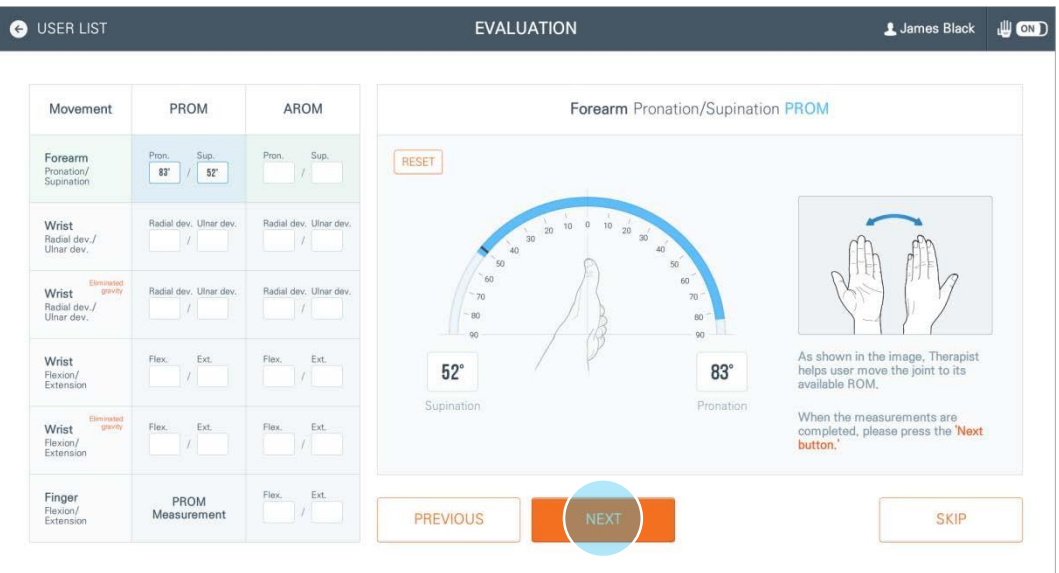

3) Wykonać pomiar zakresu ruchów AROM (czynny zakres ruchu) użytkownika.

Wskazany ruch wykonywać bez pomocy terapeuty.

Fragment wyróżniony na pomarańczowo po lewej stronie ekranu to aktualny pomiar AROM użytkownika.. Nacisnąć Następny, aby kontynuować.

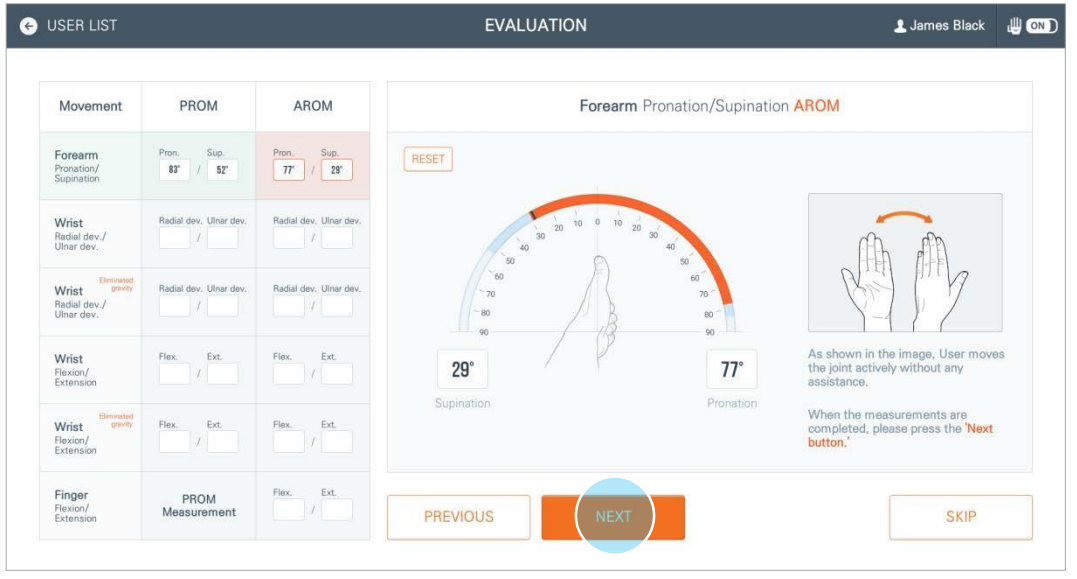

4) Po ukończeniu oceny (ogółem 6 ruchów) pojawi się ekran wyskakujący z informacją o zapisaniu wyników oceny. Nacisnąć Potwierdź, aby przejść do następnego kroku.

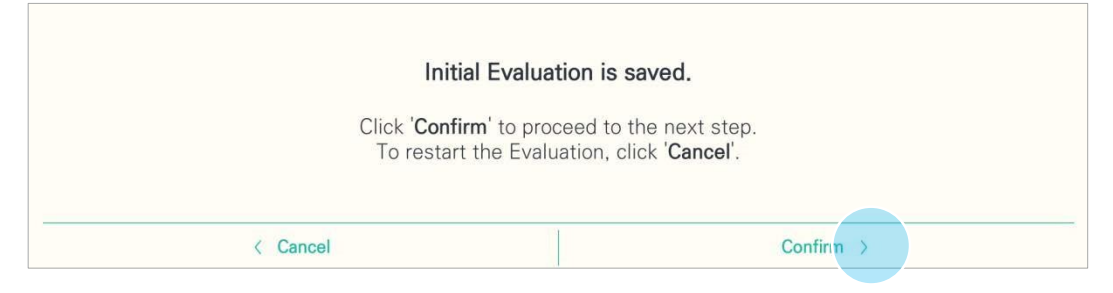

### <span id="page-34-0"></span>5.4.3. Pomijanie oceny

Jeżeli nie chcemy przeprowadzać oceny, należy przejść do ekranu menu, naciskając Pomiń.

- O USER LIST EVALUATION L James Black U ON PROM AROM Wrist Flexion/Extension AROM Movement RESET Forea  $rac{30}{29}$  $31^\circ$  $25$  $21^{\circ}$ 29 18 Wrist 14  $22$  $\overline{20}$  $29$ 59  $48^{\circ}$  /  $31$ 48 Flexi PROM<br>Measurem Finger **PREVIOUS** SKIP
- 1) Nacisnąć Pomiń w prawym dolnym rogu ekranu oceny.

2) Na wyskakującym ekranie nacisnąć Potwierdź, aby pominąć ocenę i przejść do ekranu menu, lub kliknąć Anuluj, aby powrócić do ekranu oceny.

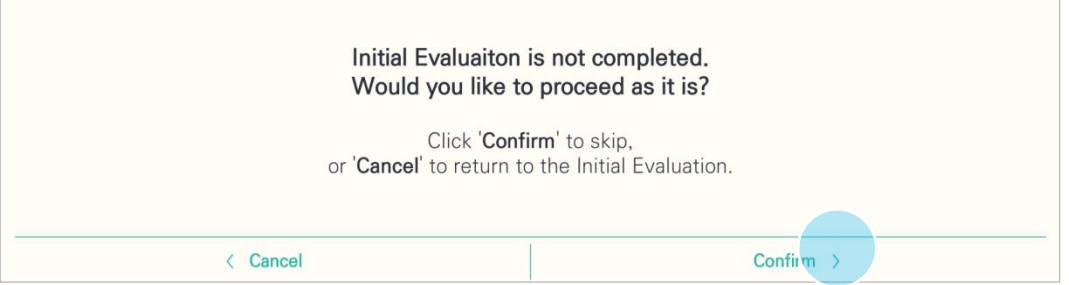

### <span id="page-35-0"></span>5.4.4. Ponowna ocena

Nacisnąć Ocena diagnostyczna na ekranie konfiguracji, aby przeprowadzić ocenę lub wykonać ją ponownie.

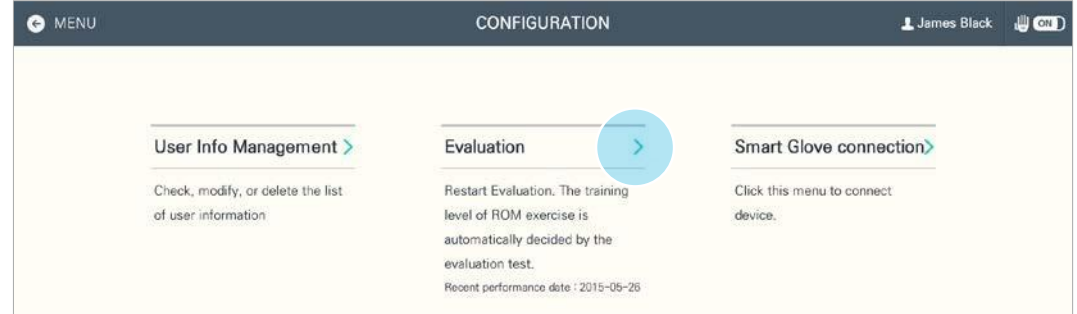

# <span id="page-35-1"></span>5.5. Ćwiczenie

Interaktywny system terapii ręki RAPAEL pozwala użytkownikom aktywnie uczestniczyć w treningu, wyznaczając wyraźny cel i budząc zainteresowanie dzięki ćwiczeniom przypominającym codzienne czynności. Dzięki wielokrotnym treningom z wykorzystaniem ćwiczeń RAPAEL użytkownicy mogą oczekiwać poprawy w takich obszarach jak siła mięśni, wytrzymałość i coraz większa niezależność.

### <span id="page-35-2"></span>5.5.1. Lista ćwiczeń

Nacisnąć nazwę ćwiczenia na liście, aby przejść do ekranu informacji o ćwiczeniu.

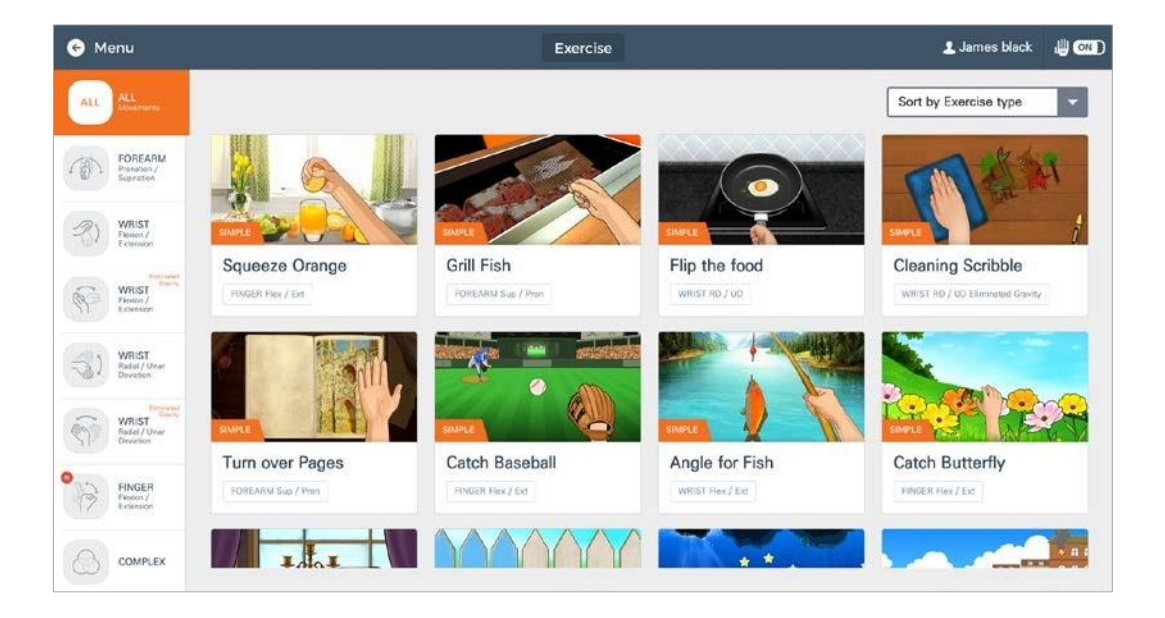

- Aby wyświetlić listę ćwiczeń, należy na ekranie Menu nacisnąć Ćwiczenie.
- Wybrać ćwiczenie z listy, aby wyświetlić odnoszące się do niego informacje.
- Naciskając zakładki ruchów można wyświetlić listy ćwiczeń obejmujących dany ruch.
- Każde ćwiczenie klasyfikowane jest jako trening prosty, trening umiejętności funkcjonalnych lub trening umiejętności poznawczych:
- Trening prosty: Ćwiczenia na poprawę zakresu ruchów.
- Trening funkcjonalny: Ćwiczenia na poprawę zakresu ruchów, siły mięśni i zręczności.
- Trening umiejętności poznawczych: Ćwiczenia z elementami koncentracji, kalkulacji i rozwiązywania problemów.

### <span id="page-36-0"></span>5.5.2. Informacje o ćwiczeniach

Informacje o ćwiczeniach zawierają wprowadzenie oraz ustawienia dotyczące konkretnego ćwiczenia.

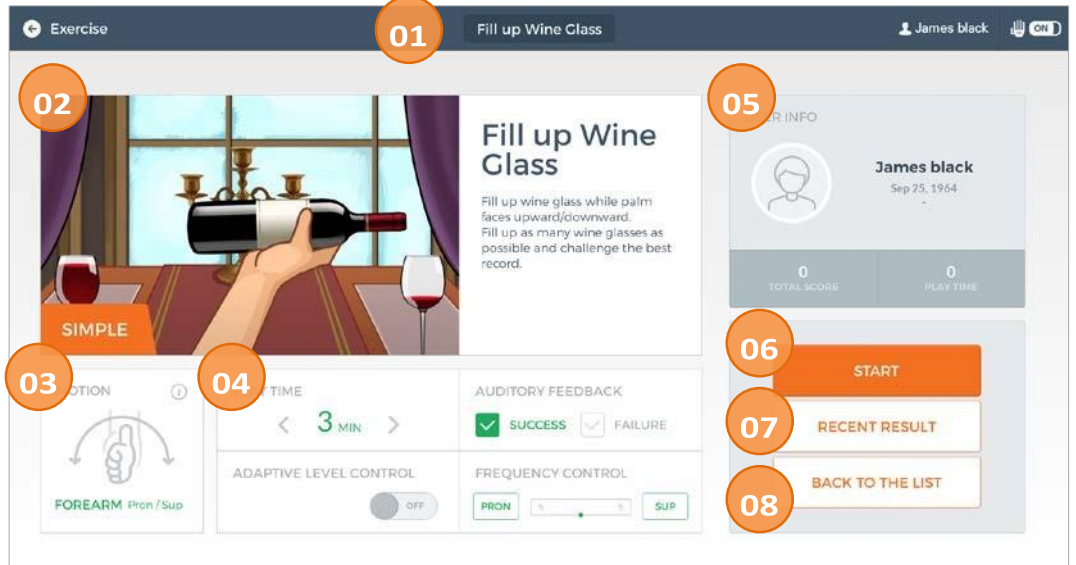

- ① Nazwa ćwiczenia.
- ② Wprowadzenie do ćwiczenia.
- ③ Wskazanie ruchu właściwego dla ćwiczenia
- ④ Ustawienia mogą się różnić zależnie od ćwiczenia. Ustawienia dostosowuje się do użytkownika i obowiązują one przez czas trwania ćwiczenia.
	- Czas gry: Czas wykonywania ćwiczenia można regulować w zakresie od 1 do 10 minut.
	- Audio feedback: Wybór dostępności pomocniczych wskazówek wizualnych lub dźwiękowych podczas ćwiczenia, opisujących poszczególne sukcesy i porażki.
	- Kontrola poziomu adaptacji: Wybór opcji lub rezygnacji z opcji kontroli poziomu adaptacji.
	- Kontrola częstotliwości: Wybór częstotliwości ruchów podczas ćwiczenia.
	- Poziom: Wybór odpowiedniego poziomu według umiejętności użytkownika
- ⑤ Wyświetla dane użytkownika, w tym nazwisko, płeć, wiek oraz łączne wyniki dla danego ćwiczenia.
- ⑥ Nacisnąć, aby rozpocząć ćwiczenie.
- ⑦ Nacisnąć, aby przejrzeć ostatnie wyniki.
- ⑧ Nacisnąć przycisk "Powrót do listy", aby powrócić do listy ćwiczeń.

### <span id="page-37-0"></span>5.5.3. Ekran ćwiczeń

Nacisnąć przycisk Start u dołu ekranu informacji o ćwiczeniu, aby wykonać ćwiczenie.

Pasek sterowania znajduje się po lewej lub po prawej stronie ekranu ćwiczenia. Na pasku sterowania można sprawdzić wynik, wykres wielkości ROM w czasie rzeczywistym oraz inne opcje.

Położenie paska sterowania (po lewej/po prawej) odpowiada używanej aktualnie rękawicy (lewa/prawa).

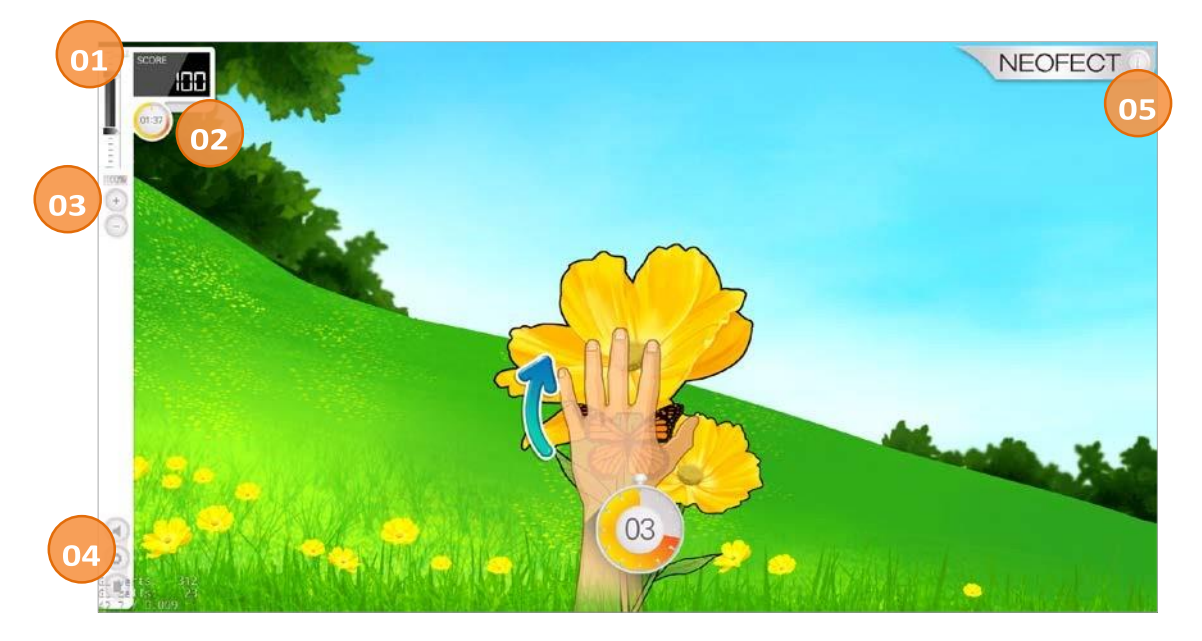

- ① Pasek sterowania do regulacji ustawień i wyświetlania wyników oraz czasu trwania.
- ② Wyświetla czas wykonywania ćwiczenia i wynik.
- ③ Wyświetla wykres wielkości ROM (zakresu ruchu) w czasie rzeczywistym, a ponadto umożliwia rozszerzenie lub ograniczenie docelowego ROM przyciskami + i -.
- ④ Przyciski do wyboru, w tym wyciszenie, ustawienia (pomiar ponowny, sterowanie ręczne, zerowanie czasu utrzymania), wyjście.
- ⑤ Przycisk informacji umożliwia wyświetlenie wyjaśnień na ekranie ćwiczenia.

### <span id="page-37-1"></span>5.5.4. Przycisk Ustawienia

1) Po wybraniu przycisku ustawień na pasku sterowania podczas wykonywania ćwiczenia pojawi się wyskakujące menu.

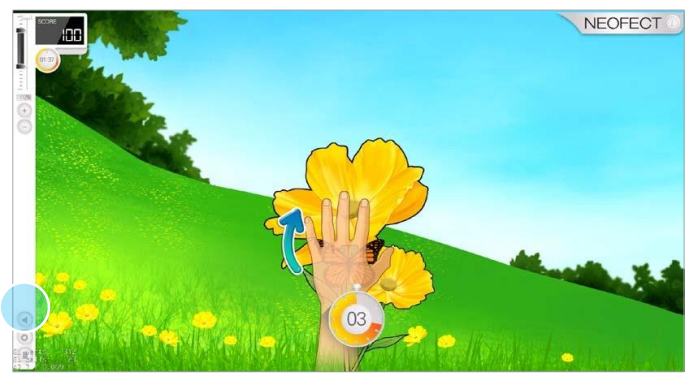

- 2) Na wyskakującym ekranie ustawień znajdują się 3 zakładki:
	- Ponowny pomiar AROM: Przed rozpoczęciem ćwiczenia można ponownie zmierzyć AROM I przystąpić do wykonywania ćwiczenia według nowego wyniku pomiaru AROM.

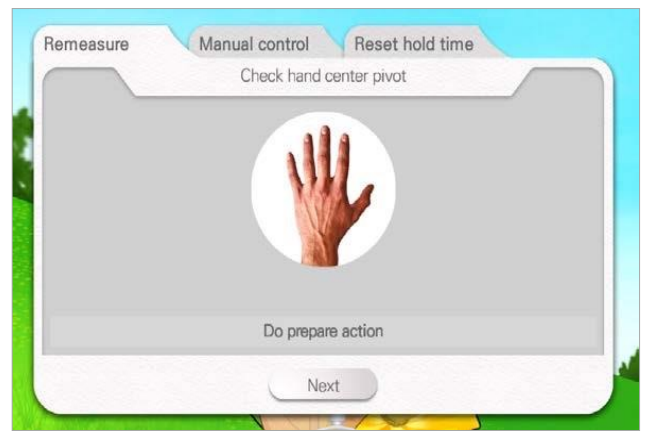

• Sterowanie ręczne: Dostosowanie docelowego AROM zależnie od stanu użytkownika. Zmieniona wielkość AROM obowiązuje od chwili zapisania.

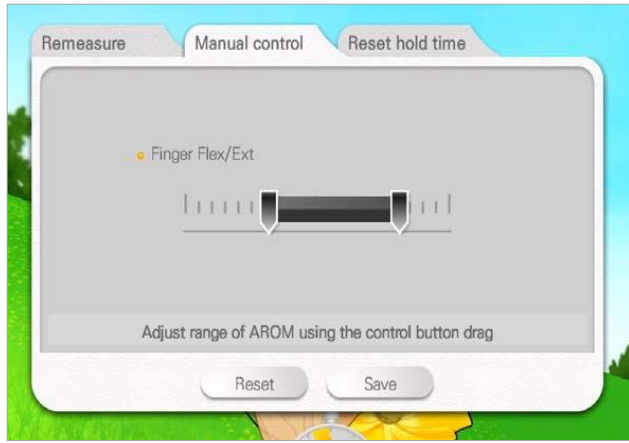

• Kasuj czas zatrzymania: Przyciskami "+" i "-" można regulować czas trzymania w zakresie od 1 do 10 sekund.

Regulacja czasu trzymania według potrzeb użytkownika, po której można kontynuować ćwiczenia z nowymi ustawieniami.

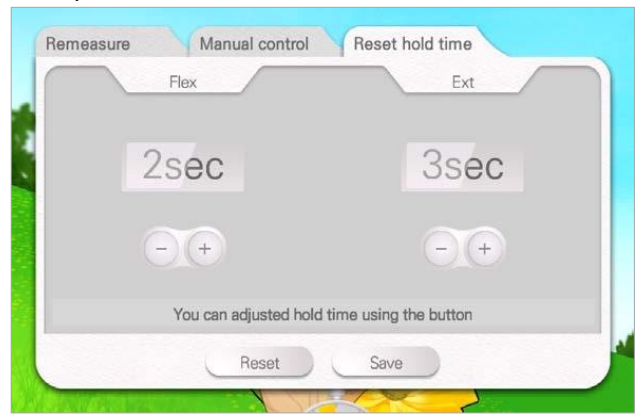

### <span id="page-39-0"></span>5.5.5. Wyniki ćwiczeń

Po zakończeniu ćwiczenia można przejrzeć wyniki.

Wyniki ćwiczeń składają się z rejestrów wyników oraz pomiarów trenowanych ruchów. Elementy widoczne w wynikach mogą się różnić zależnie od ćwiczenia.

Nacisnąć Graj, aby wykonać ponownie ćwiczenie, lub nacisnąć Wróć do listy, aby powrócić do listy ćwiczeń i wybrać inne ćwiczenie.

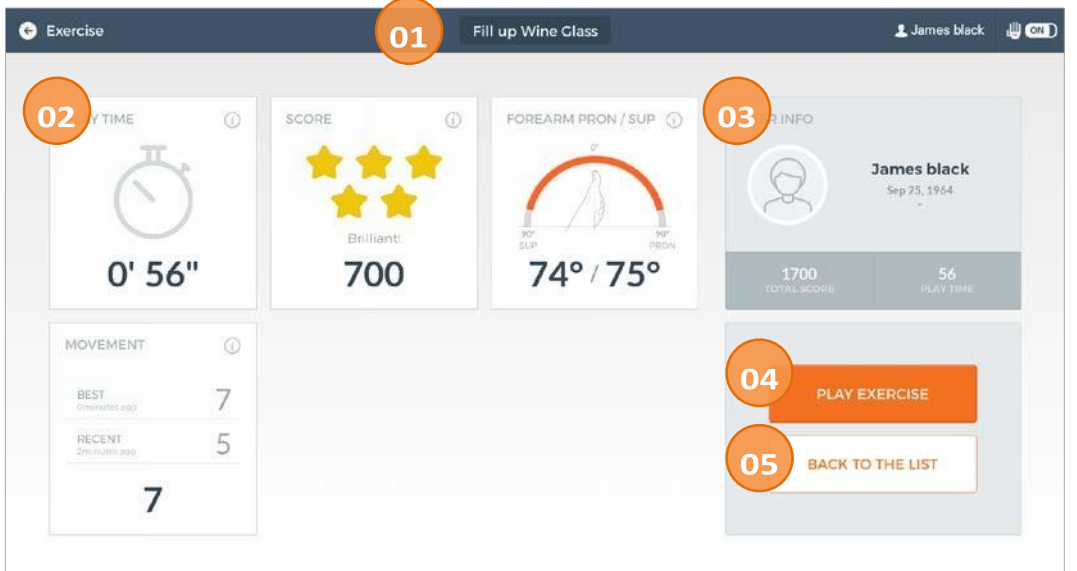

- ① Wyświetla nazwę ćwiczenia.
- ② Wyświetla wyniki ostatniego ćwiczenia. Wyświetla wyniki wykonanego ćwiczenia. Dane obejmują czas wykonywania, rezultat, AROM oraz dane poprawy w zakresie konkretnego ruchu, którego dotyczy ćwiczenie.
- ③ Wyświetla dane użytkownika, w tym nazwisko, płeć, wiek oraz łączne wyniki dla danego ćwiczenia.
- ④ Wybrać przycisk Graj, aby powrócić do ekranu danych ćwiczenia.
- ⑤ Nacisnąć przycisk Wróć do listy, aby powrócić do ekranu informacji o ćwiczeniach.

### <span id="page-39-2"></span><span id="page-39-1"></span>5.6. Informacje o użytkownikach 5.6.1. Przewodnik po informacjach o użytkownikach

Na ekranie informacji o użytkownikach wyświetlane są ogólne dane użytkownika, aktualne pomiary ROM i zakres poprawy wyników ROM.

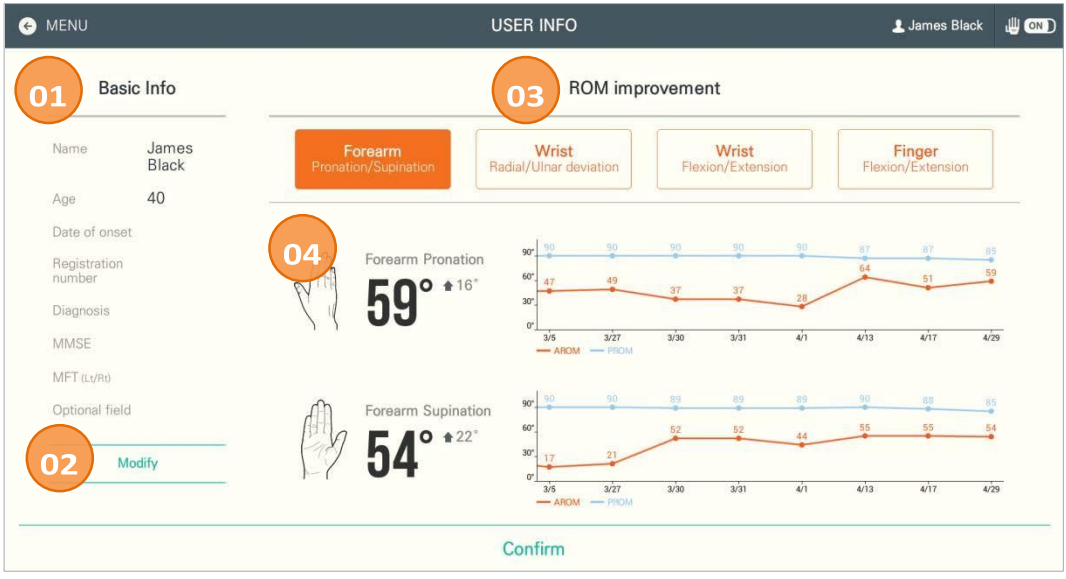

- ① Wyświetla ogólne dane użytkownika.
- ② Nacisnąć, aby zmienić dane użytkownika.
- ③ Wyświetla poziom poprawy ROM dla każdego ruchu. Wybrać ruch, aby zobaczyć poprawę ROM dla danego ruchu.
- ④ Wyświetla postęp w zakresie danego ruchu na wykresie, na którym uwzględnione są wszystkie pomiary od początku.

### <span id="page-40-0"></span>5.6.2. Modyfikacja danych użytkownika

Nacisnąć Zmień, aby zmienić lub dodać dane użytkownika.

1) Nacisnąć Zmień na ekranie danych użytkownika.

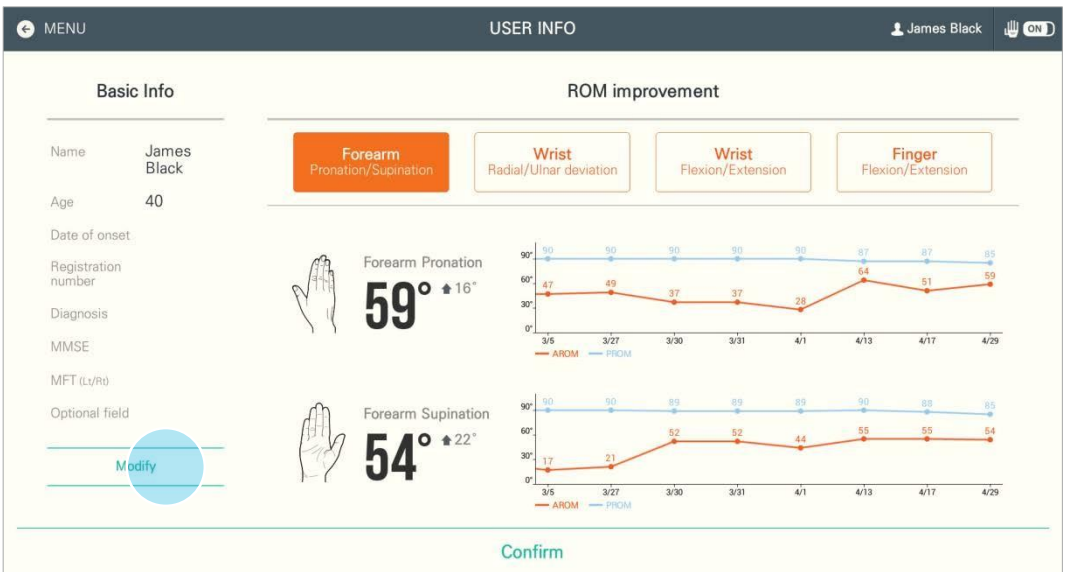

2) Zmienić niezbędne informacje i nacisnąć Potwierdź, aby przejść dalej.

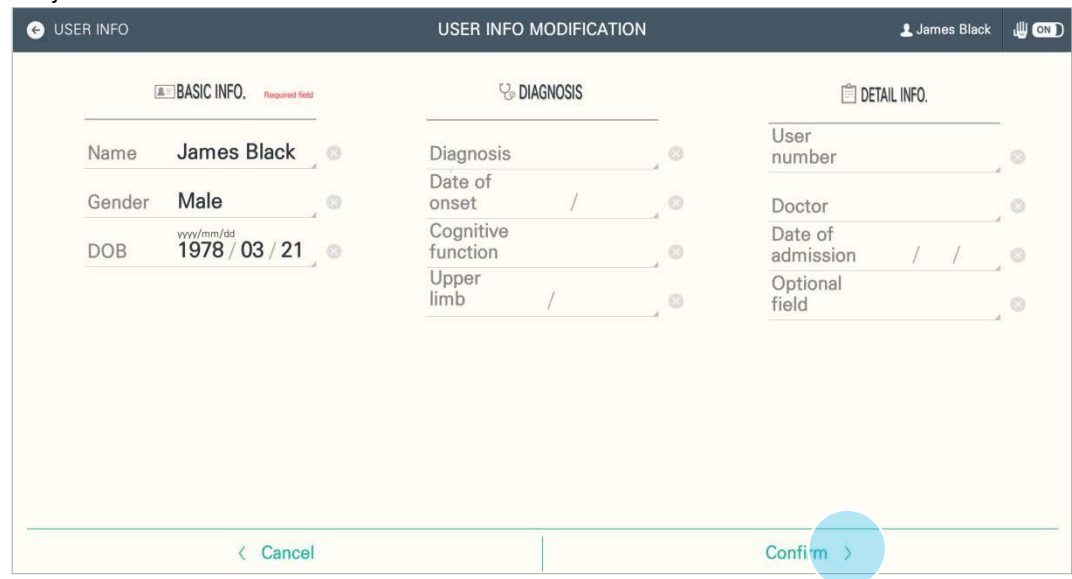

3) Pojawi się ekran wyskakujący. Nacisnąć Potwierdź, aby kontynuować.

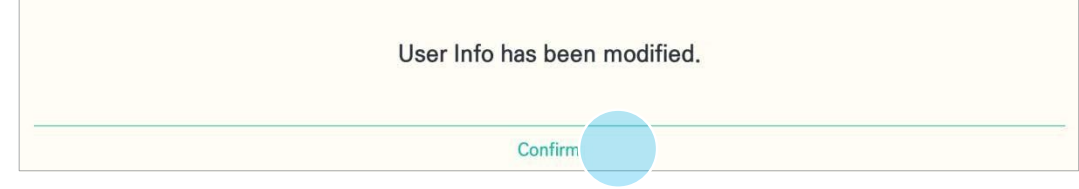

## <span id="page-41-1"></span><span id="page-41-0"></span>5.7. Osiągnięte wyniki 5.7.1. Przewodnik po osiągniętych wynikach

Wyświetla aktualne wyniki użytkownika pod względem ROM (zakresu ruchów) oraz poprawę wyników ROM. Pomiary AROM w ramach poszczególnych ćwiczeń wyświetlane są w sekcji Szczegółowe informacje dotyczące funkcji ręki.

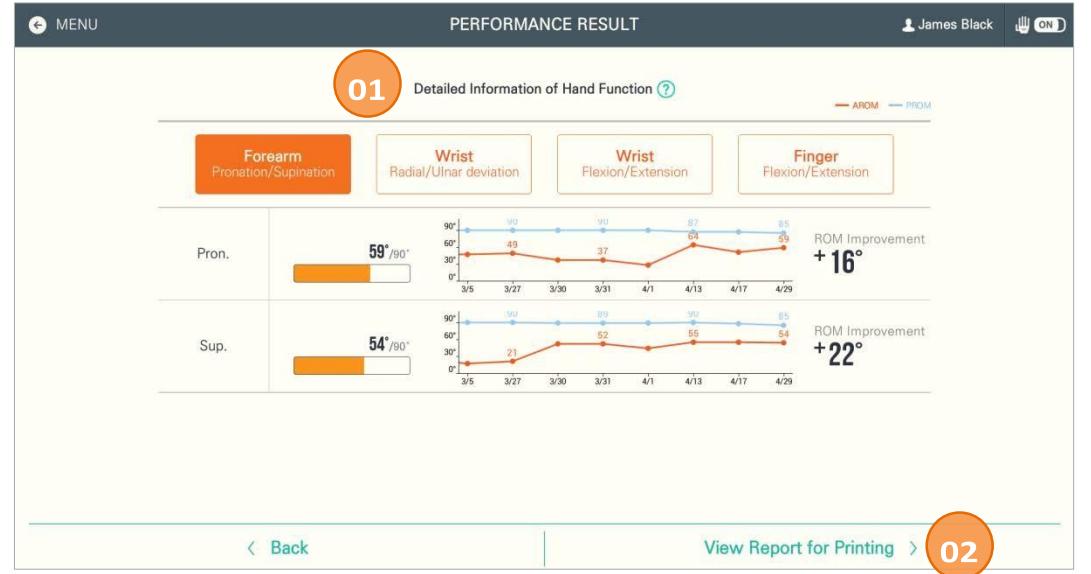

- ① Wyświetla pomiary i postępy w zakresie szczegółów funkcji dłoni.
- Szczegóły funkcji dłoni: Wyświetla szczegółowe pomiary funkcji ręki użytkownika.

- Przedramię i nadgarstek: Wyświetla aktualne wyniki AROM użytkownika w porównaniu z zakresem standardowym.

- Palec: Wyświetla aktualne wyniki AROM użytkownika w porównaniu z PROM użytkownika (100%).
- Wykresy poprawy: W tym miejscu wyświetlane są postępy w zakresie poszczególnych funkcji ręki. Oś X przedstawia datę wykonania ćwiczenia, a oś Y to wielkości ROM.
- Poprawa: W tym miejscu wyświetlana jest poprawa funkcji dłoni w porównaniu z pierwszym pomiarem.
- ② Nacisnąć Zobacz raport do wydruku, aby wyświetlić szczegóły postępów i danych użytkownika w formie raportu. Raport można zapisać na pamięci USB lub wysłać mailem.

### <span id="page-42-0"></span>5.7.2. Druk raportu

Nacisnąć Zobacz raport do wydruku w prawym dolnym rogu ekranu Postępy terapii, aby wyświetlić raport do wydruku. Na ekranie Raport do wydruku można przeglądać szczegóły postępów i danych użytkownika w formie raportu. Raport można zapisać na pamięci USB lub wysłać mailem.

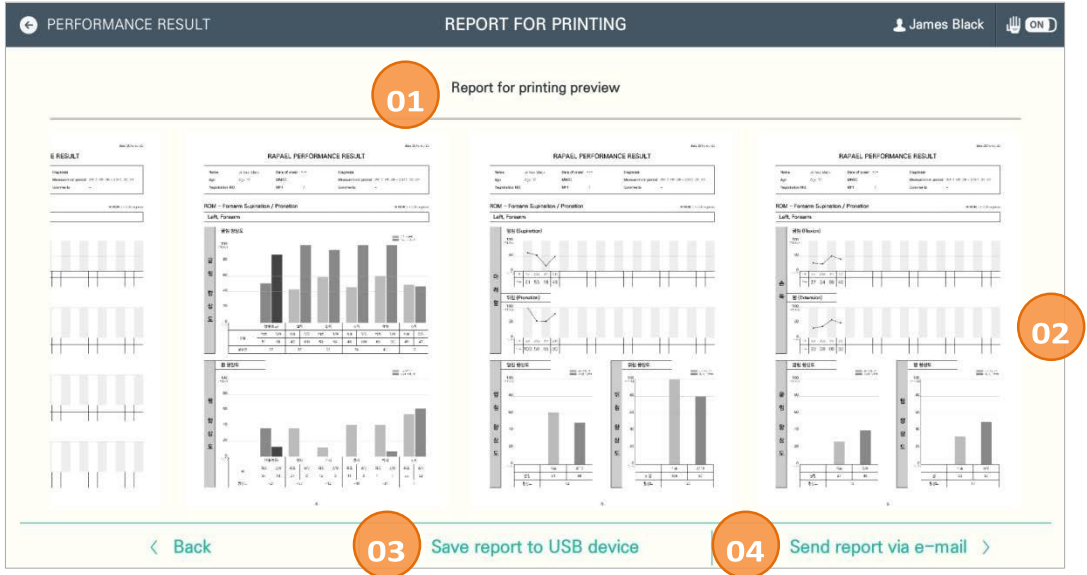

- ① Wyświetla przegląd szczegółów funkcji ręki użytkownika w formie raportu.
- ② Aby zapoznać się z przeglądem, widok przesuwa się w lewo lub w prawo.
- ③ Zapis raportu na pamięci USB.
- ④ Wysłanie raportu e-mailem

### <span id="page-42-1"></span>5.7.3. Zapis raportu na pamięci USB

1) Podłączyć pamięć USB do tabletu i nacisnąć polecenie Zapisz raport na nośniku pamięci u dołu ekranu Raportu do wydruku.

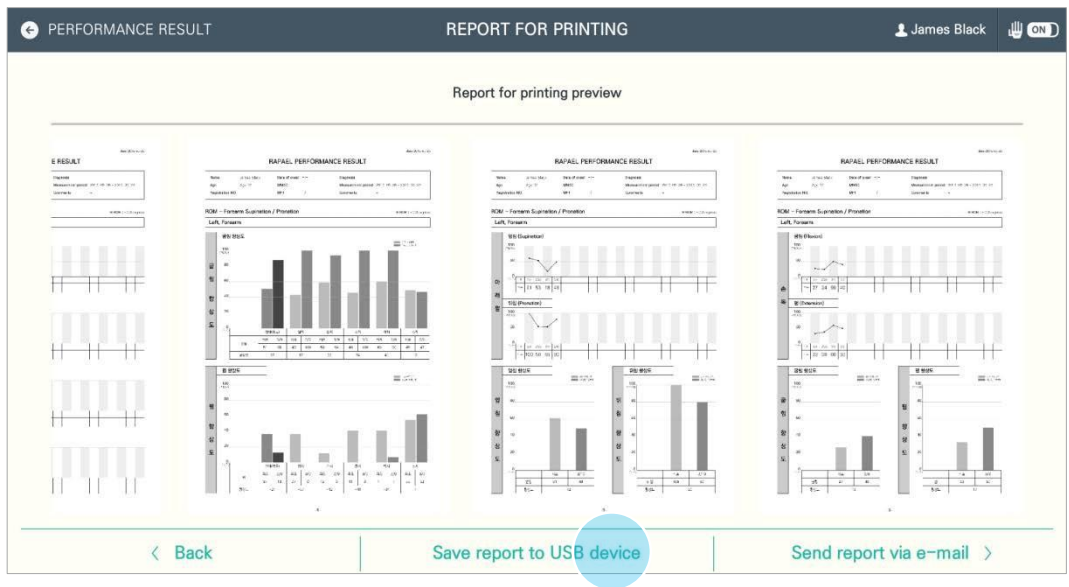

2) Po wyświetleniu okna wyskakującego ustawić hasło. Po ustawieniu hasła nacisnąć Kopiuj, aby zapisać raport na pamięci USB.

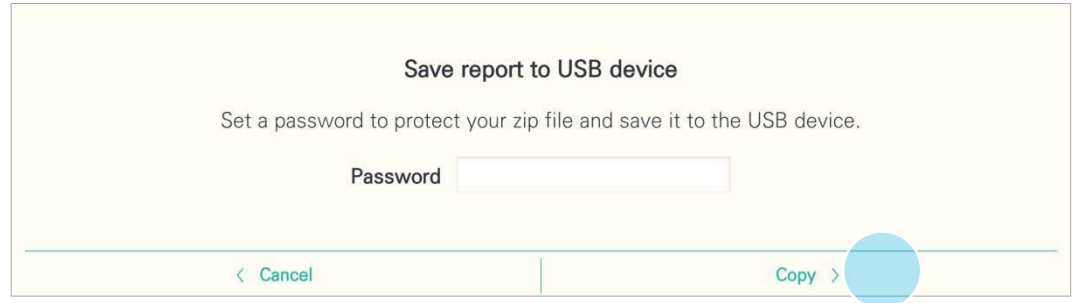

3) Po zakończeniu zapisywania pojawi się wyskakujący ekran potwierdzenia. Nacisnąć Potwierdź.

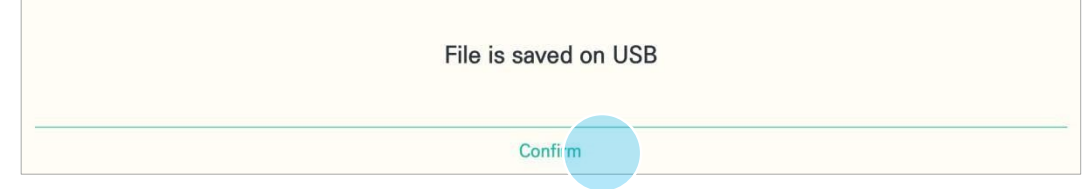

### <span id="page-43-0"></span>5.7.4. Wysłanie raportu e-mailem

1) Nacisnąć polecenie Wyślij raport przez e-mail u dołu ekranu Raportu do wydruku.

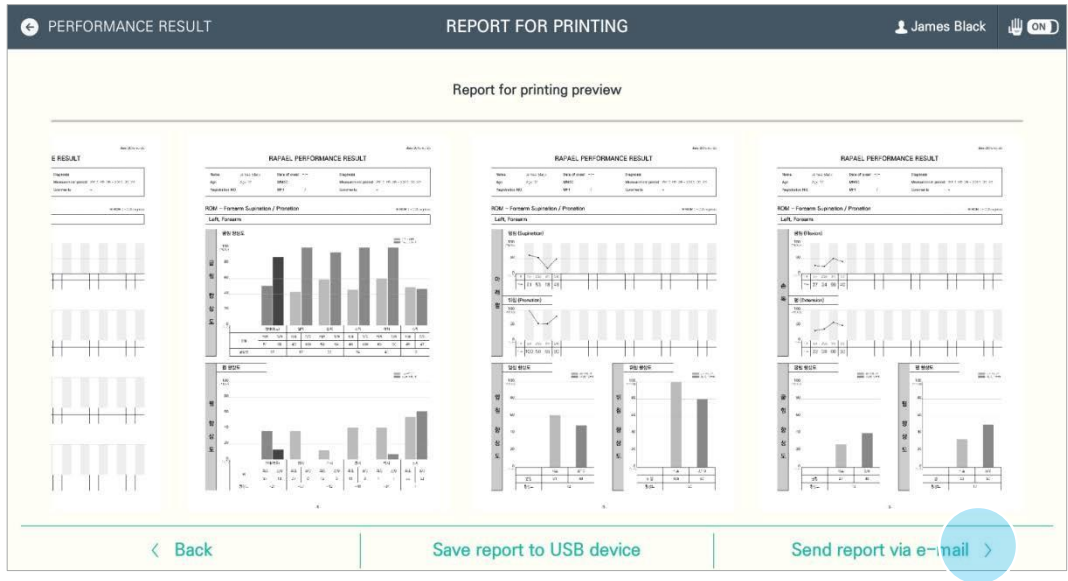

#### 2) Wprowadzić adres e-mail odbiorcy i nacisnąć Wyślij.

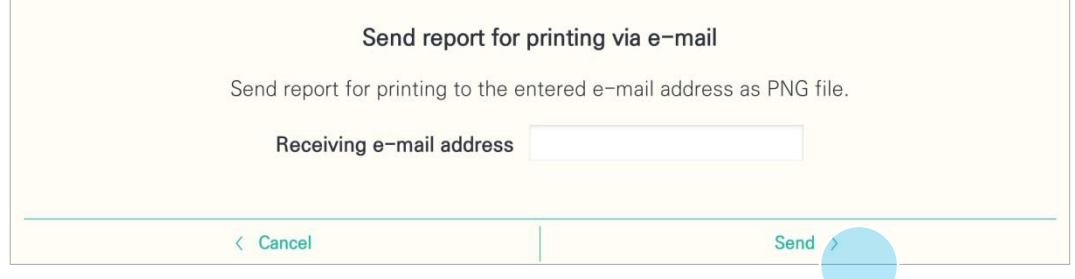

3) Wybrać aplikację do wysłania wiadomości e-mail.

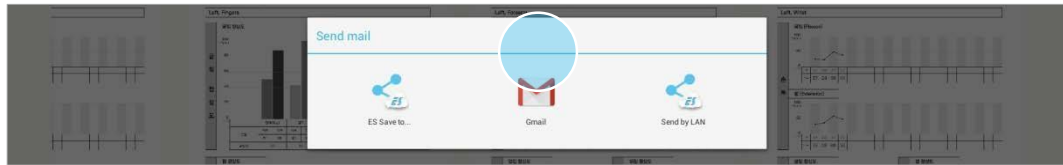

4) Po sprawdzeniu adresu e-mail odbiorcy, tematu i raportu nacisnąć przycisk wysyłania w prawym górnym

#### rogu.

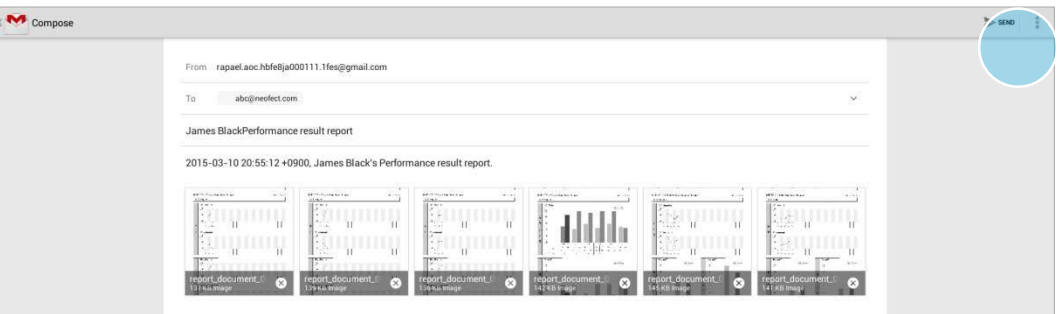

# <span id="page-45-1"></span><span id="page-45-0"></span>5.8. Konfiguracja 5.8.1. Ekran konfiguracji

Nacisnąć przycisk konfiguracji na ekranie Menu lub w prawym górnym rogu ekranu listy użytkowników, aby przejść do ekranu konfiguracji.

Na ekranie konfiguracji dostępne są następujące opcje:

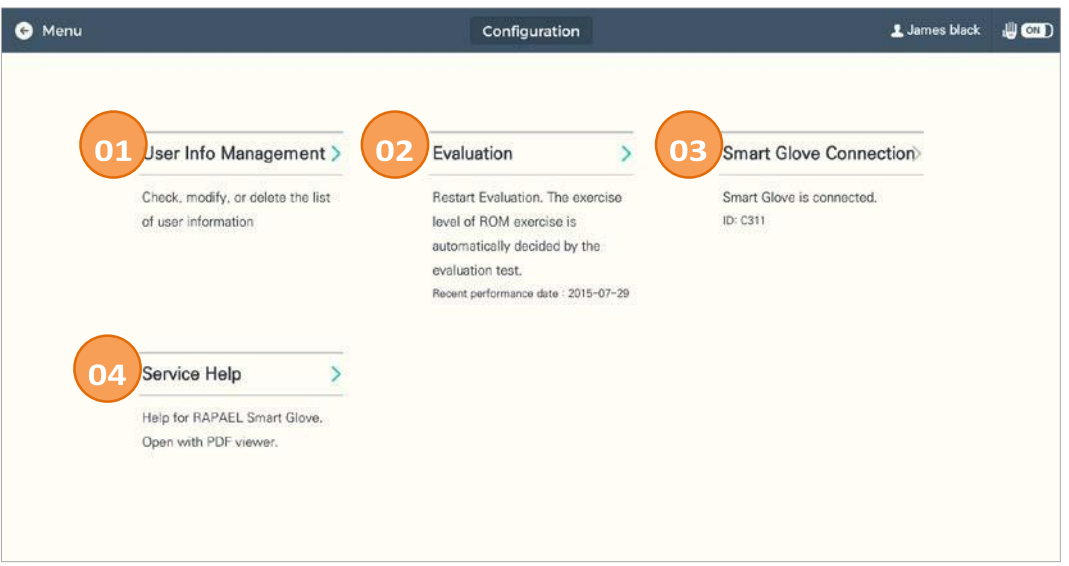

- ① Zarządzanie danymi użytkowników
- ② Ocena diagnostyczna
- ③ Podłączenie inteligentnej rękawicy
- ④ Pomoc techniczna

### <span id="page-45-2"></span>5.8.2. Zarządzanie danymi użytkowników

Nacisnąć Zarządzanie danymi użytkownika, aby rozpocząć zarządzanie danymi użytkownika.

Dane użytkowników wyświetlają się na ekranie Zarządzanie danymi użytkownika i można je pojedynczo edytować lub kasować.

#### **5.8.2.1. Zarządzanie danymi użytkowników**

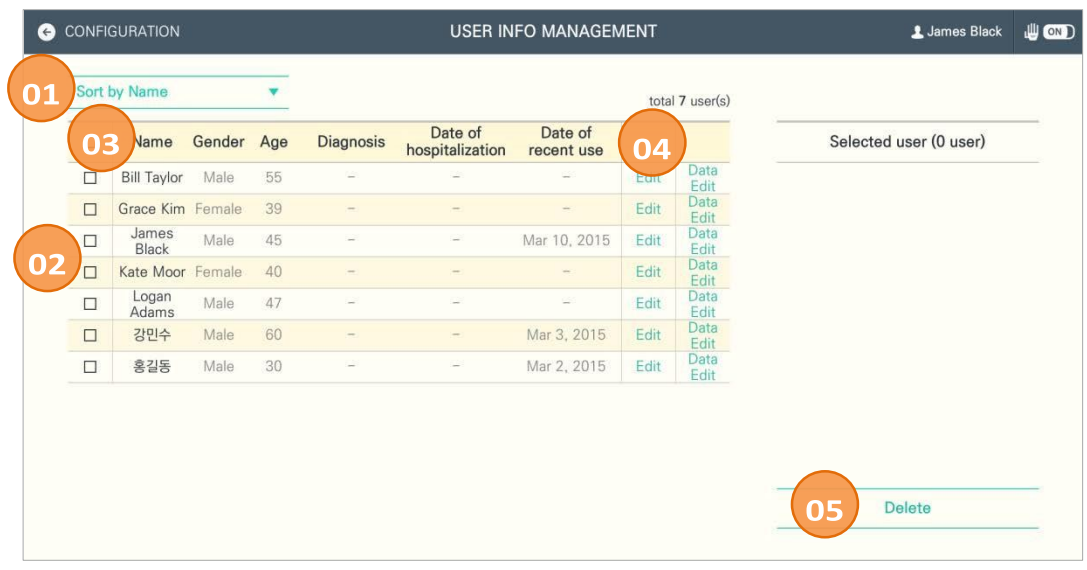

① Lista użytkowników wyświetlana jest według nazwiska, wieku, daty hospitalizacji i daty ostatniego korzystania z urządzenia.

② Zaznaczając to pole można wybrać użytkownika.

- ③ Wyświetla nazwisko użytkownika, wiek, datę hospitalizacji i datę ostatniego korzystania z urządzenia.
- ④ Przy pomocy tego przycisku można edytować dane użytkownika.
- ⑤ Nacisnąć Usuń, aby usunąć wybranego użytkownika lub użytkowników z listy.

#### **5.8.2.2. Edycja danych użytkownika**

1) Wyszukać użytkownika na liście i nacisnąć przycisk Edytuj po prawej stronie listy.

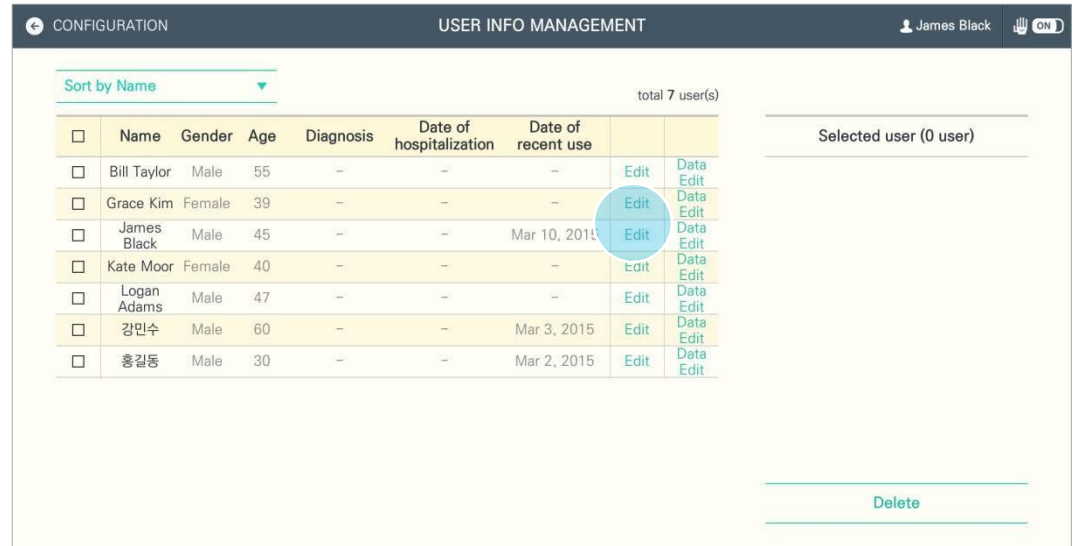

2) Dane użytkowników zmienić na ekranie Zmiana danych użytkownika i nacisnąć Potwierdź.

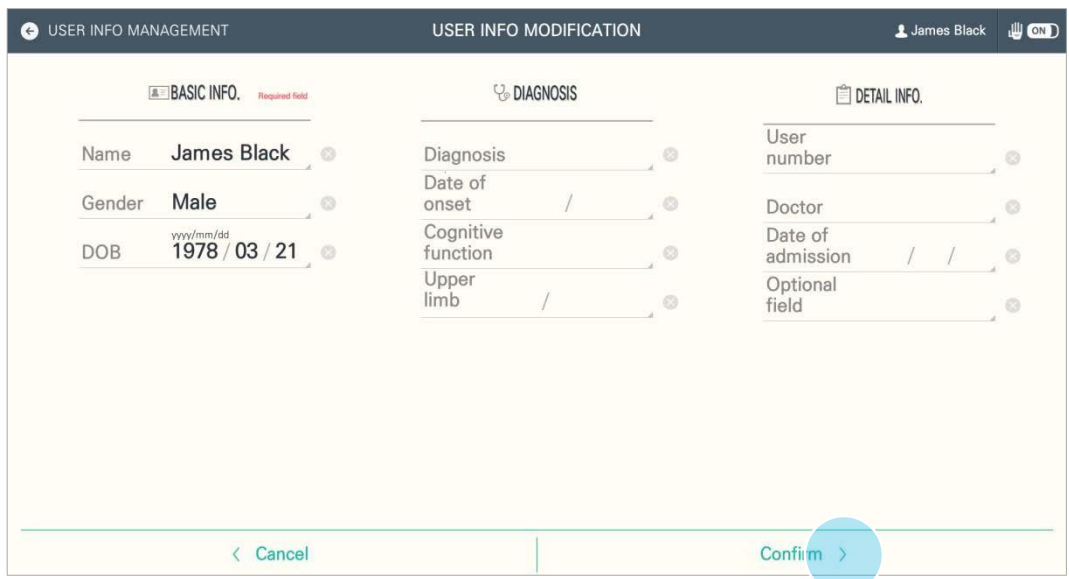

3) Po zakończeniu wprowadzania zmian pojawi się ekran wyskakujący. Nacisnąć Potwierdź, aby powrócić do ekranu Zarządzanie danymi użytkownika po zmianach.

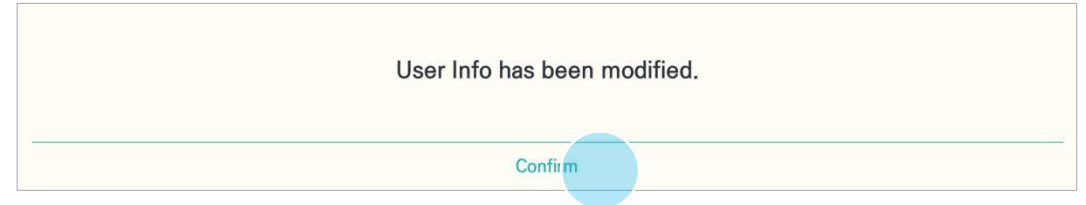

#### **5.8.2.3. Usuwanie danych użytkowników**

1) Zaznaczyć pole użytkownika, którego dane chcemy usunąć z listy.

Sprawdzić, czy zaznaczono właściwych użytkowników po prawej stronie ekranu, i nacisnąć Usuń.

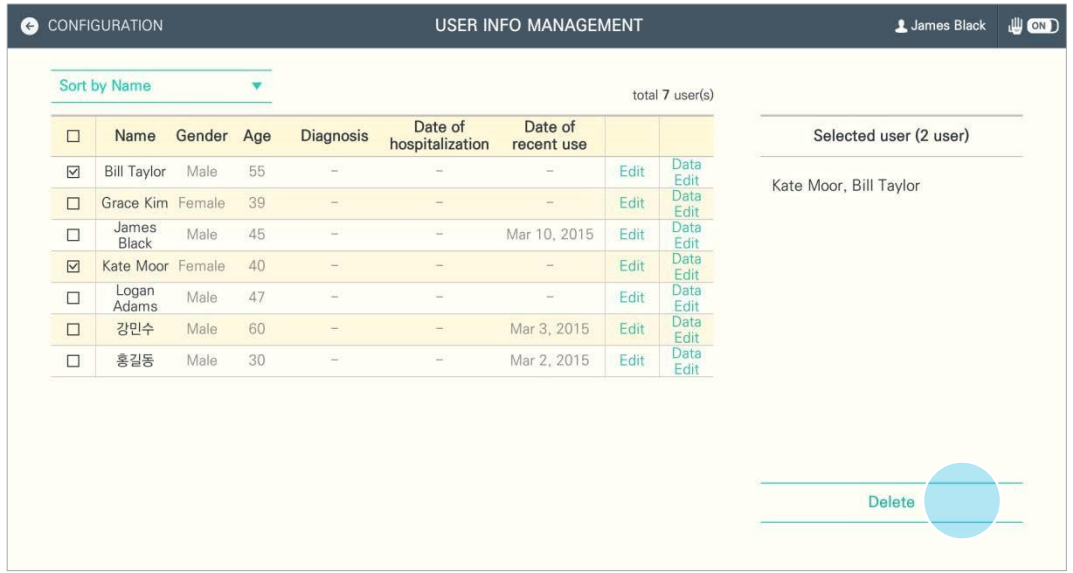

2) Pojawi się ekran wyskakujący. Nacisnąć Potwierdź lub Anuluj.

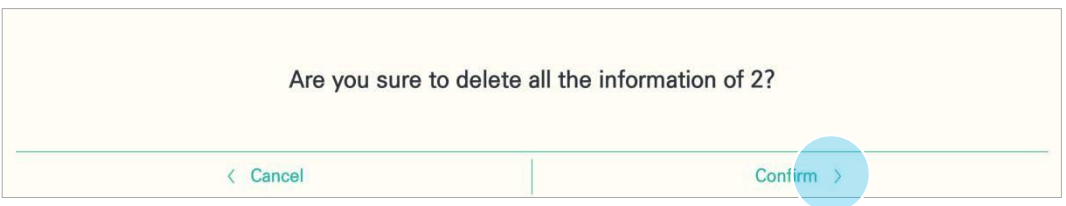

3) Po zakończeniu usuwania pojawi się ekran wyskakujący. Nacisnąć Potwierdź, aby powrócić do ekranu Zarządzanie danymi użytkownika po zmianach.

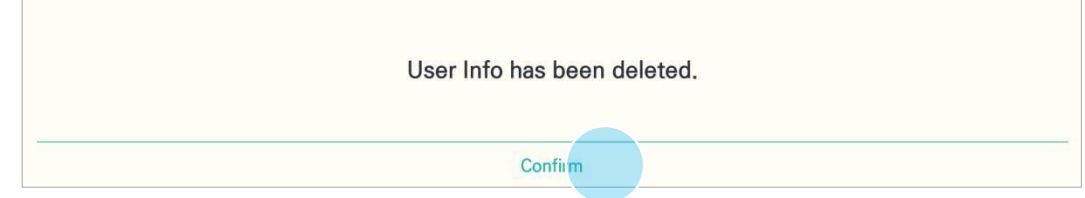

### <span id="page-48-0"></span>5.8.3. Ocena

Aby wykonać pierwszą lub ponowną ocenę, należy nacisnąć opcję Ocena diagnostyczna na ekranie Konfiguracja.

1) Nacisnąć Ocena diagnostyczna na ekranie konfiguracji.

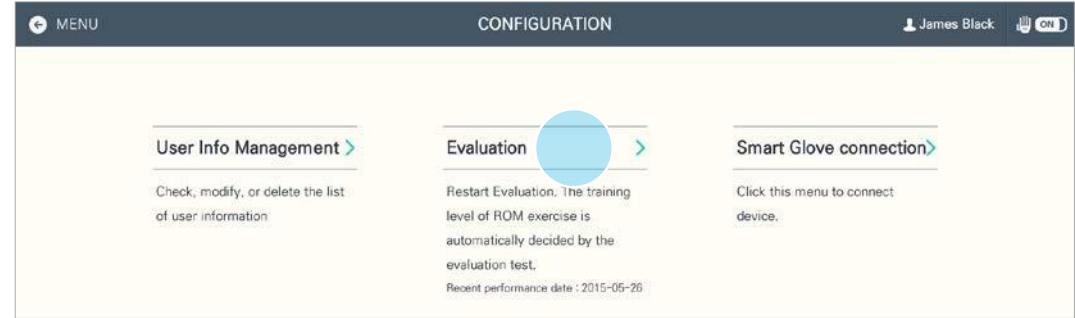

2) Postępować według wskazówek wyświetlanych na ekranie oceny

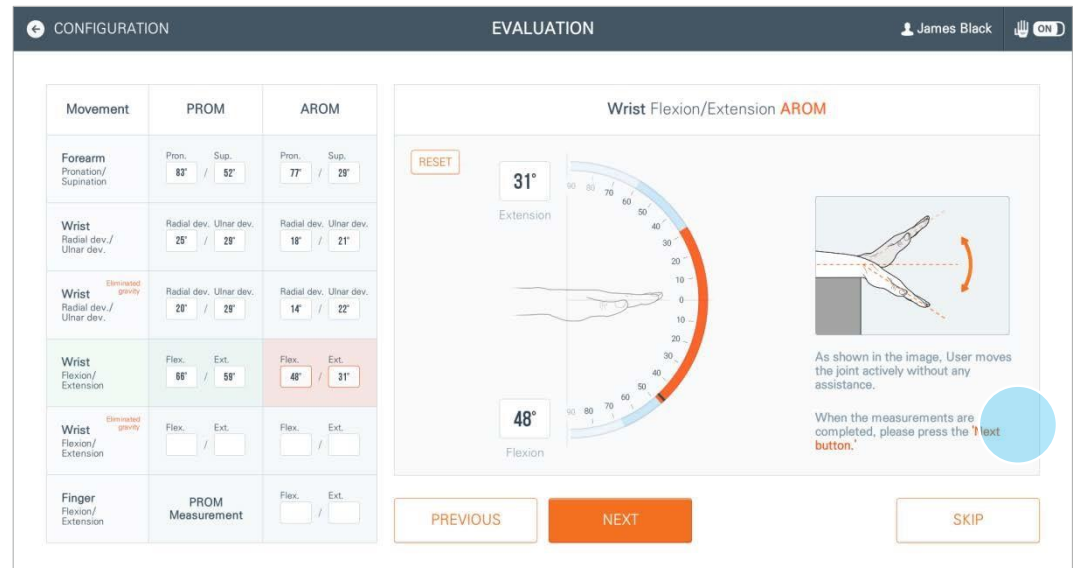

3) Po zakończeniu oceny pojawi się okno wyskakujące. Nacisnąć Potwierdź, aby powrócić do ekranu konfiguracji.

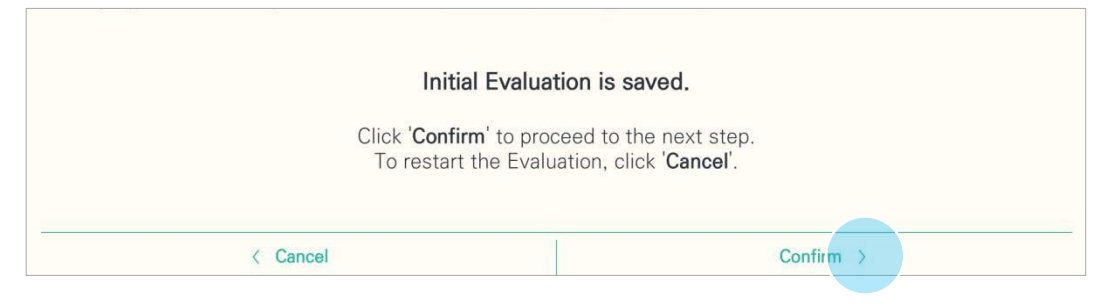

### <span id="page-49-0"></span>5.8.4. Podłączenie inteligentnej rękawicy

Podłączyć inteligentną rękawicę, naciskając podłączenie inteligentnej rękawicy na ekranie konfiguracji.

1) Nacisnąć podłączenie inteligentnej rękawicy

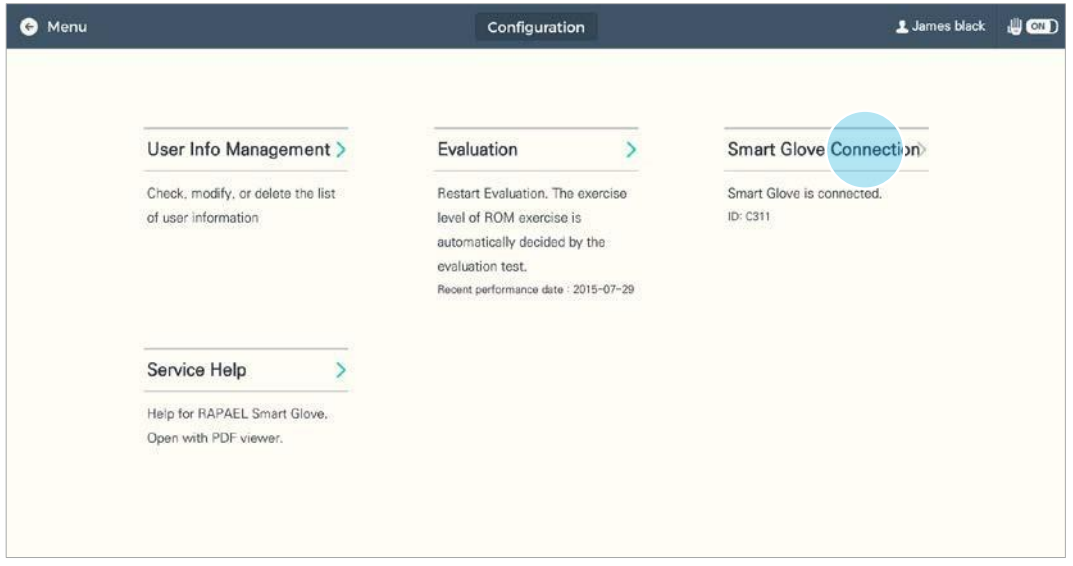

2) Po przejściu do ekranu Zakładanie inteligentnej rękawicy włączyć inteligentną rękawicę i nacisnąć Podłącz urządzenie.

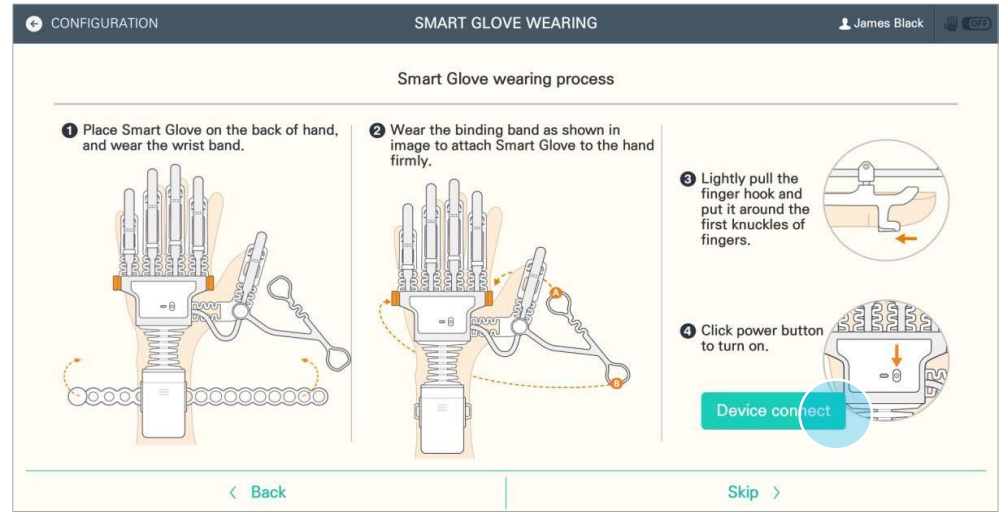

3) Pojawi się okno wyskakujące z listą ostatnio podłączanych urządzeń.

Jeżeli ID danej rękawicy i wybrany identyfikator są zgodne, pojawi się komunikat Rozpoznawanie urządzenia.

Jeżeli urządzenie nie pojawi się na ekranie, należy nacisnąć Przeszukaj ponownie.

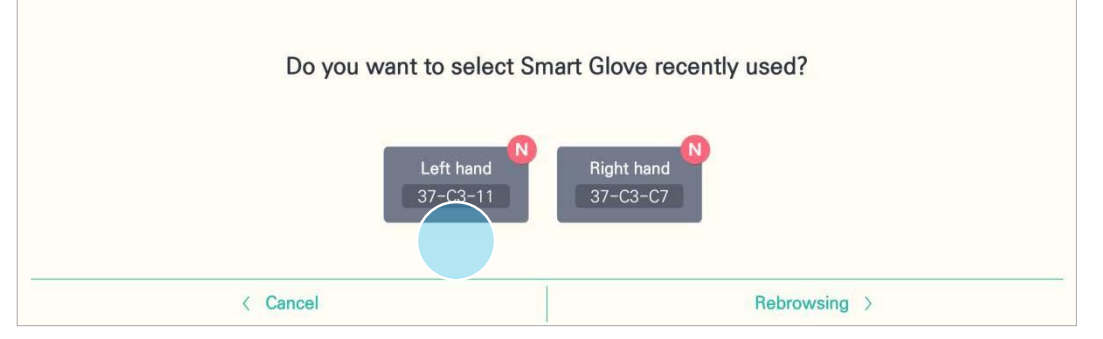

4) Po skutecznym podłączeniu inteligentnej rękawicy pojawi się okno wyskakujące. Nacisnąć Potwierdź, aby powrócić do ekranu konfiguracji.

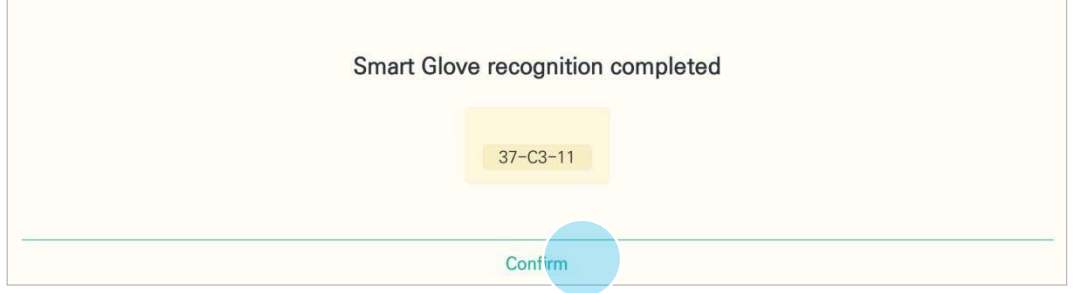

### <span id="page-50-0"></span>5.8.5. Pomoc

Pomoc techniczna zawiera wprowadzenie do parametrów i stosowania inteligentnej rękawicy RAPAEL, wskazówki obsługi, przewodnik po ćwiczeniach oraz dane do kontaktu w sprawie wsparcia i pomocy. \* Po skasowaniu przeglądarki nie można wejść na stronę pomocy technicznej. NIE kasować przeglądarki. W razie problemów prosimy o kontakt w sprawie pomocy technicznej.

Nacisnąć przycisk Pomoc serwisowa na ekranie Konfiguracja, aby wyświetlić stronę w przeglądarce plików PDF.

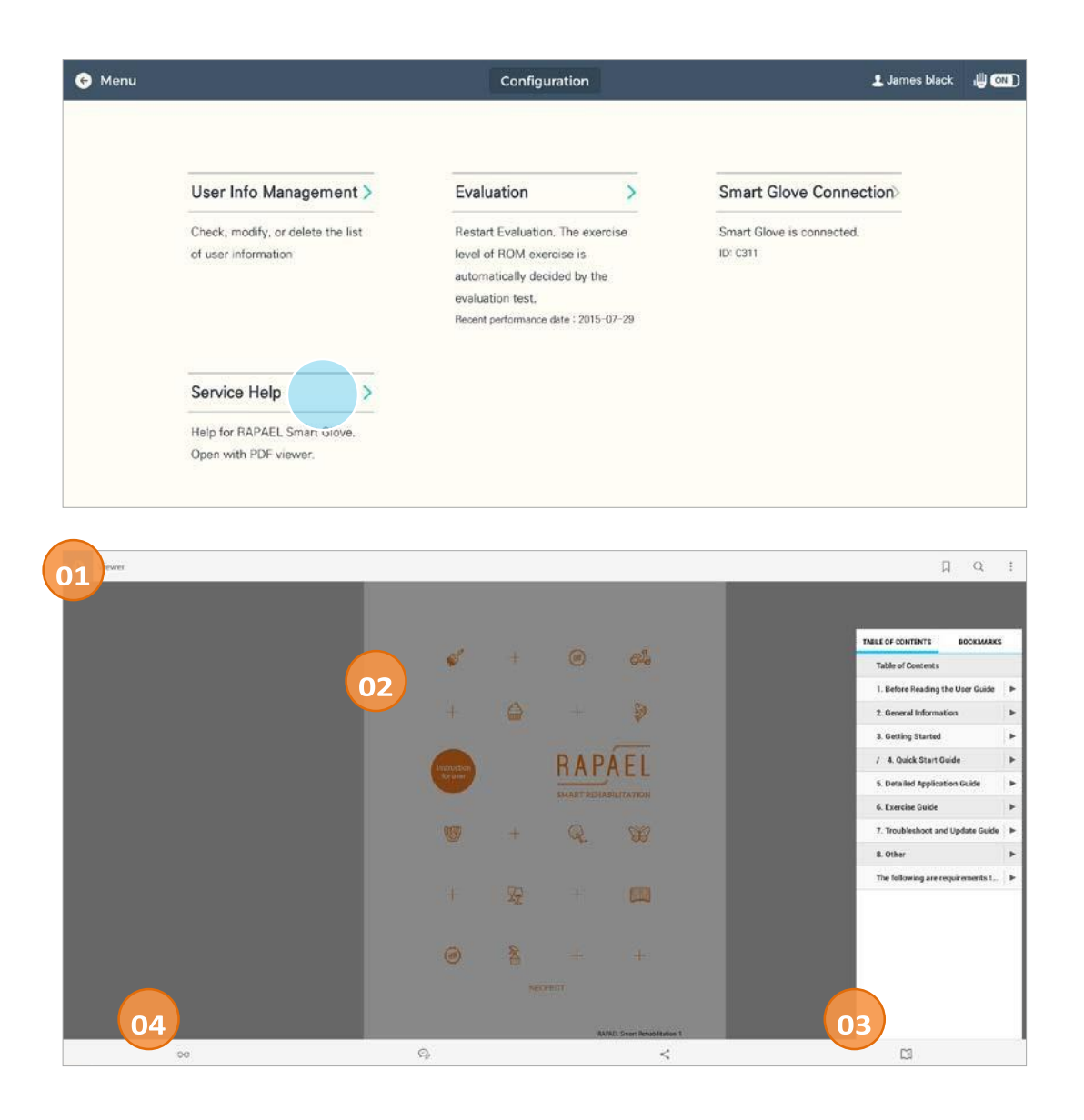

- ① Przeglądarka, w której wyświetla się strona pomocy technicznej.
- ② Treść strony pomocy technicznej.
- ③ Wyświetla spis treści w prawym dolnym rogu ekranu. Zaznaczyć dany temat, aby zobaczyć odnośną treść.
- ④ Nacisnąć ikonę w lewym dolnym rogu, aby zmienić ustawienia wyświetlania.

# <span id="page-51-0"></span>**6. Rozwiązywanie problemów i aktualizacje**

W razie wystąpienia problemów podczas korzystania z inteligentnej rękawicy RAPAEL i z aplikacji, należy zapoznać się z poniższym rozdziałem. Jeżeli problem utrzymuje się pomimo wykonania zaleceń w poniższej instrukcji, prosimy o kontakt.

# <span id="page-52-0"></span>6.1. Typy problemów, wskazówki na temat rozwiązywania problemów

Jeżeli produkt nie działa poprawnie, przed wezwaniem serwisu należy zapoznać się z poniższymi wskazówkami.

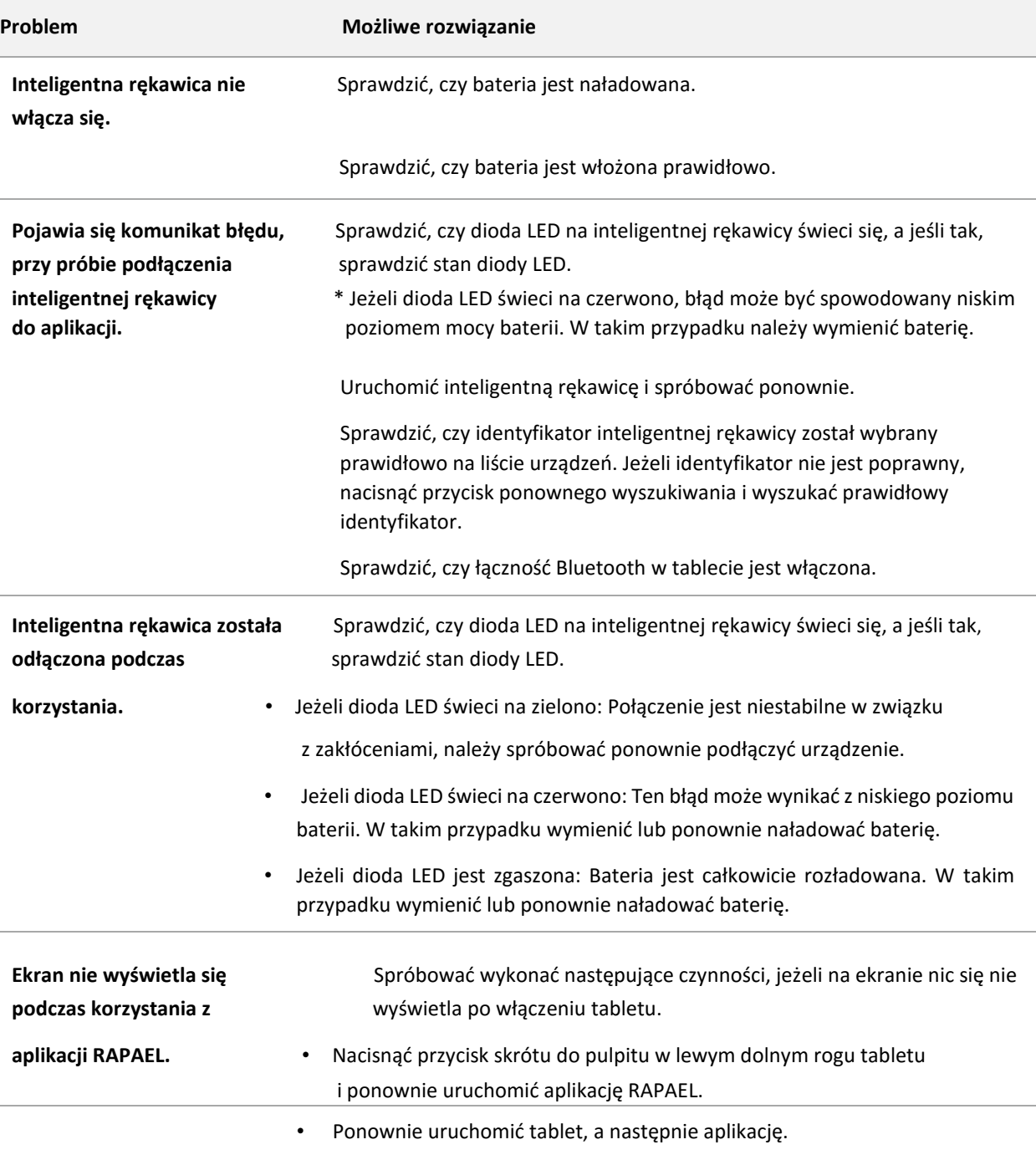

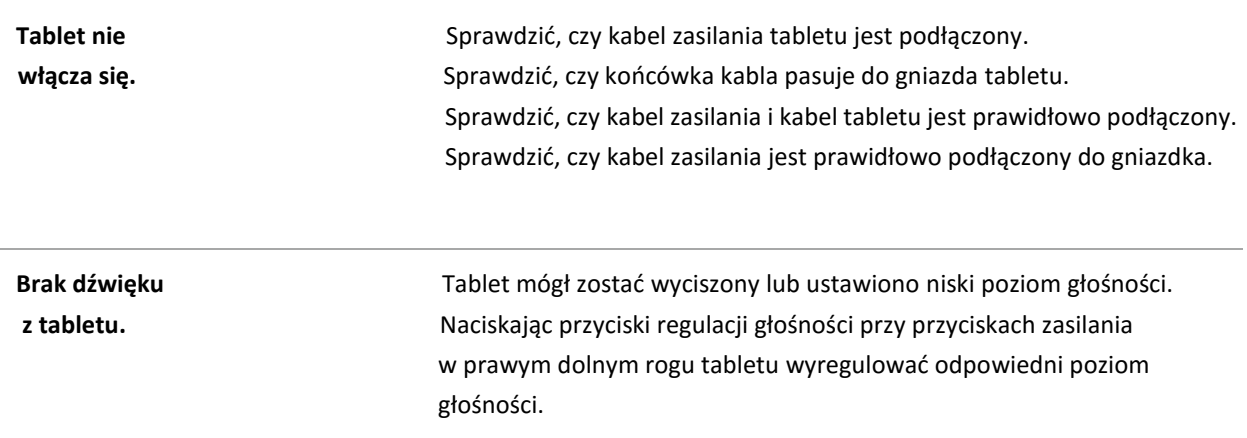

### <span id="page-53-0"></span>6.2. Komunikaty systemowe

Poniższe wskazówki będą pomocne w ustaleniu przyczyny wygenerowania poszczególnych komunikatów systemowych. Przy rozwiązywaniu problemów kierować się poniższymi wytycznymi.

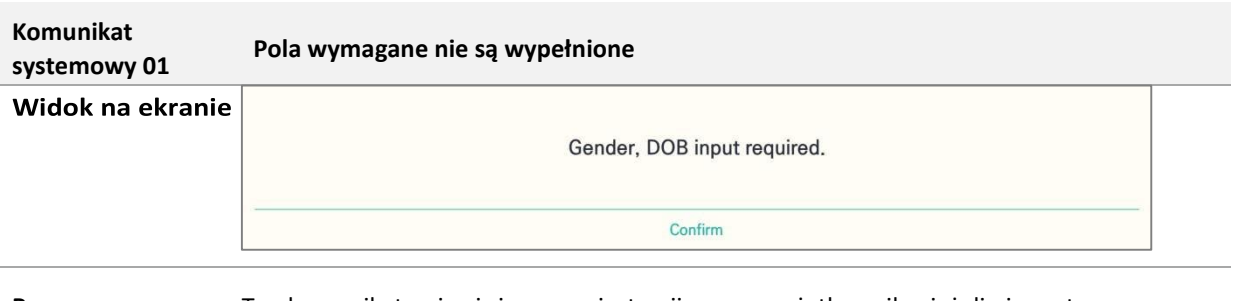

**Przyczyna** Ten komunikat pojawi się przy rejestracji nowego użytkownika, jeżeli nie zostaną wypełnione wszystkie wymagane pola.

**Rozwiązanie** Wypełnić wszystkie wymagane pola, aby ukończyć proces rejestracji.

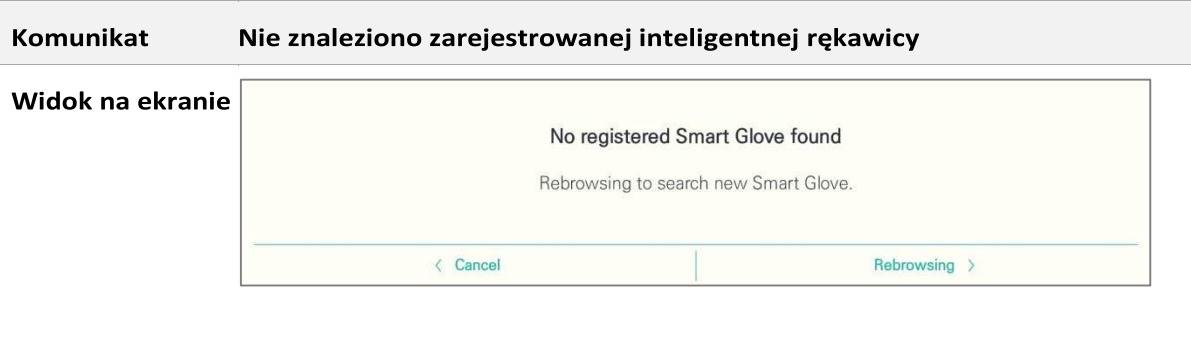

**Przyczyna** Ten komunikat pojawi się w sytuacji, gdy nie ma żadnej zarejestrowanej inteligentnej rękawicy.

### **Rozwiązanie** Ponownie wyszukać i zarejestrować nową inteligentną rękawicę, by kontynuować korzystanie z aplikacji.

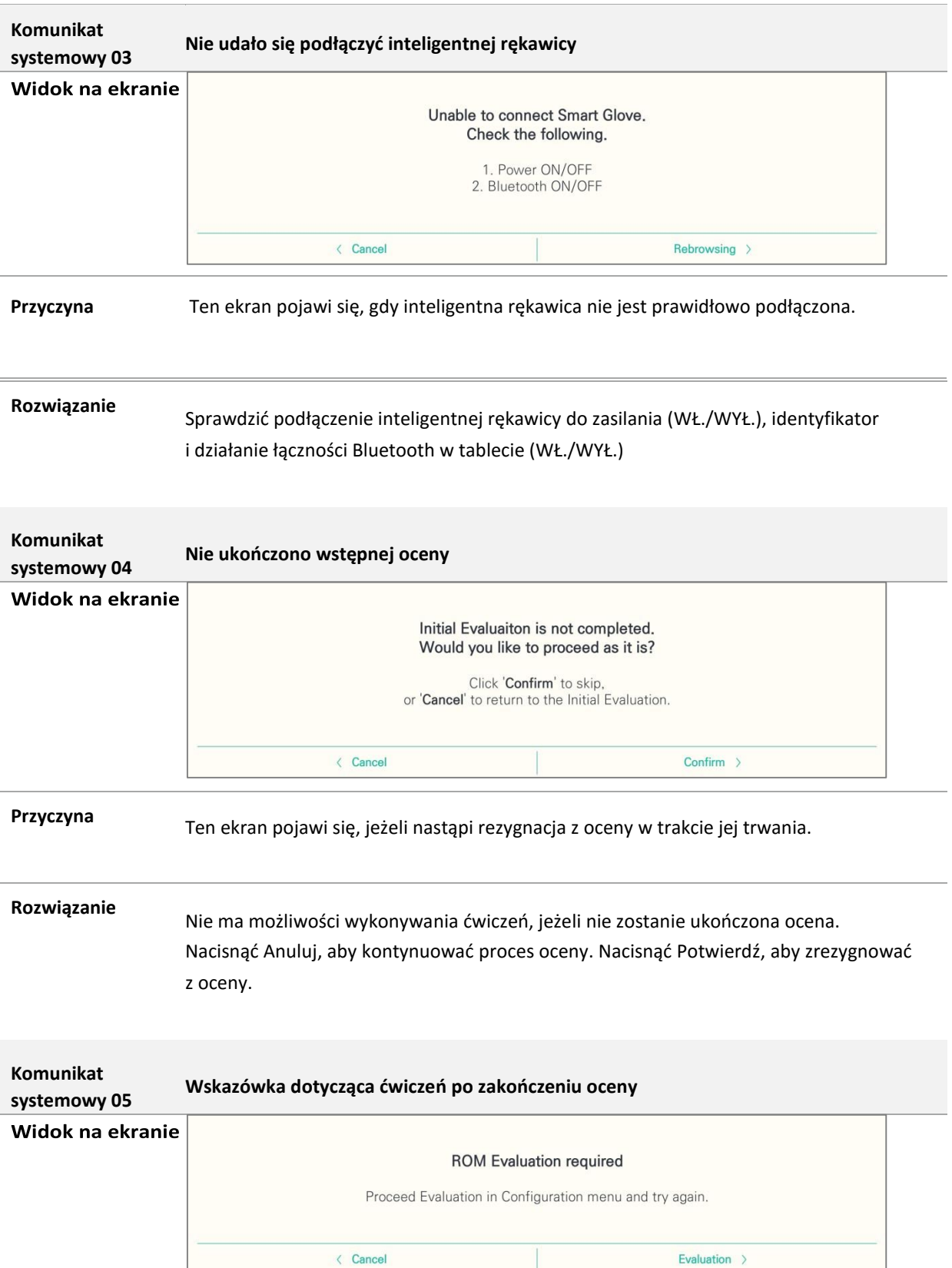

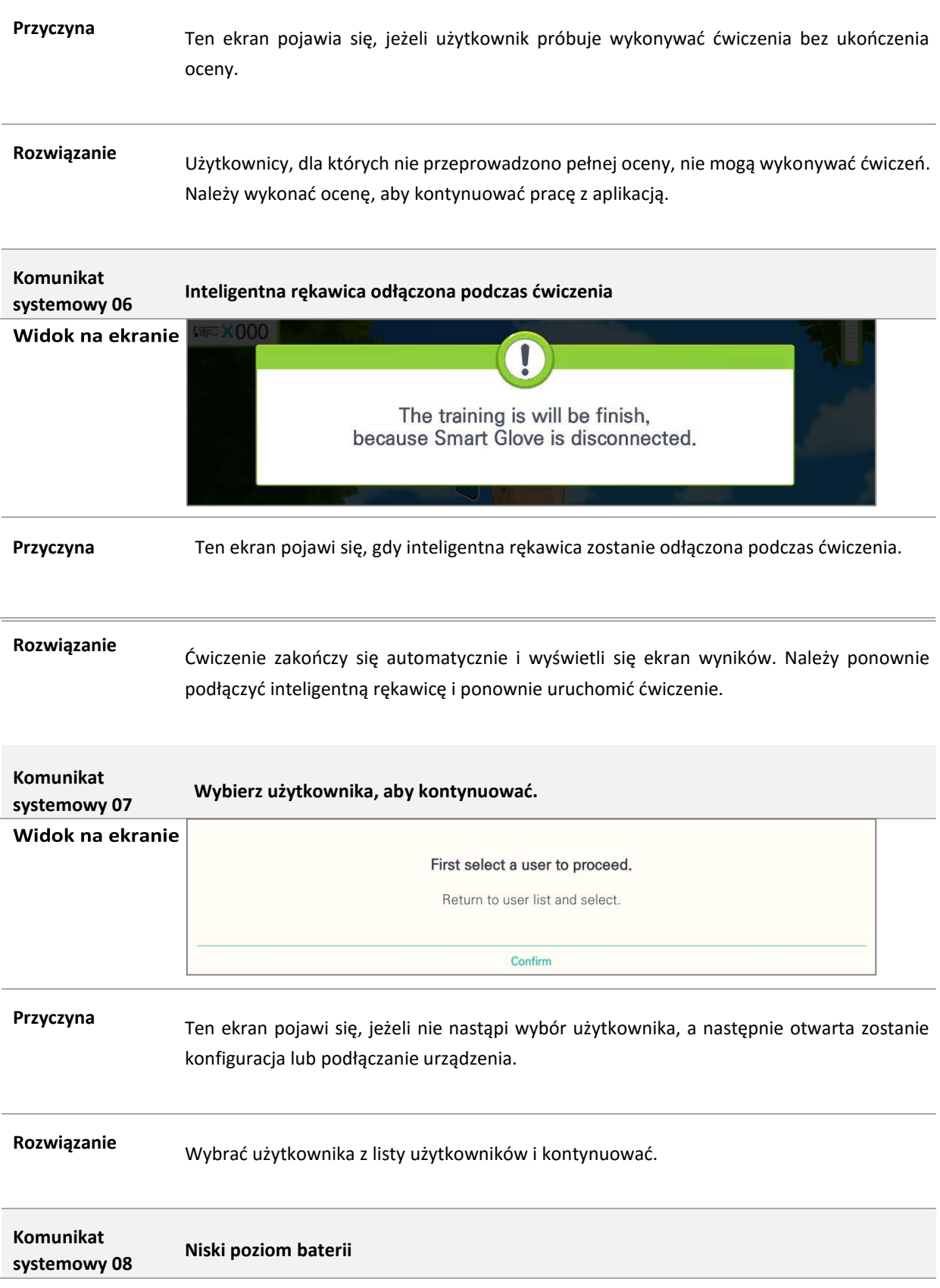

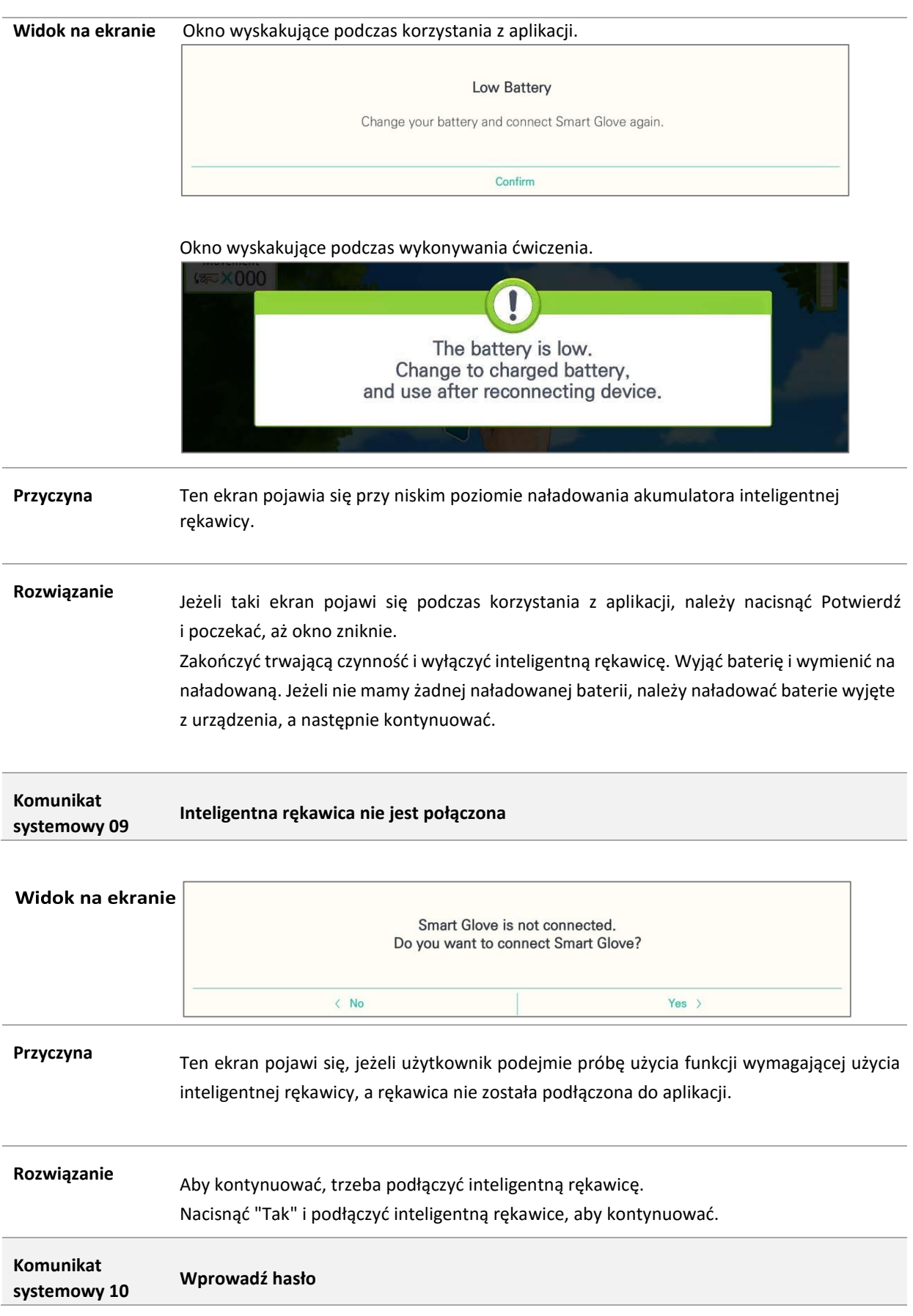

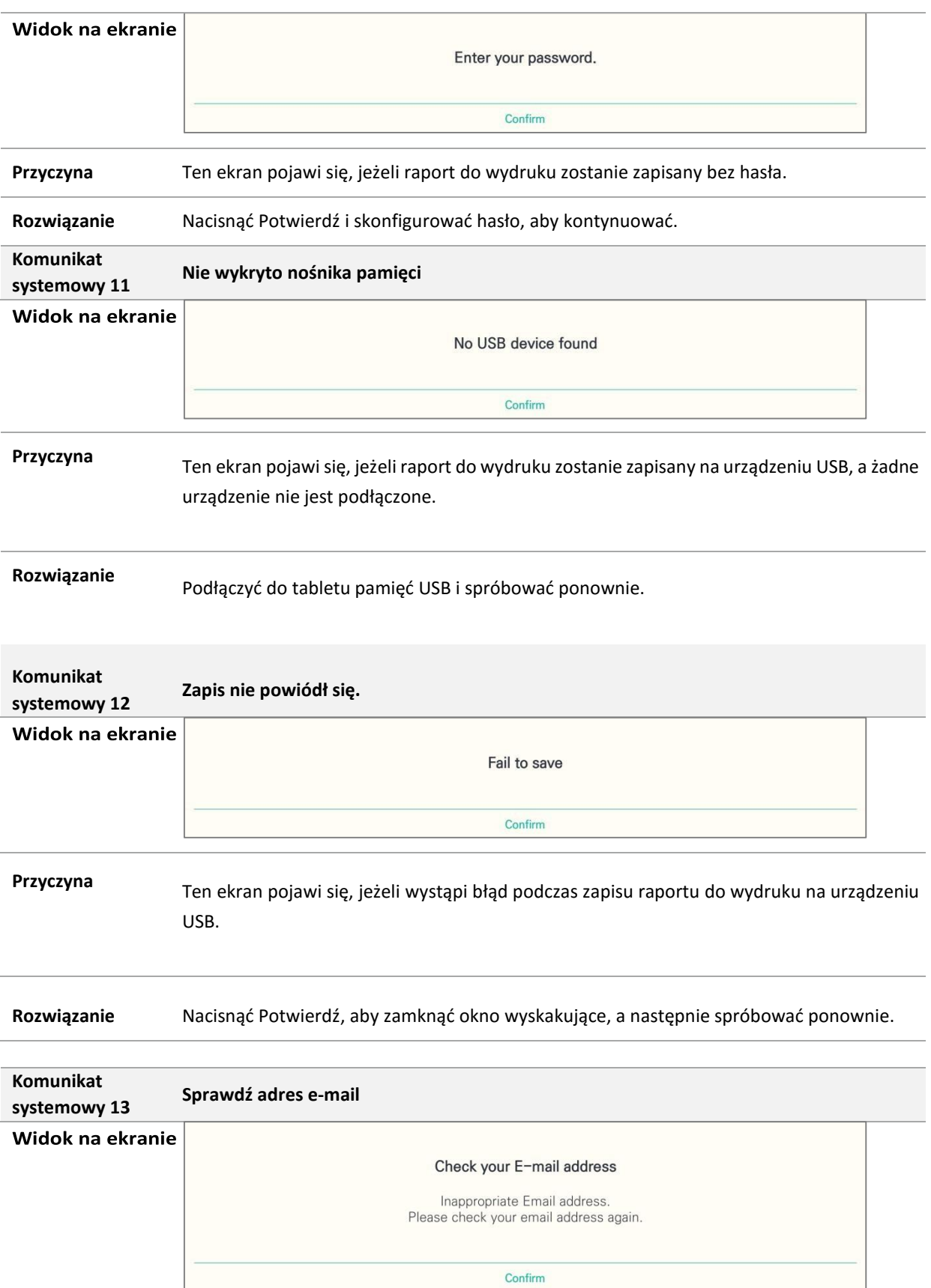

#### **Przyczyna**

Ten ekran pojawi się, jeżeli adres do wysłania raportu do wydruku jest nieprawidłowy.

**Rozwiązanie** Nacisnąć Potwierdź i sprawdzić adres e-mail, na który ma być wysłany raport do wydruku.

### <span id="page-58-1"></span><span id="page-58-0"></span>6.3. Postępowanie w przypadku błędów i usterek 6.3.1. Rozwiązywanie problemów – błędy aplikacji

#### **6.3.1.1. Sieć jest dostępna**

Aplikacja wysyła automatyczny komunikat w razie błędu, gdy aplikacja jest podłączona do sieci. Po naprawieniu błędów aplikacja zostanie automatycznie uaktualniona.

#### **6.3.1.2. Sieć jest niedostępna**

Jeżeli nie ma sieci dostępnych dla aplikacji, prosimy o kontakt.

### <span id="page-58-2"></span>6.3.2. Usterki sprzętu

#### **6.3.2.1. Usterki tabletu**

Po weryfikacji usterki nastąpi odebranie tabletu od klienta i wymiana na sprawny.

#### **6.3.2.2. Usterka inteligentnej rękawicy**

W razie uszkodzenia lub usterki produktu należy zaprzestać korzystania z niego i zgłosić problem producentowi.

#### **6.3.2.3. Usterka osprzętu do inteligentnej rękawicy**

W przypadku usterek osprzętu (podkładka silikonowa, opaska, bateria itp.) należy zgłosić problem producentowi.

### <span id="page-58-3"></span>6.3.3. Uszkodzenie lub utrata informacji

W razie uszkodzenia lub utraty przekazanych informacji (instrukcja, instrukcja szybkiego uruchomienia, etykieta produktu itp.) należy zgłosić się do producenta.

## <span id="page-58-4"></span>6.4. Przewodnik po aktualizacjach

### <span id="page-58-5"></span>6.4.1. Aktualizowanie aplikacji

#### **6.4.1.1. Sieć jest dostępna**

- Aktualizacja automatyczna.
	- Jeżeli sieć jest dostępna, aplikacja jest skonfigurowana na aktualizacje automatyczne.

#### **6.4.1.2. Sieć jest niedostępna**

Przy braku sieci konieczne jest ręczne wykonanie aktualizacji.

- Instalację wykonać po przesłaniu pliku. Przesłać plik instalacyjny aplikacji, aby wykonać aktualizację ręcznie.
- Wizyta bezpośrednia w celu aktualizacji. Uprawniony serwisant wizytuje klienta bezpośrednio w celu dokonania aktualizacji aplikacji.

### <span id="page-59-0"></span>6.4.2. Aktualizacja informacji

Po uaktualnieniu przekazanych informacji (instrukcja, podręcznik szybkiego uruchomienia itp.) wysyłana jest wiadomość e-mail. Informacje mogą być też na żądanie wysyłane na płycie CD i/lub nośniku USB drogą pocztową.

### <span id="page-59-1"></span>6.5. Wskazówki na temat konserwacji i napraw

- W sprawie wszelkich błędów i usterek w produktach prosimy o kontakt do osób wymienionych na liście kontaktów poniżej.
- W okresie gwarancji (1 rok od zakupu) naprawy i wymiana sprzętu odbywa się nieodpłatnie. Po zakończeniu okresu gwarancji naprawa i wymiana wiąże się z dodatkowymi opłatami.
- Szkody wyrządzone przez użytkownika nie podlegają gwarancji.

# <span id="page-59-2"></span>**7. Pozostałe informacje**

<span id="page-59-3"></span>7.1. Inteligentna rękawica RAPAEL - przewodnik szczegółowy

<span id="page-59-4"></span>7.1.1. Nazwy i objaśnienia poszczególnych elementów

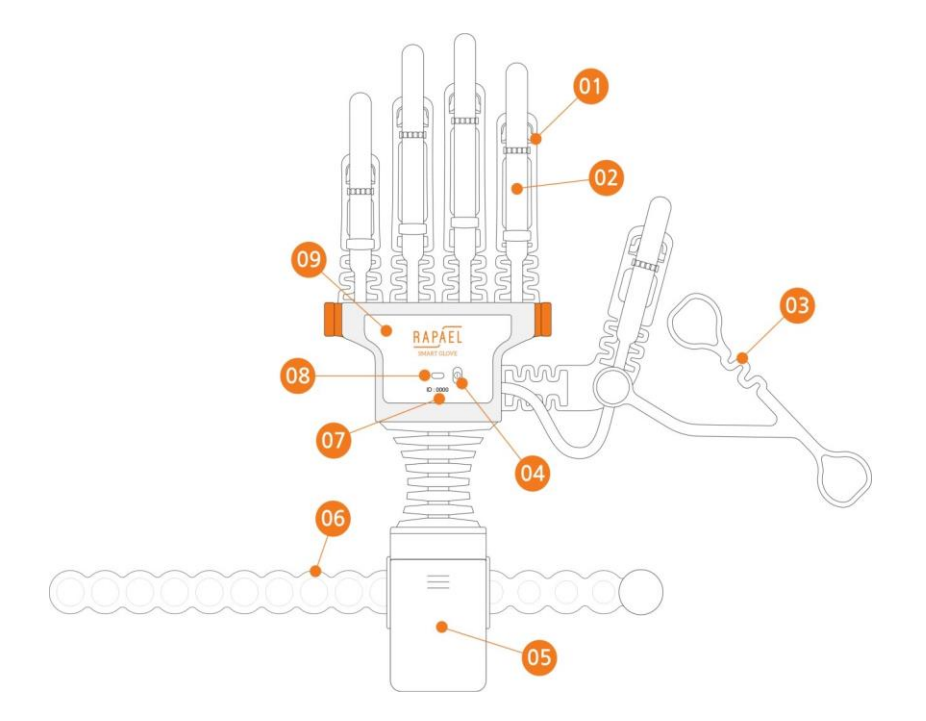

- ① Mocowanie na palec do ścisłego mocowania czujników na palcach.
- ② Czujnik na palec czujnik do pomiaru ruchów palca.
- ③ Opaska opaska do ścisłego dopasowywania korpusu produktu do dłoni.
- ④ Włącznik/wyłącznik zasilania przełącznik do włączania i wyłączania zasilania. Do celów informacyjnych nadrukowany jest na nim symbol zasilania.
- ⑤ Korpus na nadgarstek znajduje się w nim komora baterii. Baterie wymienia się oraz ładuje ładowarką.
- ⑥ Opaska na nadgarstek do mocowania korpusu na nadgarstku.
- ⑦ ID symbole identyfikacyjne. Należy zweryfikować ID przy podłączeniu do aplikacji.
- ⑧ Lampka wskaźnikowa przedstawia stan i ruch inteligentnej rękawicy.
- ⑨ Obudowa główna korpus urządzenia głównego, zabezpieczający obwody podłączone do czujników.

### <span id="page-60-0"></span>7.1.2. Znaczenie diod LED

Dioda LED przedstawia stan podłączenia i baterii inteligentnej rękawicy.

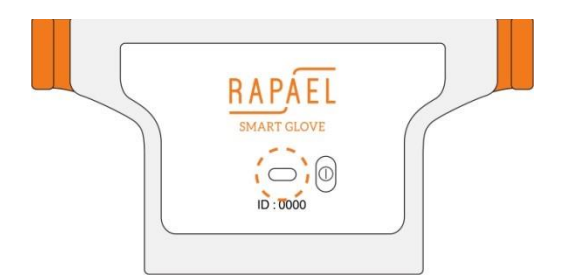

#### **7.1.2.1. Stan połączenia aplikacji**

Informacja o podłączonej inteligentnej rękawicy. **Dioda LED** 

**Dioda LED** Informacja o niepodłączonej inteligentnej rękawicy.

#### **7.1.2.2. Stan baterii**

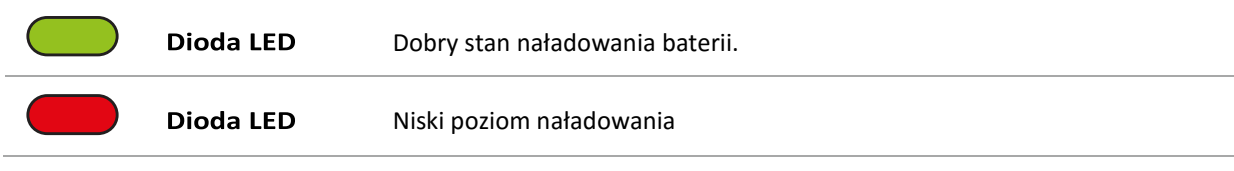

### <span id="page-61-0"></span>7.1.3. Podłączanie i odłączanie akcesoriów

#### **7.1.3.1. Podłączanie i odłączanie podkładki silikonowej**

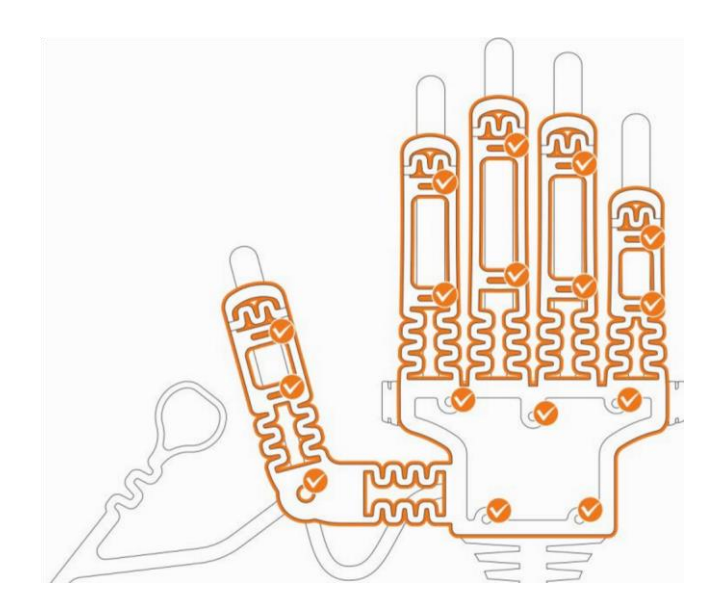

#### **Demontaż podkładki silikonowej**

W celu odłączenia podkładki silikonowej należy zdjąć wszystkie elementy mocujące ją do rękawicy. Zob. powyższa ilustracja.

#### **Montaż podkładki silikonowej**

Mocowanie wykonać ściśle zgodnie z powyższą ilustracją.

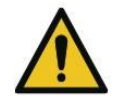

Nie używać zbyt dużej siły do przyłączania/odłączania podkładki silikonowej. Uważać, aby po odłączeniu nie zgubić podkładki silikonowej.

#### **7.1.3.2. Podłączanie i odłączanie opaski**

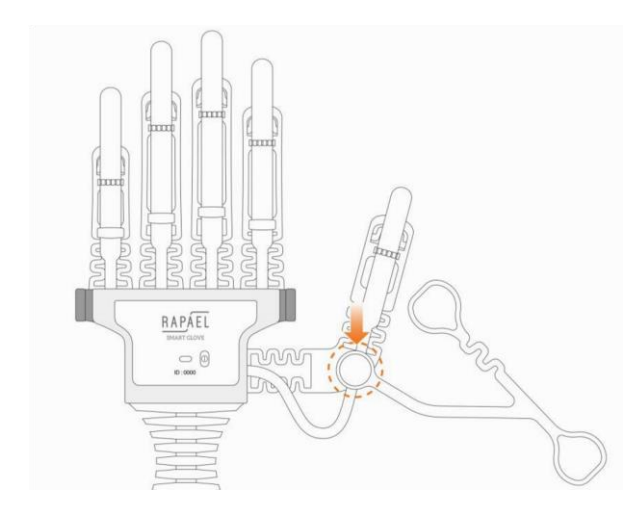

#### **Odłączanie opaski**

Opaskę odłączyć w sposób pokazany na powyższej ilustracji.

#### **Przyłączanie opaski**

Opaskę przyłączyć w sposób pokazany na powyższej ilustracji.

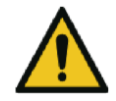

Nie używać zbyt dużej siły do przyłączania/odłączania opaski. Uważać, aby po odłączeniu nie zgubić opaski.

# <span id="page-62-0"></span>7.2. Specyfikacje produktów i akcesoriów

### <span id="page-62-1"></span>7.2.1. Inteligentna rękawica

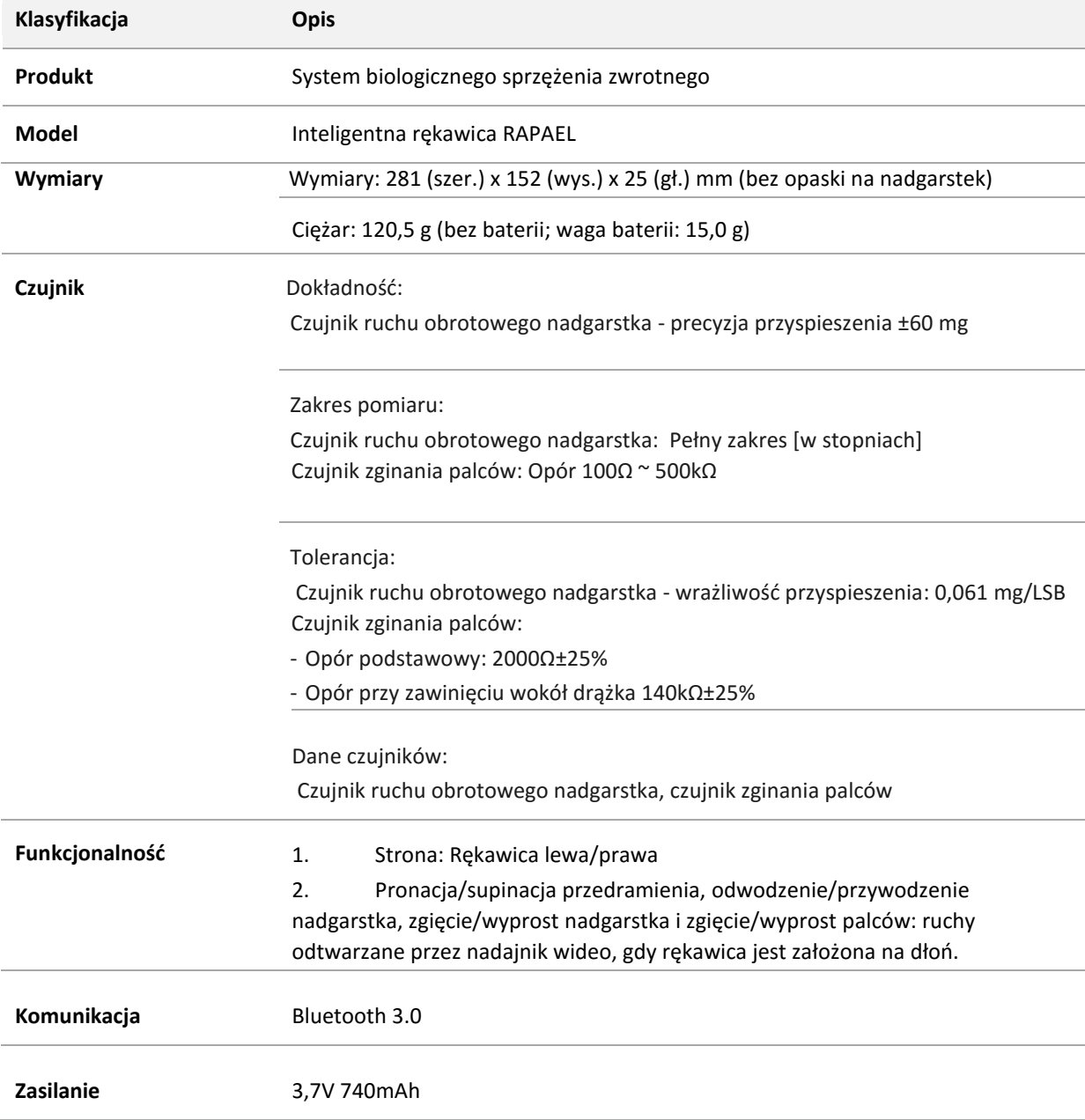

### <span id="page-63-0"></span>7.2.2. Tablet

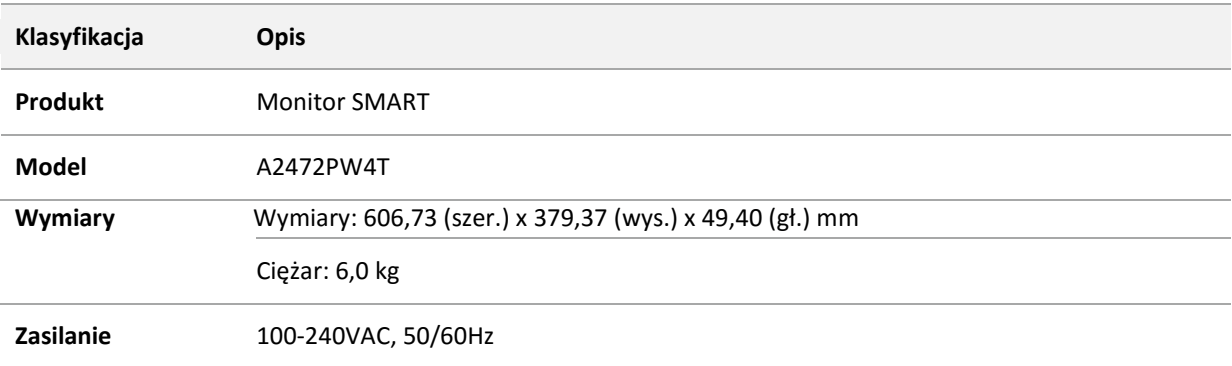

### <span id="page-63-1"></span>7.2.3. Ładowarka

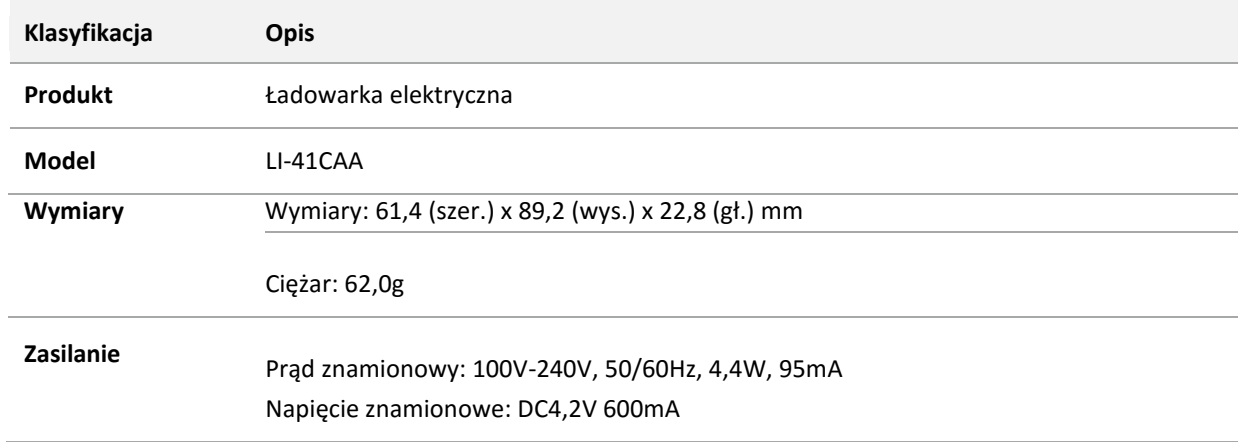

### <span id="page-63-2"></span>7.2.4. Bateria

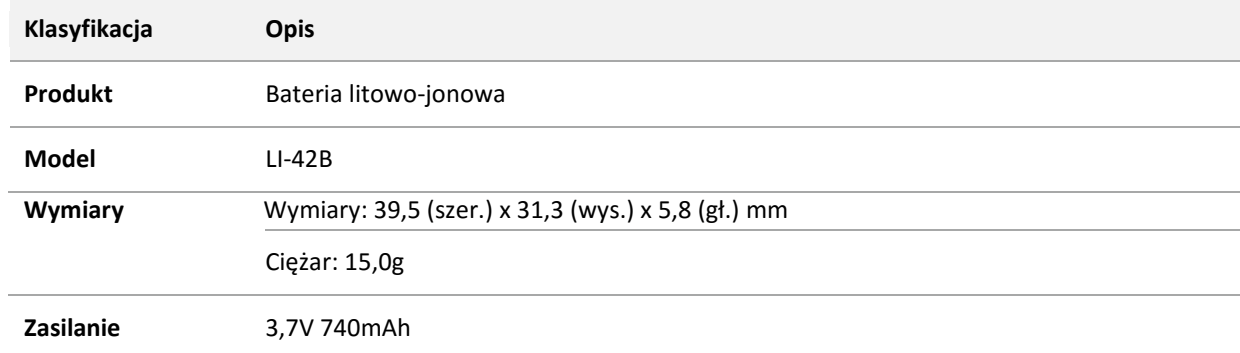

# <span id="page-63-3"></span>7.3. Warunki otoczenia

### <span id="page-63-4"></span>7.3.1. Warunki eksploatacyjne

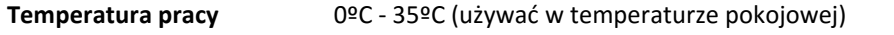

**Wilgotność otoczenia pracy** 15% - 90%

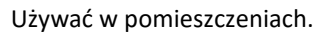

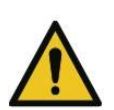

Instalować z dala od wody, gwałtownych ruchów i wstrząsów. Nie używać w miejscach, gdzie może dojść do przegrzania się urządzenia. Nie obsługiwać mokrymi rękami.

### <span id="page-64-0"></span>7.3.2. Warunki przechowywania

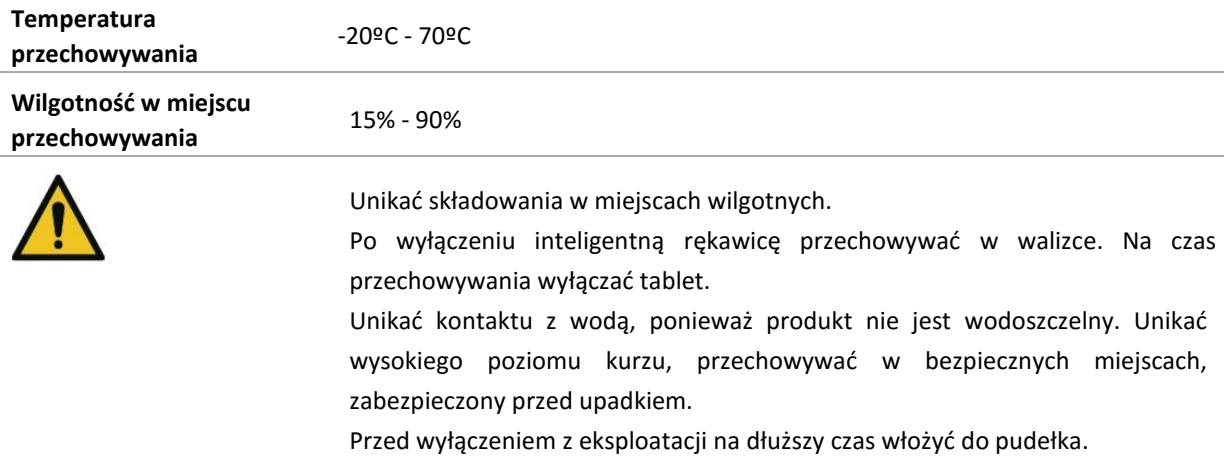

### <span id="page-64-1"></span>7.3.3. Zasady czyszczenia

#### **7.3.3.1. Konserwacja inteligentnej rękawicy**

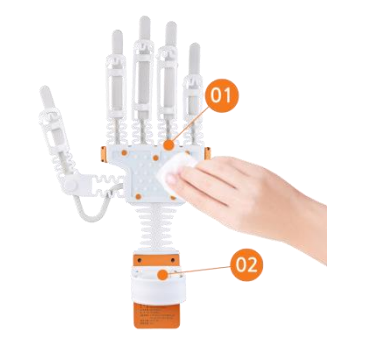

- Przed rozpoczęciem czyszczenia wyjąć baterię.
- Dezynfekować części kontaktujące się ze skórą, np. podkładkę używając wacików nasączonych alkoholem. ①), pasek na (②) i wewnętrzną obudowę główną,

W razie potrzeby odłączyć lub wymienić podkładkę silikonową ze względów serwisowych.

• Oczyścić części, które nie dotykają skóry, miękką ściereczką lub wacikiem.

#### **7.3.3.2. Konserwacja tabletu**

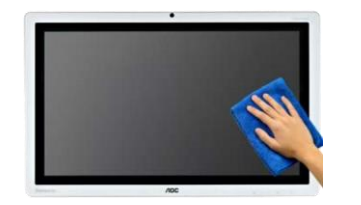

- Wyciągnąć kabel zasilający z gniazdka.
- Spryskać miękką ściereczkę preparatem do czyszczenia wyświetlaczy i wyczyścić. Jeżeli nie mamy odpowiedniego preparatu do czyszczenia, należy użyć samej miękkiej ściereczki.

#### **7.3.3.3. Środki ostrożności dotyczące konserwacji**

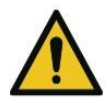

- Nie używać silnych detergentów (rozcieńczalnika, benzenu, wosku) do czyszczenia produktu, ponieważ mogą one spowodować uszkodzenie produktu.
- Uważać, aby płyny, np. preparat do czyszczenia wyświetlaczy, nie dostały się do wnętrza tabletu.
- Do czyszczenia zawsze używać miękkiej ściereczki.
- Wyłączać zasilanie na czas czyszczenia produktu wilgotną ściereczką, a przed ponownym włączeniem osuszyć.

# <span id="page-65-1"></span><span id="page-65-0"></span>7.4. Wskazówki dotyczące bezpiecznej eksploatacji 7.4.1. Ostrzeżenia

W kolejnej części opisano ważne ostrzeżenia dotyczące bezpiecznego korzystania z inteligentnej

rękawicy RAPAEL - ich nieprzestrzeganie grozi urazami ciała i uszczerbkiem na zdrowiu.

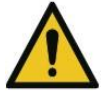

#### Ostrzeżenie

- Produkt i aplikacja mogą nie działać prawidłowo, jeżeli użytkownik zmieni system operacyjny. Gwarancja nie obowiązuje, jeżeli użytkownik zmieni konfigurację rejestru lub zmodyfikuje oprogramowanie, powodując błędy funkcjonalne lub zakłócenia zgodności.
- Zmiana oryginalnego oprogramowania od firmy Neofect lub instalacja innego niedozwolonego oprogramowania na tablecie może powodować usterki produktu. Działania takie stanowią naruszenie licencji na oprogramowanie Neofect i nie są objęte gwarancją.
- Przed rozpoczęciem korzystania z produktu należy zapoznać się z instrukcją.
- Używać wyłącznie części wymienionych w instrukcji.
- Nie używać części uszkodzonych.
- Urządzenie jest przeznaczone do użytku przez jednego użytkownika.

#### **Uwaga**

- Produkt nie jest wodoodporny; należy unikać kontaktu z wodą.
- Unikać miejsc w pobliżu wody, źródeł gwałtownych ruchów i wstrząsów.
- Na prawidłowość działania może niekorzystnie wpływać pole magnetyczne.
- Przed użyciem sprawdzić, czy bateria jest naładowana, i wyjąć baterię przed rozpoczęciem dłuższego okresu przechowywania.
- Nie obsługiwać mokrymi rękami.
- Nie używać w miejscach, gdzie może dojść do przegrzania się urządzenia.
- Unikać składowania w miejscach silnie zakurzonych.

### <span id="page-66-0"></span>7.4.2. Wymagania

Poniżej przedstawiono wymagania obowiązujące przy korzystaniu z aplikacji.

- Do korzystania z aplikacji konieczne jest zarejestrowanie użytkownika.
	- Aby zarejestrować użytkownika, trzeba wypełnić wymagane pola.
	- Do przeprowadzenia oceny i wykonania ćwiczeń należy założyć inteligentną rękawicę na dłoń.
	- Przed rozpoczęciem wykonywania ćwiczeń należy przeprowadzić ocenę.

# <span id="page-66-2"></span><span id="page-66-1"></span>7.5. Ostrzeżenia dotyczące przechowywania baterii 7.5.1. Zagrożenia dotyczące baterii

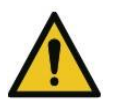

Nieprzestrzeganie poniższych wskazówek może spowodować wylanie się baterii, przegrzanie, spalenie lub wybuch. Zwrócić szczególną uwagę na opisane niżej środki ostrożności.

- Jeżeli bateria spęcznieje, należy natychmiast skontaktować się ze sprzedawcą.
- Korzystać tylko z ładowarki dołączonej do produktu.
- Nie umieszczać w pobliżu ognia ani w miejscach, gdzie temperatura przekracza 60ºC. (Nie wkładać do kuchenki mikrofalowej).
- Nie pozostawiać w samochodzie latem.
- Unikać przechowywania i eksploatacji w miejscach wilgotnych.
- Unikać kontaktu biegunów baterii z elementami metalowymi, np. naszyjnikami, monetami, kluczami, zegarkami itp.
- Używać baterii litowych gwarantowanych przez producentów urządzeń mobilnych.
- Nie demontować, nie ściskać, nie przebijać, nie upuszczać z dużej wysokości i nie poddawać działaniu wstrząsów.

### <span id="page-66-3"></span>7.5.2. Czas działania baterii

Czas pracy baterii różni się w zależności od częstotliwości i czasu użycia. Standardową baterię można ładować ok. 300 razy, zanim będzie ona wymagała wymiany.

### <span id="page-66-4"></span>7.5.3. Utylizacja baterii

Sposoby utylizacji baterii różnią się w poszczególnych krajach i regionach. Utylizować baterię zgodnie z przepisami prawa lokalnego.

Nie przebijać, nie rozmontowywać ani nie spalać baterii.

# <span id="page-67-0"></span>7.6. Słownik pojęć

#### **1. Aplikacja RAPAEL**

- Aplikacja do rozwiązania RAPAEL Smart Rehabilitation, działająca na tabletach z systemem Android.

#### **2. Inteligentna rękawica RAPAEL**

- Urządzenie realizujące funkcje biologicznego sprzężenia zwrotnego, w postaci rękawicy, zsynchronizowane z aplikacją RAPAEL, wykonujące różne funkcje przewidziane w aplikacji. Zakłada się ją na rękę użytkownika i rozpoznaje ona ruchy użytkownika poprzez dołączone do niej czujniki, a następnie przesyła dane pomiarowe do aplikacji

#### **3. Tablet**

- Tablet dostarczany wraz z inteligentną rękawicą RAPAEL. Jest na nim zainstalowany system operacyjny Android i aplikacja RAPAEL. Wyposażony jest w ekran dotykowy, niewymagający użycia klawiatury i myszy.

#### **4. Plastyczność mózgu**

- Plastyczność mózgu to zdolność neuronów do ciągłych zmian, zwana zwykle tendencją do regeneracji po urazie. Jest to podstawowa funkcja przy regeneracji układu nerwowego.

#### **5. ROM (zakres ruchu)**

- Jest to maksymalny zakres, w jakim mogą poruszać się stawy. Zakres ten różni się u poszczególnych użytkowników zależnie od stawu.

#### **6. AROM (zakres ruchu czynnego)**

- Jest to zakres ruchu wykonywanego samodzielnie, bez oddziaływania siły zewnętrznej i bez pomocy. Zakres ten mierzy się wyłącznie według siły użytkownika.

#### **7. PROM (zakres ruchu biernego)**

- Jest to mierzony zakres ruchów wykonywanych z pomocą terapeuty lub pod wpływem siły zewnętrznej.

#### **8. Ocena diagnostyczna**

- Proces oceny aktualnego stanu użytkownika przed wykonaniem ćwiczeń opracowanych przez RAPAEL.

Podczas oceny mierzy się pozycję neutralną, AROM i PROM dla każdego ruchu, a uzyskane informacje wykorzystywane są do ustalania początkowego poziomu trudności ćwiczenia. Nie można wykonywać ćwiczeń, jeżeli nie przeprowadzono oceny.

#### **9. Ruchy ćwiczone**

- Pronacja przedramienia
- Supinacja przedramienia
- Odwodzenie nadgarstka
- Przywodzenie nadgarstka
- Zgięcie nadgarstka
- Wyprost nadgarstka
- Zgięcie palców
- Wyprost palców

#### **10. Czas trwania ruchu** [ekran ćwiczeń, wyniki ćwiczeń]

- Liczba powtórzeń ćwiczonego ruchu wykonana przez użytkownika. Informacja wyświetla się także na ekranie ćwiczenia.

#### **11. Kontrola częstotliwości** [dane ćwiczenia]

- Jeden z elementów konfiguracji, który można zmienić przed rozpoczęciem ćwiczenia. W przypadku ćwiczeń, dla których opcja ta jest dostępna, użytkownik może wybrać proporcje ruchów. Można np. skonfigurować w ćwiczeniu pronację 4, supinację 6.

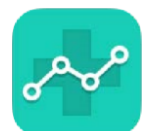

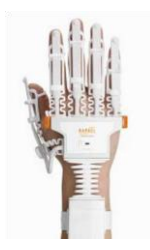

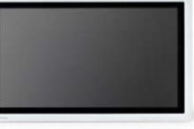

#### **12. Wskazówka** [dane ćwiczenia, ćwiczenie]

- Opis sposobu wykonywania ćwiczenia. Jeżeli na ekranie informacji o ćwiczeniu jest przycisk Zobacz wskazówkę, należy go nacisnąć, aby obejrzeć wskazówki.

#### **13. Wykres zmian ROM w czasie rzeczywistym** [ekran ćwiczenia]

- Wyświetla pomiar ruchów użytkownika w czasie rzeczywistym. Cały wykres przedstawia PROM dla użytkownika, obszar szary to AROM, a linia czerwona prezentuje AROM użytkownika w czasie rzeczywistym.

#### **14. Regulacja poziomu** [ćwiczenie]

- Funkcja dostosowania poziomu trudności podczas ćwiczenia. Nacisnąć pauzę podczas ćwiczenia, a następnie nacisnąć Poziom, aby skorzystać z tej funkcji.

#### **15. Czas utrzymania** [ćwiczenie wytrzymałościowe]

- Czas, przez jaki użytkownik musi utrzymać dany ruch. Domyślne ustawienie to 2 sekundy, jednak można regulować ten parametr w zakresie od 1 do 10 sekund.

#### **16. Szczegółowy pomiar funkcji ręki** [wyniki ćwiczenia]

- Wyświetlane są pomiary szczegółowych funkcji ręki użytkownika
- Przedramię i nadgarstek: Wyświetlenie aktualnej wielkości AROM dla użytkownika w porównaniu ze standardową wielkością ROM.
- Palce: Wyświetlenie wielkości AROM dla użytkownika w porównaniu z wielkością PROM.

#### **17. Wykres poprawy** [wyniki ćwiczeń]

- Wyświetla historię pomiarów szczegółowych funkcji ręki w postaci wykresu. Oś X przedstawia datę, a oś Y to wielkości ROM.

#### **18. Poprawa** [wyniki ćwiczenia]

- Wyświetla poprawę uzyskaną przez użytkownika w zakresie szczegółowych pomiarów funkcji ręki, w porównaniu z pierwszym ćwiczeniem.

#### **19. Zakłócenia częstotliwości radiowych**

- Opis nieprawidłowości, jaka może wystąpić podczas łączności radiowej pod wpływem innych częstotliwości radiowych w otoczeniu. Inteligentna rękawica RAPAEL łączy się z aplikacją przez Bluetooth. Na łączność tę mogą mieć wpływ zakłócenia częstotliwości radiowej.